IB

PrintSuite for iSeries

# Advanced Print Utility User's Guide

IB

PrintSuite for iSeries

# Advanced Print Utility User's Guide

**Note!**

Before using this information and the product it supports, be sure to read the general information in ["Notices" on page 133](#page-144-0).

#### **Fourth Edition (May 2002)**

This edition applies to the licensed program *IBM PrintSuite for iSeries: Advanced Print Utility* (Program number 5798-AF2), and to all subsequent releases and modifications until otherwise indicated in new editions or technical newsletters. Be sure to use the correct edition for the level of the product.

Order publications through your IBM representative or the IBM branch office serving your locality. Publications are not stocked at the address given below.

The IBM Printing Systems Company welcomes your comments. A form for reader's comments is provided at the back of this publication. If the form has been removed, you may send your comments to the following address:

INFORMATION DEVELOPMENT IBM PRINTING SYSTEMS DEPARTMENT H7FE BUILDING 004M PO BOX 1900 BOULDER CO 80301-9191

If you prefer to send comments electronically, use one of the following methods:

- Internet: printpub@us.ibm.com
- v Fax: 1-800-524-1519 within the U.S. or 1-303-924-6873 outside U.S.

**Internet**

Visit our home page at http://www.ibm.com/printers

When you send information to IBM, you grant IBM a nonexclusive right to use or distribute the information in any way it believes appropriate without incurring any obligation to you.

**© Copyright International Business Machines Corporation 1996, 2002. All rights reserved.**

US Government Users Restricted Rights – Use, duplication or disclosure restricted by GSA ADP Schedule Contract with IBM Corp.

## **Contents**

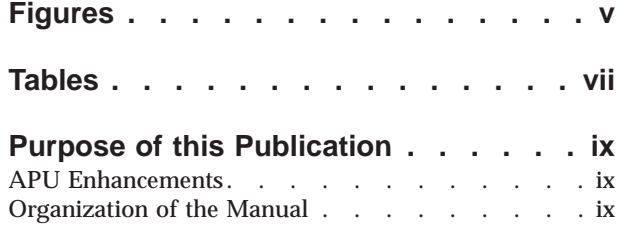

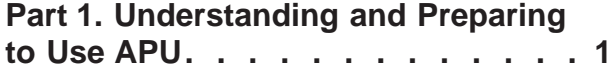

#### **[Chapter 1. Introducing Advanced Print](#page-14-0)**

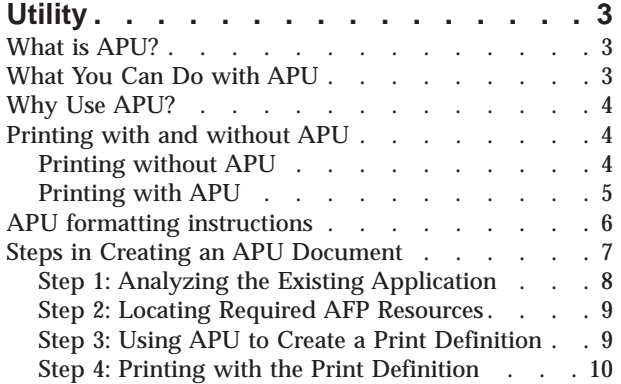

## **[Chapter 2. Preparing to Use the](#page-24-0)**

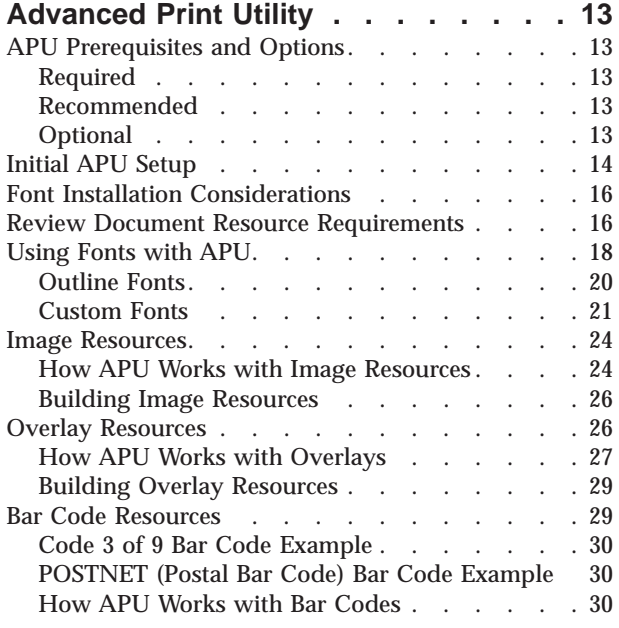

## **[Part 2. Creating Print Definitions](#page-44-0) with APU [. . . . . . . . . . . . . 33](#page-44-0)**

#### **[Chapter 3. Building an APU Print](#page-46-0) [Definition for a Single Page Format . .](#page-46-0) [35](#page-46-0)** [Example of a Single-Page Format Document . . . 35](#page-46-0) [Example of the SCS File to be Formatted . . . 35](#page-46-0) [Example of the Formatted File](#page-47-0) . . . . . . . [36](#page-47-0) [Setting up a Basic Print Definition](#page-47-0) . . . . . . [36](#page-47-0) Identifying Resources [. . . . . . . . . . 36](#page-47-0) [Working with a Print Definition](#page-48-0) . . . . . . [37](#page-48-0) [Further Defining the Print Definition](#page-49-0) . . . . . [38](#page-49-0) Working with Copies . . . . . . . . . . 40 [Selecting a Sample Spooled File](#page-53-0) . . . . . . [42](#page-53-0) Page Layout Options . . . . . . . . . 42 [Defining Page Segments](#page-54-0) . . . . . . . . . [43](#page-54-0) Defining Overlays [. . . . . . . . . . . 44](#page-55-0) Mapping Field Data . . . . . . . . . . 45 [Mapping a Field as Text](#page-58-0)  $\ldots$  . . . . . . . [47](#page-58-0) [Using the Repeat Function](#page-59-0) . . . . . . . [48](#page-59-0) [Mapping a Field at Multiple Locations](#page-60-0) . . . . [49](#page-60-0) **[Chapter 4. Building an APU Print](#page-62-0) [Definition for Multiple Page Formats . .](#page-62-0) [51](#page-62-0)** [Example of a Multiple Page Format Document . . 51](#page-62-0) [Overview of Defining a Multiple Page Format](#page-65-0) Document [. . . . . . . . . . . . . . . 54](#page-65-0) [Initial Copy for Page Format One](#page-66-0) . . . . . [55](#page-66-0) [Continuation Page Format](#page-66-0) . . . . . . . . [55](#page-66-0) [Working with a Print Definition](#page-66-0) . . . . . . [55](#page-66-0) Identifying Resources [. . . . . . . . . . 55](#page-66-0) [Starting to Work on a Print Definition](#page-66-0) . . . . [55](#page-66-0) [Developing Your Print Definition](#page-67-0) . . . . . [56](#page-67-0) [Defining Selection Fields](#page-70-0) . . . . . . . . . [59](#page-70-0) Working with Copies [. . . . . . . . . . . 60](#page-71-0)  $\,$ [Defining the Page Layout. . . . . . . . . 61](#page-72-0) [Specifying the Back Overlay](#page-73-0)  $\therefore$  . . . . . . [62](#page-73-0) Mapping Fields [. . . . . . . . . . . . . 63](#page-74-0) Mapping Bar Codes [. . . . . . . . . . 64](#page-75-0) Defining Constant Data [. . . . . . . . . 66](#page-77-0) Selecting Fonts [. . . . . . . . . . . . 66](#page-77-0) Defining Overlays [. . . . . . . . . . . 68](#page-79-0) [Replicating the Contents of Copies](#page-80-0) . . . . . . [69](#page-80-0) [Continuation Page Copies](#page-82-0) . . . . . . . . [71](#page-82-0) **[Part 3. Printing With APU](#page-88-0) . . . . . [77](#page-88-0)**

#### **[Chapter 5. Manual and Command Line](#page-90-0)**

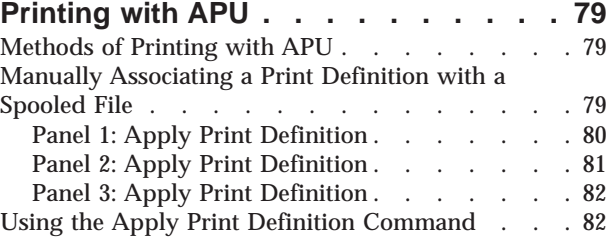

## **[Chapter 6. Automatic Printing with APU](#page-94-0)**

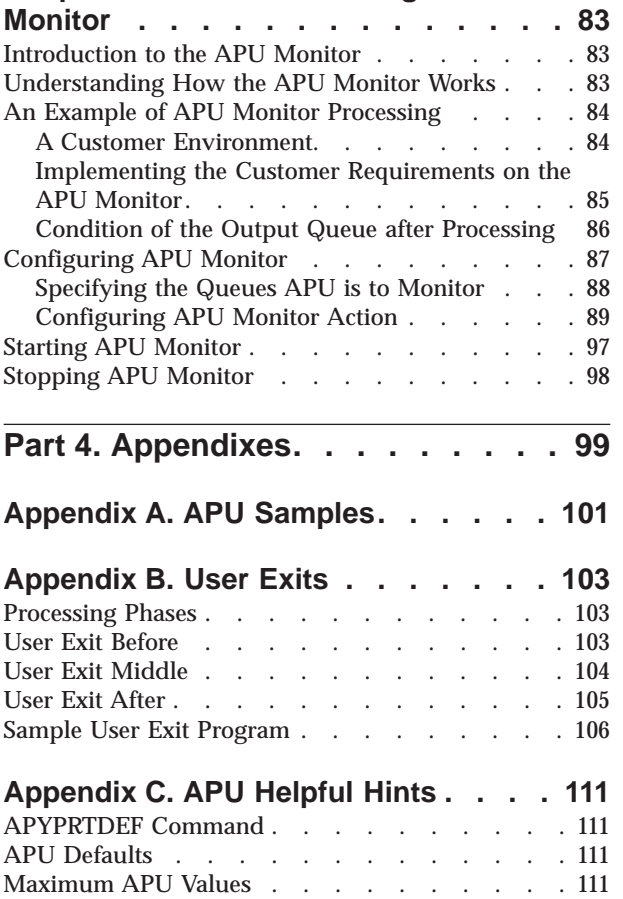

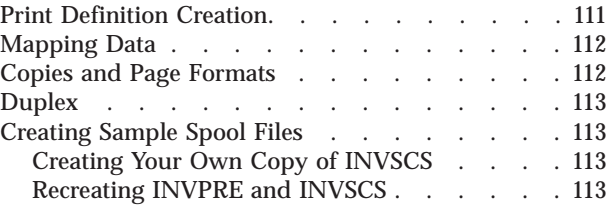

## **[Appendix D. AFP Resource](#page-126-0)**

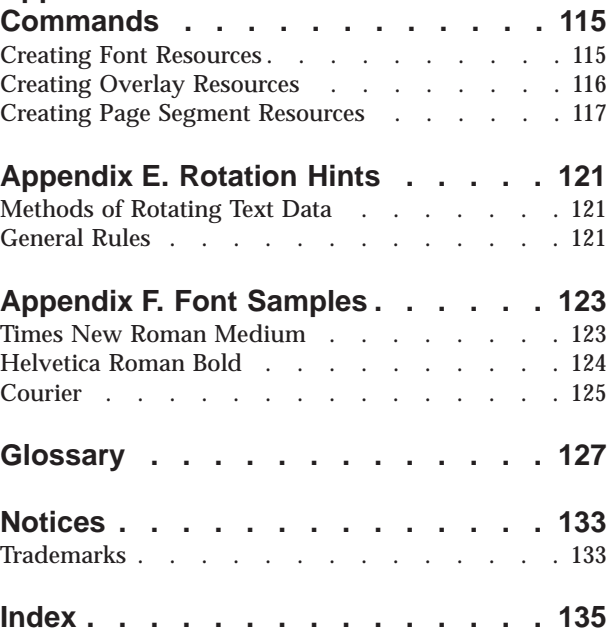

## <span id="page-6-0"></span>**Figures**

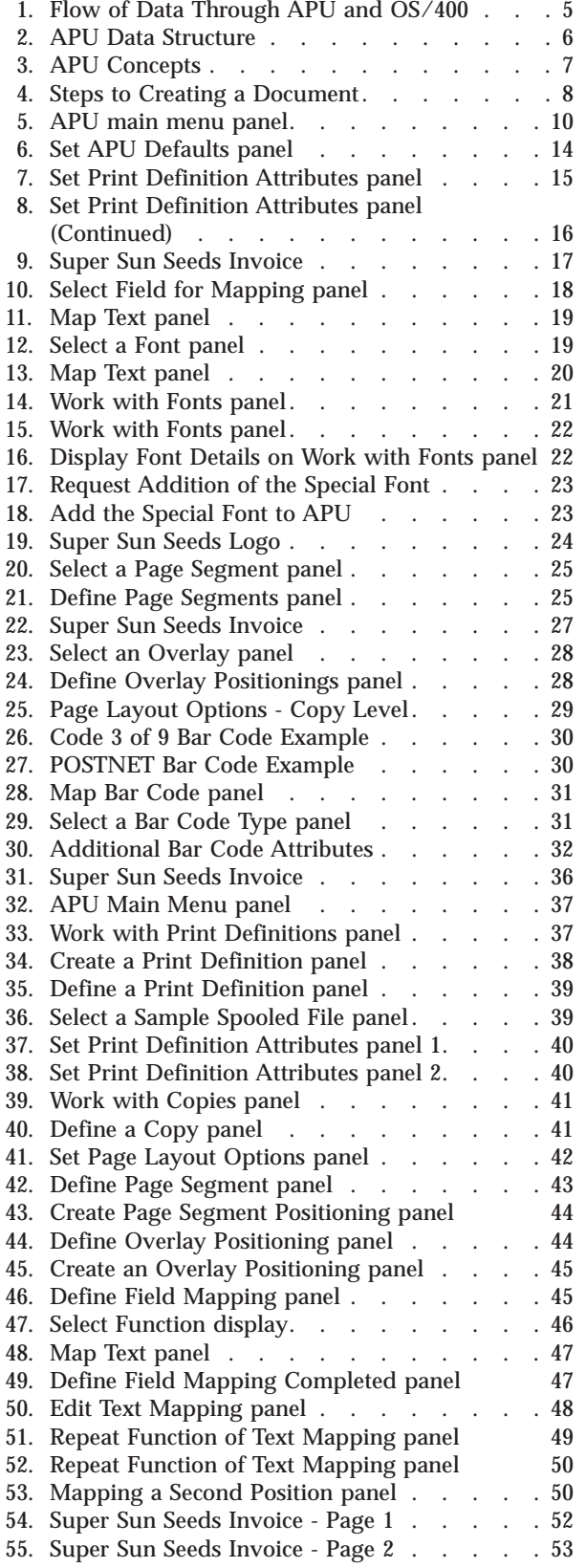

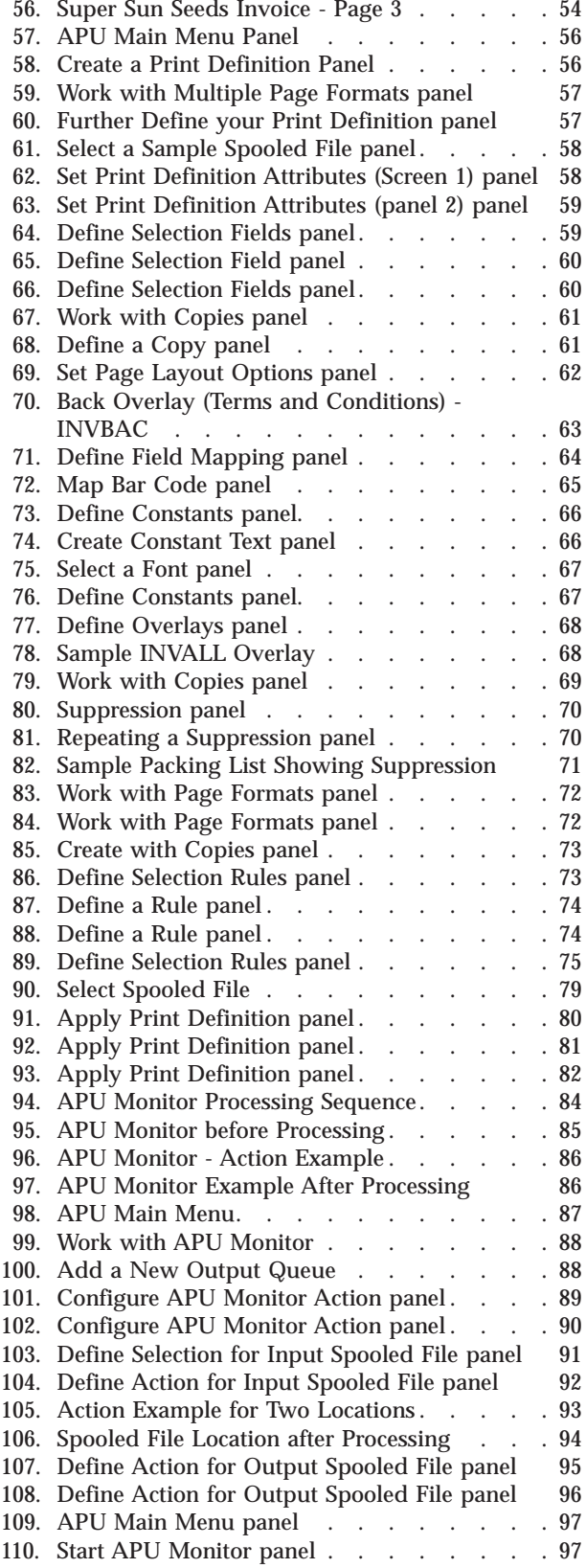

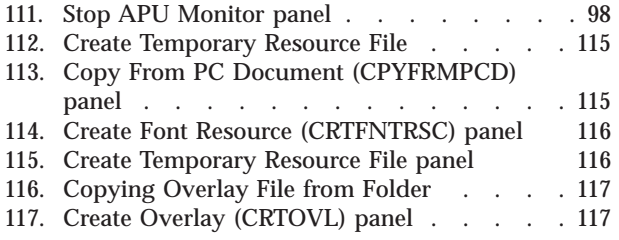

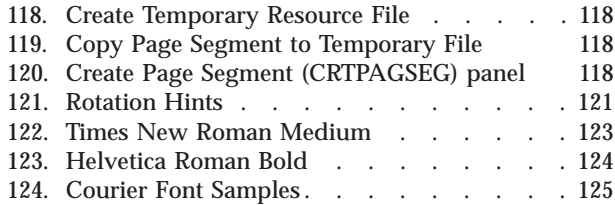

## <span id="page-8-0"></span>**Tables**

- [1. Field Mapping Values](#page-59-0) . . . . . . . . . [48](#page-59-0)
- [2. Samples in the QAPU Library](#page-112-0) . . . . . . [101](#page-112-0)
- [3. APU Print Engine Processing Phases 103](#page-114-0)<br>4. Parameters Passed to the Before Initialization
- Parameters Passed to the Before Initialization User Exit [. . . . . . . . . . . . . 103](#page-114-0)
- [5. Parameters Passed to the Middle User Exit 104](#page-115-0)<br>6. Parameters Passed to the User Exit After the
- [6. Parameters Passed to the User Exit After the](#page-116-0) [AFPDS Spooled File has been Created . . . 105](#page-116-0)

## <span id="page-10-0"></span>**Purpose of this Publication**

This publication helps you to use the IBM PrintSuite for iSeries Advanced Print Utility (APU). It focuses on the concepts of APU, using a series of application examples to demonstrate how APU works.

APU has extensive on-line help; we do not duplicate that information here. For details on the concepts of Advanced Function Presentation (AFP), refer to *iSeries Guide to AFP and PSF*, S544-5319.

## **APU Enhancements**

The following features have been made available by the current modification level of APU:

- 1. **Duplex Printing** is now available. Refer to ["Page Layout Options" on page 42](#page-53-0) for a description of how the capability is used, including restrictions on its use.
- 2. Fields in the SNA Character String (SCS) file can now be mapped to **multiple locations**. Refer to ["Mapping a Field at Multiple Locations" on page 49](#page-60-0).
- 3. **Outline fonts** are now included in the font set. Refer to ["Outline Fonts" on](#page-31-0) [page 20](#page-31-0).
- 4. The APU Monitor has been enhanced to include **conditional processing** capabilities. Refer to [Chapter 6, "Automatic Printing with APU Monitor" on](#page-94-0) [page 83](#page-94-0).

## **Organization of the Manual**

This manual is organized into three parts, as follows:

v **Part 1 - Understanding and Preparing to use APU**

The two chapters in this part introduce new APU users to the capabilities and features of APU:

- 1. **Introducing Advanced Print Utility** describes what you can do with APU.
- 2. **Preparing to use the Advanced Print Utility** describes tasks you need to perform before using APU. You are also given an orientation to using the APU panels.
- v **Part 2 Creating Print Definitions with APU**

Each of the two chapters in this part provides you with a procedure for creating a print definition. One chapter provides the procedure for creating a print definition for a single-page document; the other for a multiple page document. New APU users will find it useful to create a sample print definition using one of these procedures before creating a production-level print definition.

v **Part 3 - Printing with APU**

The material in this part describes the concepts and procedures for printing your documents once you have created a print definition.

## <span id="page-12-0"></span>**Part 1. Understanding and Preparing to Use APU**

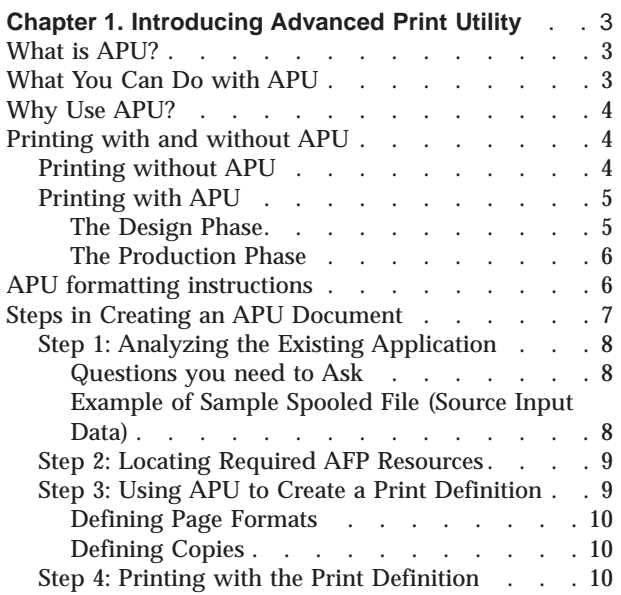

#### **[Chapter 2. Preparing to Use the Advanced Print](#page-24-0)**

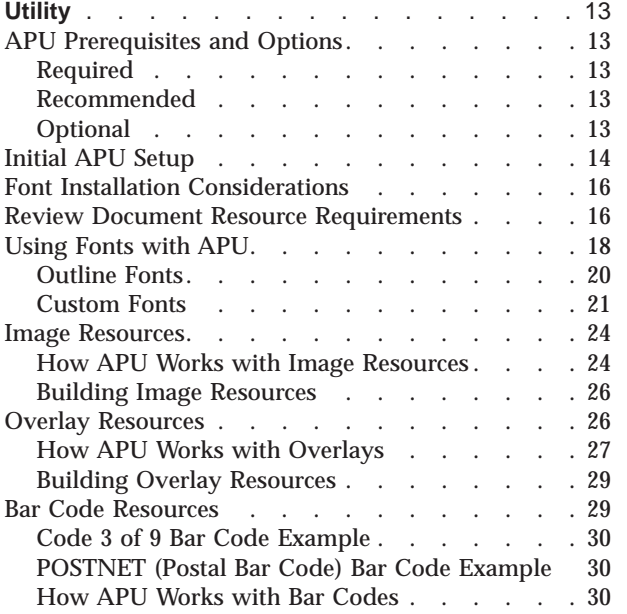

## <span id="page-14-0"></span>**Chapter 1. Introducing Advanced Print Utility**

Use this chapter to gain an understanding of what the IBM PrintSuite for iSeries Advanced Print Utility (APU) can do for you, including:

- "What is APU?"
- v "What You Can Do with APU"
- ["Why Use APU?" on page 4](#page-15-0)
- ["Printing with and without APU" on page 4](#page-15-0)
- ["APU formatting instructions" on page 6](#page-17-0)
- v ["Steps in Creating an APU Document" on page 7](#page-18-0)

## **What is APU?**

Advanced Print Utility (APU) is part of the Advanced Function Presentation (AFP) PrintSuite family of document-creation systems that enables you to use SCS files as input to APU and then to transform that input to "full-page" electronic output, with pages that include electronic forms, image, bar codes, lines, boxes, and text in a variety of fonts.

APU provides an interactive design approach that is independent of the application program.

- v The **input** to APU is the line-mode (SCS) output file that the line-of-business application creates.
- v The **output** of APU is an AFP spooled file.

## **What You Can Do with APU**

Output specifications for iSeries application programs generate either SNA Character Stream (SCS) or AFP spooled files. APU works on SCS spooled files. SCS is a line-oriented datastream that for the most part uses preprinted forms to create the final document. With APU, you can eliminate the need for preprinted forms. Instead, you create a completely electronic document. With APU, you can:

- Create multi-copy documents, with each page customized
- v Use data that is contained within a page to determine which of multiple output formats to use
- Remap any field that the input SCS pages contain (change position, font, orientation, color, and so on)
- Print application data in any of the standard bar code symbologies
- v Add document elements such as electronic forms (overlays), images, lines, boxes, and constant text
- Place a new application into production for automatic processing
- Manage the production of input and output files, including the routing of different output files to different queues, printers, and output bins
- v Implement user-defined programs that can address unique document or document distribution requirements

APU provides an interactive interface for defining new output applications. For simpler applications, APU provides a "fast path". You use the current spooled file (SCS) interactively to redefine the formatting of application data.

## <span id="page-15-0"></span>**Why Use APU?**

APU assists you in building AFP-compatible electronic output. Effective electronic output can provide significant benefits to an organization, particularly in the areas of information systems costs, process reengineering, and better communications, for example:

- v Replacing preprinted multipart forms with electronic forms supplies significant cost savings.
	- You can print a variety of different forms one after the other without switching forms at the printer.
	- You can eliminate carbon forms by printing multiple copies of the same page, that includes the capability of varying the output on each copy.
	- You can eliminate storage space for preprinted forms because the forms are stored electronically rather than physically occupying office space.
	- You can change the form outside of the application program, and you do not need to scrap or reorder preprinted forms.
- v Documents, whether printed, stored, or viewed, are critical to the workflow in any organization. The capabilities of electronic documents provide a wealth of opportunities to reengineer organizational processes. In fact, in many industries, document reengineering such as bar coding is a "must." Coding an electronic document with bar code, optical character recognition (OCR), magnetic ink character recognition (MICR), and images enables you to easily integrate the document into the workflow.
- v Electronic documents are more effective documents. Document elements, such as images, text, and overlays, allow you to compose a document that does a better job of communicating or marketing. Electronic flexibility, the ability to change a document dynamically down to the individual transaction level, provides a wide variety of application possibilities. Electronic documents project the image of a strong, professional organization.

For more information about the benefits of AFP, refer to *iSeries Guide to AFP and PSF*.

## **Printing with and without APU**

This section describes the situation in environments that do and do not use APU.

## **Printing without APU**

APU provides an application-independent, end-user approach to page and document formatting. Without APU, the application programmer can format pages using either specifications within the application program or DDS (Data Description Specifications), which is external to the application program. Formatting within the program (also called internally or program-described) only provides for line-oriented pages of output. Formatting with DDS (actually a part of the printer file) actually provides for comprehensive AFP pages and documents. There are DDS keywords not only for field positioning but also for every document element (overlay, image, font, bar code, and so on) found in complex application output.

Both these methods of formatting pages, however, are integrated with the application program. This is an advantage when you want to precisely customize each page based on logic or data within the program. This is a disadvantage when you would like to separate the processing of the application program from the complex formatting of each page. This is even a bigger disadvantage if there is no

access to the application program source code or no programming skills exist in-house to implement changes to output pages or documents.

## <span id="page-16-0"></span>**Printing with APU**

Using APU requires no programming skills, enabling individuals with graphics and layout ability to design the appearance of the printed page and to easily make changes to printout appearance.

**Note:** Exact print results depend on the type of printer you have. Refer to *IBM Printing Systems: Printer Information*, S544-5750, for the specific capabilities of your printer.

Without AFP and APU, the application programmer codes all of the formatting information in the application program or printer file and runs the program to generate an output file. The output file is placed on a system spool and directed to a printer.

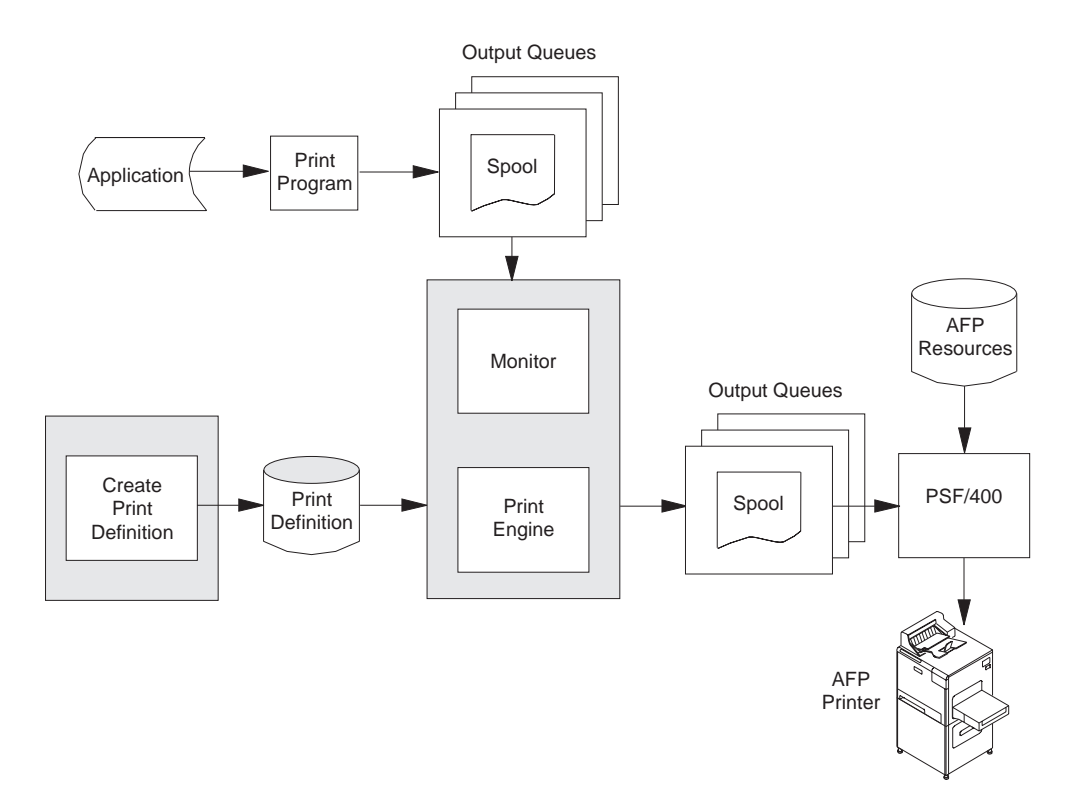

Figure 1. Flow of Data Through APU and OS/400

Figure 1 illustrates the processing flow of APU. There is a design phase and a production phase.

#### **The Design Phase**

The new output application is defined in the design phase, which is done once (or when changes are required). You do this interactively. The spooled output file from the existing application is retrieved and used in the design process. The output of this design phase is a set of formatting rules that are stored in an APU print definition.

## <span id="page-17-0"></span>**The Production Phase**

With the new print application designed, it is ready to be placed into production. You define the desired production characteristics to APU. These characteristics include how to identify the target spooled file, which print definition to use, what user-specific programs should be called during processing, and the disposition of both the input and output spooled files. With this information in place, you start the APU Monitor.

The APU Monitor automatically monitors iSeries output queues, looking for the specified spooled file. When that target file is identified, it is retrieved and passed to the APU print engine. The APU print engine uses the formatting instructions contained in the APU print definition to create a new AFP output file and place it in an output queue.

At this point, standard iSeries print management takes over. When the new file is to be printed, PSF/400 manages the printing process (including the retrieval and management document resources such as overlays, images, and fonts) to an IPDS printer. Alternatively, the new print file can be routed through Host Print Transform to an HP-PCL printer.

## **APU formatting instructions**

APU enables you to build a *print definition*, which is a set of instructions for formatting the data that is contained in a spooled print file. A print definition can contain one or more *page formats*, enabling you to change formatting instructions for different pages in the spooled file. Within the page format, you can define one or more *copies* of each input page. Figure 2 shows the relationship among these APU concepts.

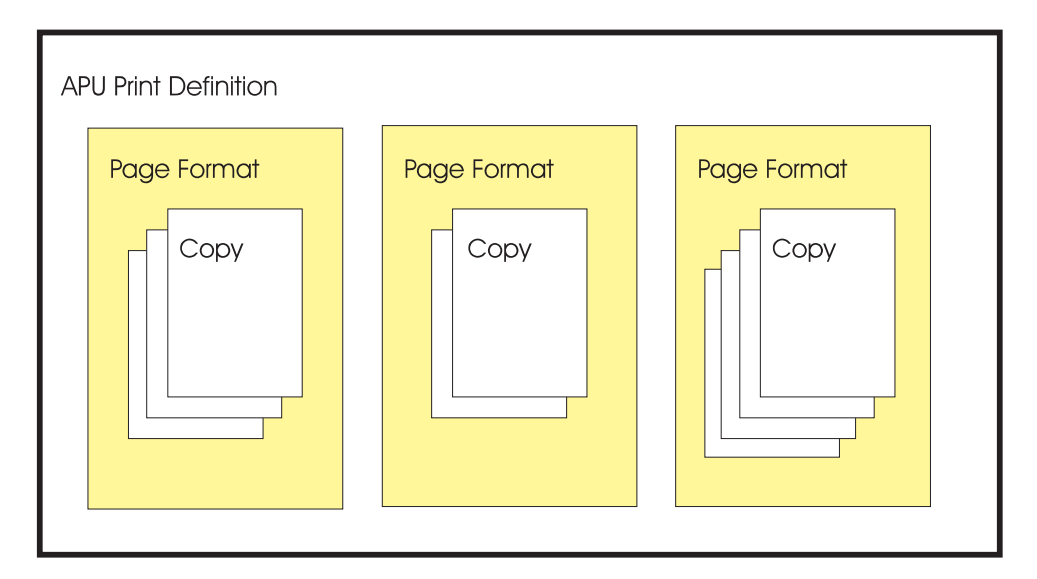

Figure 2. APU Data Structure

You can specify a single page format in a print definition, if all of the pages in your spooled file are formatted in the same way. An application that might require only one page format is a one-page form such as an invoice, where all of the fields on the form are predefined, and a second page is never required.

Even though you define only one page format in the print definition, you can still use the APU multiple copy function to produce different copies of the same page,

<span id="page-18-0"></span>as would be done with hard copy multipart forms. You can, for example, suppress the price on the packing slip and print some inventory control information on the packing slip as a bar code.

When you use APU, each copy can be different. The same data can be printed at a different position, and different attributes can be used with each copy. For example, the customer address from an invoice can be placed on the right side of the first ("original") copy and on the left side and in a different font on the second copy.

Applications requiring multiple page formats in the print definition might be

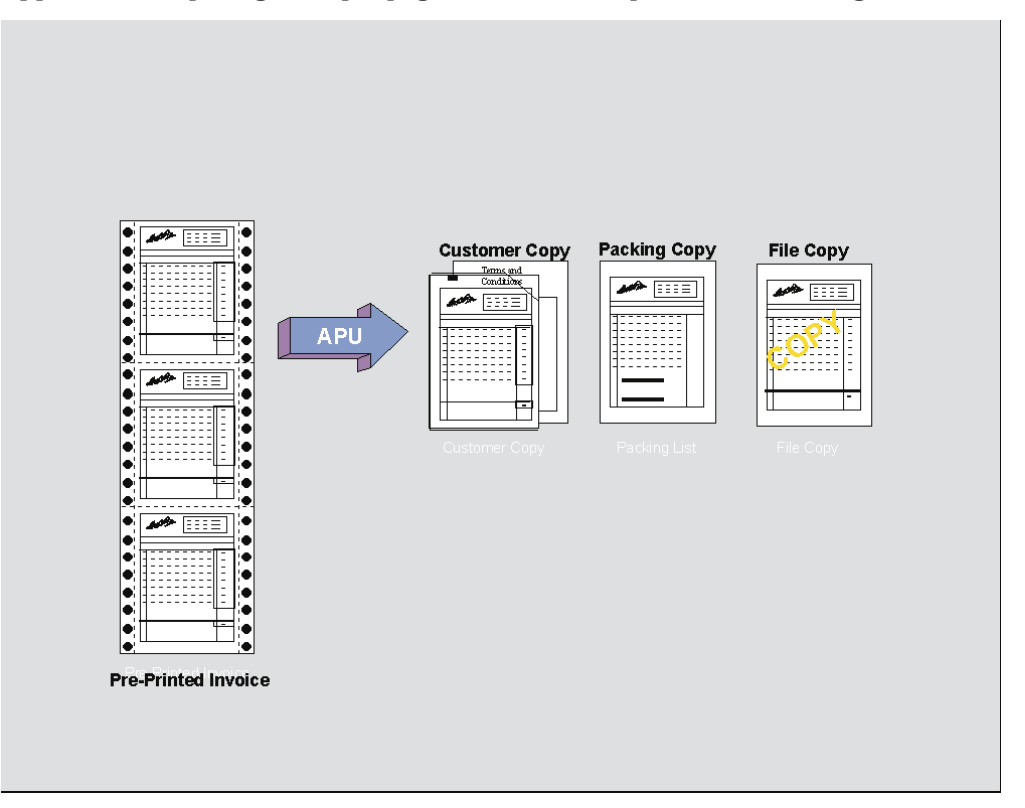

Figure 3. APU Concepts

billing statements that could have so many line items that two pages instead of one are required to list all of the items ordered. In this case, you would want to define one page format to be used for the first page of each customer bill and another page format to be used for those customers requiring a second page.

To determine what page format is used for each input data page, you define fields in the data that can be evaluated by APU. For example, if the input data contains a field with "**PAGE n OF m**" in it, you can specify that field to APU and have the contents of the *n* and *m* fields evaluated to determine if a second page format should be used.

## **Steps in Creating an APU Document**

To create a document that takes advantage of the functions that are provided by AFP and APU, you need to perform the tasks shown in [Figure 4 on page 8.](#page-19-0)

<span id="page-19-0"></span>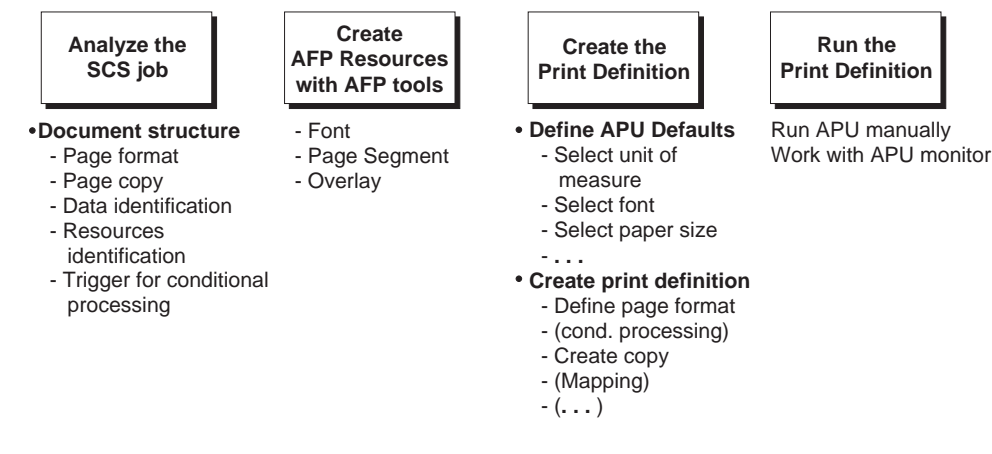

Figure 4. Steps to Creating <sup>a</sup> Document

## **Step 1: Analyzing the Existing Application**

#### **Questions you need to Ask**

The first step in creating a document is to examine the contents of the current application program that is output by asking these questions:

- v Is the application currently being printed on preprinted forms? If so, how complicated is the information on the preprinted forms? If the preprinted form contains only a few boxes and text strings, you might consider using the APU functions to include those items in the APU print definition. If the form is complex, you should probably use another program, such as the Overlay Utility in the Advanced Function Printing Utilities for iSeries program product, to create an electronic overlay. For more information, see [Chapter 2, "Preparing to](#page-24-0) [Use the Advanced Print Utility" on page 13.](#page-24-0)
- Is the application currently being printed on multipart forms? If so, do the forms all contain the same information, or is some of the data suppressed on some copies?
- v Is the same page format used for all pages in the file? Could you improve the appearance of the output by using a different format for pages of different types, such as a different layout for the first output page than for subsequent continuation pages?
- v If you want to use more than one page format in the AFP output, examine the contents of a spooled file that is produced by the application. What information is contained in the print data that APU can use to determine which page format is to be used for each type of output page?
- What fonts will you need to produce effective output?
- Would you like to add any image data to the output?
- Would you like to add any bar code data to the output?
- What type of AFP printer will you use to print the job? Some AFP printers do not support all of the AFP data stream objects, such as bar codes. Refer to *IBM Printing Systems: Printer Information*, S544-5750, for details about printer capabilities.

#### **Example of Sample Spooled File (Source Input Data)**

An example of the sample spooled file (source input data) that you would use to build a print definition is given below:

<span id="page-20-0"></span>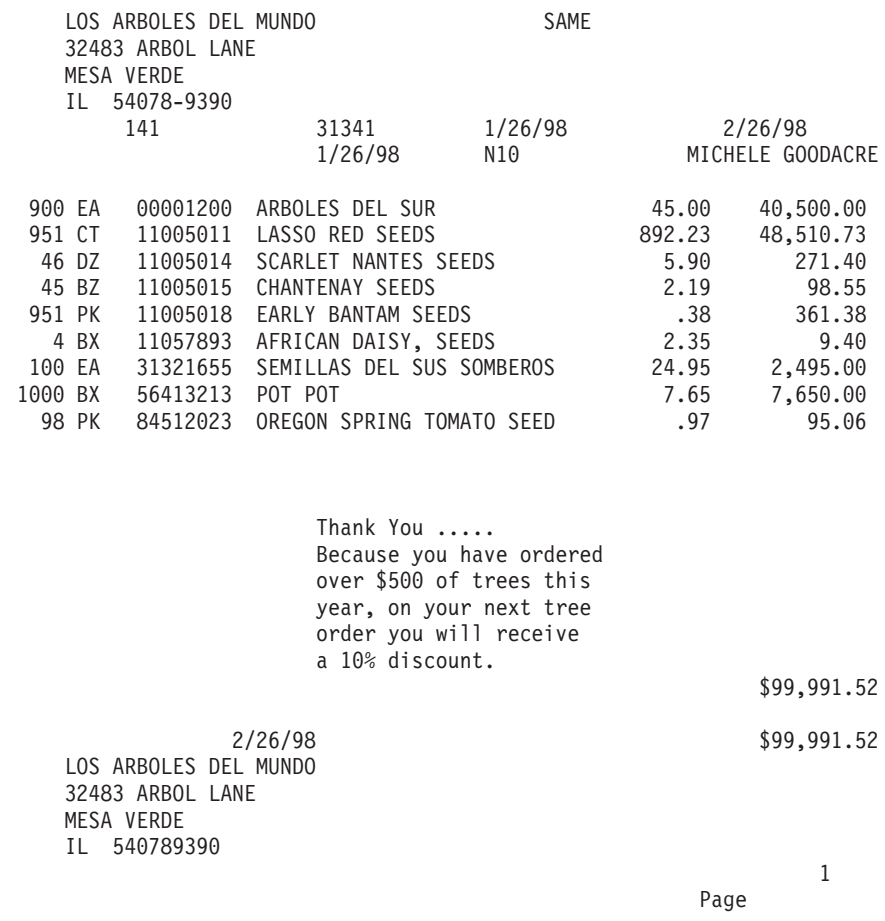

**Note:** There are some restrictions on the spooled file to be copied. Refer to the help text for the copy spool file (CPYSPLF) command for details of these restrictions.

## **Step 2: Locating Required AFP Resources**

If your application analysis in Step 1 identified required overlays, images, or fonts, those print resources need to be available before you can proceed with the APU design function. APU does not create these print resources, but other IBM and vendor programs as available that do. Refer to [Chapter 2, "Preparing to Use the](#page-24-0) [Advanced Print Utility" on page 13](#page-24-0).

## **Step 3: Using APU to Create a Print Definition**

After APU is installed, enter "GO QAPU/APU" on a command line to display the APU main menu, as shown in [Figure 5 on page 10.](#page-21-0)

<span id="page-21-0"></span>APU IBM Advanced Print Utility Select one of the following: Build and Test APU Print Definitions 1. Work with Print Definitions 2. Work with Spooled Files Run APU in Batch Mode 3. Work with APU Monitor 4. Start APU Monitor 5. End APU Monitor Configure APU 6. Set APU Defaults 7. Work with Fonts 8. Configure APU Monitor Action Selection or command  $==> 1$ F3=Exit F4=Prompt F9=Retrieve F12=Cancel F16=System main menu F23=Set initial menu

Figure 5. APU main menu panel

Initially, you may need to set the APU defaults if they were not previously set. For more information, see ["Initial APU Setup" on page 14](#page-25-0).

Creating a print definition includes defining page formats and defining copies. We describe these tasks in the sections that follow.

## **Defining Page Formats**

When you create a print definition, you must specify whether the print definition will contain one or more page formats. If your print definition will contain only one page format, APU uses a fast path to map the spooled file data and define other document resources such as overlays and images.

However, if your print definition will contain multiple page formats, you must define the fields in the spooled file that APU can use to determine which page format to use for each page of input data. See ["Example of a Multiple Page Format](#page-62-0) [Document" on page 51](#page-62-0) for a detailed description of the panels in APU that you use for a print definition with multiple page formats.

After you have set up the conditions you want APU to use to select a page format, you can then specify the formatting instructions for each output copy.

#### **Defining Copies**

A page format needs a minimum of one copy. APU provides the first \*ORIGINAL copy with all related default values. Before you create additional copies, you need to define or modify all elements common to all copies. All work that is done on the first copy can be reused by any additional copies.

## **Step 4: Printing with the Print Definition**

To test how your application output will appear with the new print definition applied, select **Work with Spooled Files** from the APU Main Menu. On that panel you can select an existing spooled file to which you can apply your print definition.

After you specify which print definition to apply, APU creates another spooled file and sends it to the output queue that you select. You will probably need to experiment some to get the data lined up with the electronic form or to refine the conditional tests that APU performs to select page formats.

When you have completed testing of the print definition, you are ready to put the application into production. This involves defining how the production process is to work, then starting the APU Monitor.

Use the **Work with APU Monitor** option on the APU Main Menu to define how the target spooled file is identified, which print definition(s) will be applied, any special user-specific processing that should be done, and the disposition of the input and output files when production processing completes.

Once these options are defined, the APU Monitor can be started. Use the **Start the APU Monitor** option on the APU Main Menu. At this point, the production process is automatic. When the target spooled file is identified, it is automatically selected and processed based on your definition. Refer to [Chapter 6, "Automatic](#page-94-0) [Printing with APU Monitor" on page 83](#page-94-0) for detailed information.

## <span id="page-24-0"></span>**Chapter 2. Preparing to Use the Advanced Print Utility**

Before building your first APU print definition, review the following installation and planning considerations:

- "APU Prerequisites and Options"
- ["Initial APU Setup" on page 14](#page-25-0)
- v ["Font Installation Considerations" on page 16](#page-27-0)
- v ["Review Document Resource Requirements" on page 16](#page-27-0)
- ["Using Fonts with APU" on page 18](#page-29-0)
- ["Image Resources" on page 24](#page-35-0)
- ["Overlay Resources" on page 26](#page-37-0)
- v ["Bar Code Resources" on page 29](#page-40-0)

## **APU Prerequisites and Options**

### **Required**

Print Services Facility for iSeries (PSF for iSeries) is the AFP printing subsystem on OS/400. PSF for iSeries is used when AFP print files are to be printed on Intelligent Printer Data Stream (IPDS) printers. Since APU creates AFP output, PSF for iSeries is required to print APU applications to IPDS printers. AFP output files can also be printed on HP-PCL printers by using Host Print Transform (a component of OS/400) services. There are performance differences and print management differences between IPDS and PCL printing.

## **Recommended**

AFP Font Collection provides comprehensive libraries of AFP fonts for use in APU applications. Standard document typefaces, such as Helvetica, Times New Roman, and Courier, are included in over 48 languages. The font libraries are provided in 240 dpi (dots per inch), 300 dpi, and outline formats, corresponding to different printer resolutions.

#### **A note on Examples**

The examples in this publication assume that you have read and write access to the QAPU library and to the resources it contains. You may need to contact your system administrator to get this authorization. If the QAPU resources have been moved, you may also need to obtain the name of the locally defined library name where these resources are stored.

## **Optional**

**AFP Utilities for iSeries** consists of three utilities that complement APU applications:

- v **Overlay Utility** provides the capability to create electronic forms.
- v **Print Format Utility** enables you to create quick, specialized applications, such as bar coded labels.
- v **Resource Management Utility** assists in managing overlay and image resources.

**Client Access for iSeries**, in addition to client/server support, integrates the AFP Workbench into the Windows or OS/2 client. This provides full graphical viewing of AFP documents, as well as the ability to search, print, and fax what is viewed. In addition, the full AFP Workbench includes the **IBM AFP Printer Driver for Windows**. Use this standard Windows driver to create overlays and page segments from any Windows application.

**Non-IBM document product tools**, of which many exist, assist you in creating fonts, images, and overlays.

## <span id="page-25-0"></span>**Initial APU Setup**

APU provides for several levels of default print settings:

- At the APU level
- At the print definition level
- At the copy level

At these levels, you can set print attributes and environment attributes, such as unit of measure, resource libraries, and default font family.

**Note:** You cannot set all attributes at all levels.

Use option **6** (Set APU Defaults) on the APU main menu to display the **Set APU Defaults** panel, which is shown in Figure 6.

**Note:** Refer to ["APU Defaults" on page 111](#page-122-0) for some helpful hints on setting APU defaults.

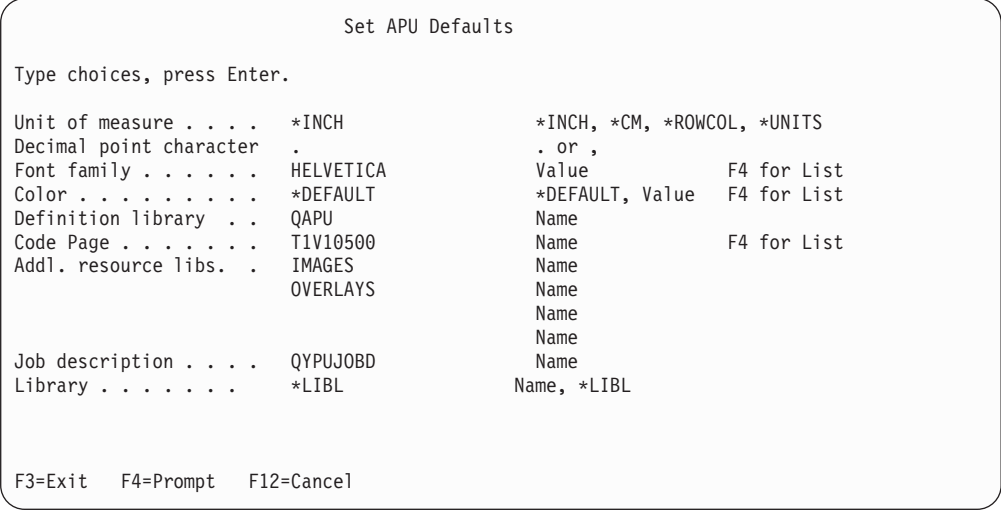

#### Figure 6. Set APU Defaults panel

The values that are shown above are the values APU will use unless they are superseded at print definition level or copy level print definition or copy level. The defaults selected in the example above are:

- Inches for unit of measure
- Helvetica for font family
- APUDATA as the library to store APU print definitions
- T1V10500 as the default code page (this is an international code page)

<span id="page-26-0"></span>v For the Job description, we recommend that you use QYPUJOBD in the QAPU library.

Two additional resource libraries, IMAGES and OVERLAYS, were also selected as defaults because APU looks in these libraries for document resources, such as page segments and overlays.

You can specify defaults when you first begin an APU print definition. This display is shown in Figure 7.

|                                                                                                    | Set Print Definition Attributes                                                                       |                                                                                                    |
|----------------------------------------------------------------------------------------------------|----------------------------------------------------------------------------------------------------|----------------------------------------------------------------------------------------------------|
| Print Definition : SUPER2<br>Library $\dots$ $\dots$ :                                                                                                    | QAPU                                                                                                  |                                                                                                    |
| Type choices, press Enter.                                                                                                    |                                                                                                    |                                                                                                    |
| Unit of Measure<br>Default line increment<br>Default column inc. $\cdot$ $\cdot$ $\cdot$ $\cdot$ $\cdot$ INPUT<br>Page length $\ldots$<br>Page width $\dots$<br>Top margin (down) $\ldots$<br>Left margin (across) . 0<br>Page orientation $\ldots$ 0<br>Apply field attributes | *INCH<br>*INPUT<br>∗INCH<br>∗INCH<br>*INPUT<br>∗INCH<br>*INPUT<br>∗INCH<br>*INCH<br>$\Theta$<br>∗INCH | $*INCH, *CM, *ROWCOL, *UNITS$<br>*INPUT, Value<br>*INPUT, Value<br>*INPUT, Value<br>*INPUT, Value<br>0, Value<br>0, Value<br>$*$ INPUT, 0, 90, 180, 270<br>$1 = Yes$<br>More |
| F12=Cancel<br>$F3 = Exit$                                                                                                    | F22=Set Units                                                                                         |                                                                                                    |

Figure 7. Set Print Definition Attributes panel

**Note:** When you specify \*INPUT for the **Page orientation** field, APU always attempts to create the output in Portrait mode by default. APU attempts to perform text rotation according to the values specified for the **Page length** and **Page width** fields.

The print definition defaults add page layout attributes such as page size, line and column increments, and margins.

The continuation of the panel is shown in [Figure 8 on page 16](#page-27-0):

```
Set Print Definition Attributes
Print Definition . . : SUPER2<br>Library . . . . . . : 0APU
 Library . . . . . . :
Type choices, press Enter.
Default font family . . *APUDFT *APUDFT, Value F4 for List<br>Point size . . . . *CALC *CALC *CALC, Value
 Point size . . . . .
 Bold . . . . . . . . 1=Yes
 Italic . . . . . . . 1=Yes
Default Color . . . . . *APUDFT
Addl. resource libs. . Name
                                           Name
                                           Name
                                           Name
                                                                 Bottom
F3=Exit F4=Prompt F12=Cancel
```
Figure 8. Set Print Definition Attributes panel (Continued)

When you define a copy, you can specify print attributes at this level as well. You can override print attributes or default to the attributes specified at the print definition or APU level.

## **Font Installation Considerations**

APU installation loads the APU software on to the iSeries and creates the QAPU library. During the installation process, APU builds the font database. APU provides a standard interface to the fonts on the system and must synchronize its database with the actual fonts that are resident on the system.

If you are adding AFP fonts to your system while you are installing APU, you should load the fonts prior to installing APU. If you add font libraries after installing APU, you will need to synchronize the font database again. To do this, issue the following command to run the synchronization program:

call qapu/qypusync

After APU is installed, you can access the APU Main Menu by entering **GO QAPU/APU**.

## **Review Document Resource Requirements**

APU creates complex electronic documents, combining many elements into each completed page. The building blocks of these electronic pages are electronic overlays, fonts, bar codes, and images (that are called page segments in AFP). The example below, output from an invoicing application for the Super Sun Seeds Company, illustrates those elements:

<span id="page-28-0"></span>

| Super<br>Sun<br>400 CPU Parkway<br>Office: 555-499-2367<br>Seeds<br>Vegetation, NJ 55090<br>Fax:<br>555 415 9794<br><b>A Growth Company</b>                          |                                                                                                    |                                                                                              |                                                                                                    |                                                                 |                                                                                    |  |  |  |
|----------------------------------------------------------------------------------------------------|----------------------------------------------------------------------------------------------------|----------------------------------------------------------------------------------------------|----------------------------------------------------------------------------------------------------|-----------------------------------------------------------------|------------------------------------------------------------------------------------|--|--|--|
| L                                                                                                    | ابليليسياليبابليانس لبليان بالسانس اللمامليليا<br>LOS ARBOLES DEL MUNDO<br><b>SAME</b><br>32483 ARBOL LANE<br>MESA VERDE<br>65478-9390<br>ΙL |                                                                                              |                                                                                                    |                                                                 |                                                                                    |  |  |  |
|                                                                                                    |                                                                                                    | -- Sold To                                                                                   |                                                                                                    | -- Ship To --                                                   |                                                                                    |  |  |  |
| Customer<br>Number:                                                                                                    |                                                                                                    | 141                                                                                          | Invoice<br>Invoice<br>7/28/95<br>31341<br>Number:<br>Date:                                                                                                    | Payment<br>Date:                                                | 8/28/95                                                                            |  |  |  |
| Ship Via:                                                                                                    |                                                                                                    |                                                                                              | Terms: N10 Salesman: MICHELE GOODACRE<br>Ship Date: 7/28/95                                                                                                    |                                                                 |                                                                                    |  |  |  |
| <b>Qty</b>                                                                                                    | <b>UOM</b>                                                                                                    | Item #                                                                                       | Item Description                                                                                                    | Price                                                           | Extension                                                                          |  |  |  |
| 1000   BX<br>45<br>900 EA<br>98 PK<br>4<br>951<br>46<br>100                                                                                                    | BZ<br>BX<br>CT<br>DZ<br>EA                                                                                                    | 56413213<br>11005015<br>00001200<br>84512023<br>11057893<br>11005011<br>11005014<br>31321655 | POT POT<br>CHANTENAY SEEDS<br>ARBOLES DEL SUR<br>OREGON SPRING TOMATO SEED<br>AFRICAN DAISY, SEEDS<br>LASSO RED SEEDS<br>SCARLET NANTES SEEDS<br>SEMILLAS DEL SUS SOMBEROS<br>$\mathit{Thanks\ You\ \ldots\ \ldots}$<br>Because almost half of<br>your order was Lasso Red<br>Seeds, you will receive<br>a 10% discount on your<br>next order. | 7.65<br>2.19<br>45.00<br>.97<br>2.35<br>892.23<br>5.90<br>24.95 | 7,650.00<br>98.55<br>40,500.00<br>95.06<br>9.40<br>48,510.73<br>271.40<br>2,495.00 |  |  |  |
|                                                                                                    |                                                                                                    |                                                                                              | Total Due                                                                                                    |                                                                 | \$99,630.14                                                                        |  |  |  |
| Make Checks Payable to:<br><b>Super Sun Seeds</b><br>Return this tear-off strip with your payment.<br>Amount Due is:<br>Payment is due by:<br>8/28/95<br>\$99,630.14 |                                                                                                    |                                                                                              |                                                                                                    |                                                                 |                                                                                    |  |  |  |
|                                                                                                    | LOS ARBOLES DEL MUNDO<br>32483 ARBOL LANE<br>MESA VERDE<br>ΙL.<br>65478-9390                                                                 |                                                                                              |                                                                                                    |                                                                 |                                                                                    |  |  |  |

Figure 9. Super Sun Seeds Invoice

You will note the many characteristics that make this invoice an effective document:

- Static sections of the page built into an overlay
- Company logo and accent image
- Use of a variety of fonts
- v Use of bar coding POSTNET for the zip code

The following sections use the Super Sun Seeds example to provide a close look at the key resources that comprise APU electronic documents: how they are used on the iSeries, how they are created, and how APU works with them.

## <span id="page-29-0"></span>**Using Fonts with APU**

**The examples in the remainder of this manual use the fonts in the AFP Font Collection. You should verify that you have these fonts available before going on. Your results may differ depending on the fonts defined on your system.**

APU provides an interface that makes selecting fonts simple. During installation, APU determines which fonts (character sets) are on your system and loads them into this interface. APU distinguishes between IBM-supplied fonts and your own custom fonts.

Most common fonts are selected by font family, typeface (normal, bold, italic, and combinations), and point size. This is how APU selects fonts for your document. You can select fonts for constant text or for text from the application. The example below shows how to map application data to a new font.

To follow the examples provided in the remaining sections of this chapter, you will need a print definition and a sample spooled file.

- v Refer to ["Setting up a Basic Print Definition" on page 36](#page-47-0) for instructions on how to create a print definition you will call MYPRTDEF.
- v Refer to ["Further Defining the Print Definition" on page 38](#page-49-0) for instructions on how to select a sample spooled file called INVPRE.

Select option **12** (Work with...).

Select option **10** (Define) on the **Work with Copies** panel and then select **Define field mapping** on the **Define a Copy** panel to have the **Define Field Mapping** panel appear.

From the **Define Field Mapping** panel, use F14 to mark the beginning of the "Improved Printing Corp." field and F15 to mark the end of the field. Once you have taken these two steps, the **Select Function** panel appears.

| Define Field Mapping                                                                                       |                                                                                                    |
|----------------------------------------------------------------------------------------------------|----------------------------------------------------------------------------------------------------|
| Spooled file $\ldots$ : INVPRE Page/Line $\ldots$ : 1/1<br>$Control \dots \dots \dots$<br>*+1+2+3+4+5+6+7+ | Columns : $1 - 78$                                                                                                    |
| IMPROVED PRINTING CORP<br>PERFORMANCE BOULEVARD<br>PRINTERSVILLE<br>CO 45789-2637                          | Select Function<br>From Row / Column : $12$ / $12$<br>Length $\ldots$ $\ldots$ 22<br>Type option, press Enter.<br>$1 =$ Select<br>Opt Function<br>1 Map as Text<br>Map as Bar Code<br>Suppress |
| $F3 = Exit$<br>F11=Hide mapping<br>F15=End field F16=Delete range                                          | $:$ $F12 =$ Cancel                                                                                                    |

Figure 10. Select Field for Mapping panel

<span id="page-30-0"></span>Select **Map as Text** to change the font that is used for the name. The **Map Text** panel appears.

|                               |                             | Map Text     |                              |       |
|-------------------------------|-----------------------------|--------------|------------------------------|-------|
| Type choices, press Enter.    |                             |              |                              |       |
| From Row / Column : $12 / 12$ |                             |              |                              |       |
| Mapping $\ldots$ $\ldots$ :   | 1 / 1                       |              |                              |       |
| Length $\ldots$ $\ldots$      | 22                          |              |                              |       |
| Position across $. 1.1$       |                             | $\star$ INCH | Value                        |       |
| Position down 2 *INCH         |                             |              | Value                        |       |
| Font family *PRTDEF           |                             |              | *PRTDEF, Value F4 for list : |       |
| Point size                    |                             |              | *CALC, Value                 |       |
| Bold $\ldots$ $\ldots$        |                             |              | $1 = Yes$                    |       |
| Italic                        |                             |              | $1 = Yes$                    |       |
| Rotation                      | *DEFAULT                    |              | *DEFAULT, 0, 90, 180, 270    |       |
| $color. \ldots \ldots \ldots$ | *PRTDEF                     |              | *PRTDEF, Value F4 for list : |       |
|                               |                             |              |                              | More: |
|                               |                             |              |                              |       |
| F4=Prompt                     | F12=Cancel<br>F22=Set Units |              |                              |       |

Figure 11. Map Text panel

Position the cursor on the **Font family** field, press F4 to have the font database displayed, then select the font you want.

Define Field Mapping S ............................................................................ Select a Font . : : : : Font family . . . . . HELVETICA Name, Generic\*, \*ALL : : : Point size ..... \*ALL Value, \*ALL : : : Bold . . ...... 1=Yes, 0=No : : : Italic . . . . . . . . . . . 1=Yes, 0=No : : : : : : : Type Options, press Enter.  $\qquad \qquad :$ : : 1=Select 5=Details : : : : : Opt Font family Size Style : :<br>: : : HELVETICA 11 Bold : :<br>: : : HELVETICA 11 Bold : : : : : : HELVETICA 11 Bold : : : HELVETICA 11 Bold-Italic : : : HELVETICA 12 Normal : : : HELVETICA 12 Italic : : : 1 HELVETICA 12 Bold : : : HELVETICA 12 Bold-Italic : : : More... : : : F5=Refresh F12=Cancel : : : : : :..........................................................................:

Figure 12. Select <sup>a</sup> Font panel

Select Helvetica Bold in 12-point, and press Enter. The **Map Text** panel appears again.

<span id="page-31-0"></span>

| Spooled file : INVPRE                       | Define Field Mapping        | Page/Line $\ldots$ $\ldots$ : 1/1 |  |
|---------------------------------------------|-----------------------------|-----------------------------------|--|
|                                             | Map Text                    |                                   |  |
| Type choices, press Enter.                  |                             |                                   |  |
| From Row / Column : $12 / 12$               |                             |                                   |  |
| Mapping $\ldots$ , $\ldots$ $\frac{1}{1}$ 1 |                             |                                   |  |
| Length $\dots$                              | 22                          |                                   |  |
| Position across $. 1.1$ *INCH               |                             | Value                             |  |
| Position down 2 *INCH                       |                             | Value                             |  |
| Font family HELVETICA                       |                             | *PRTDEF, Value F4 for list :      |  |
| Point size $\ldots$ 12                      |                             | *CALC, Value                      |  |
| Bold $\ldots$ $\ldots$                      | $\overline{1}$              | $1 = Yes$                         |  |
| Italic                                      |                             | $1 = Yes$                         |  |
| Rotation *DEFAULT                           |                             | *DEFAULT, 0, 90, 180, 270         |  |
|                                             |                             | *PRTDEF, Value F4 for list::      |  |
|                                             |                             | More :                            |  |
|                                             |                             |                                   |  |
| F4=Prompt                                   | F12=Cancel<br>F22=Set Units |                                   |  |

Figure 13. Map Text panel

## **Outline Fonts**

The current modification level of the APU enables you to download outline fonts to IPDS printers. You must first install the fonts, then update the font database (with the call qapu/qypusync command) before you can take advantage of this technology.

Outline fonts are scaleable fonts. A scalable font represents each character by a mathematical vector that can resolve or scale the character to any size. The point size of outline fonts can be anything from 1 to 999.9. Instead of entering a point size, you may enter \*CALC to have the system calculate the point size using information that is derived from the spooled file.

When you look at the **Work with Fonts** panel that includes outline fonts, you will see **\*V** in the size field instead of a positive numeric value. The **\*V** indicates that the size of the font is variable, and hence that it is an outline font:

<span id="page-32-0"></span>

|                                                                                                    | Work with Fonts                                                                                  |                                                                                                    |                                                                                              |                                                                             |
|----------------------------------------------------------------------------------------------------|--------------------------------------------------------------------------------------------------|----------------------------------------------------------------------------------------------------|----------------------------------------------------------------------------------------------|-----------------------------------------------------------------------------|
| Domain<br>. : *ALL                                                                                                    |                                                                                                  | *USR, *SYS, *ALL                                                                                            |                                                                                              |                                                                             |
| Type Options, press Enter.<br>2=Change 4=Delete<br>1=Add                                                                                                    | 5=Details                                                                                        | Font                                                                                                    |                                                                                              |                                                                             |
| Font family<br>Opt                                                                                                    | Size Style                                                                                       | char. set                                                                                                   | Code page                                                                                    | Domai                                                                       |
| TIMES NEW ROMAN<br>30<br>36<br>TIMES NEW ROMAN<br>36<br>TIMES NEW ROMAN<br>36<br>TIMES NEW ROMAN<br>36<br>TIMES NEW ROMAN<br><b>TIMES NEW ROMAN Outl</b><br>∗V<br><b>TIMES NEW ROMAN Outl</b><br>∗V<br><b>TIMES NEW ROMAN Outl</b><br>*۷ | Bold-Italic<br>Normal<br>Italic<br><b>Bold</b><br>Bold-Italic<br>Normal<br>Italic<br><b>Bold</b> | C0N500T0<br>C0N200Z0<br>CON300Z0<br>C0N400Z0<br>C0N500Z0<br><b>CZN200</b><br><b>CZN300</b><br><b>CZN400</b> | *DEFAULT<br>*DEFAULT<br>*DEFAULT<br>*DEFAULT<br>*DEFAULT<br>*DEFAULT<br>*DEFAULT<br>*DEFAULT | $*$ SYS<br>$*$ SYS<br>$*$ SYS<br>$*$ SYS<br>$*$ SYS<br>*SYS<br>*SYS<br>*SYS |
| TIMES NEW ROMAN Outl<br>∗V<br>F5=Refresh<br>$F12 = Cancel$<br>$F3 = Exit$                                                                                                    | Bold-Italic                                                                                      | CZN500                                                                                                    | <b>*DEFAULT</b>                                                                              | *SYS                                                                        |

Figure 14. Work with Fonts panel

## **Custom Fonts**

APU enables you to add special or custom fonts. You might use a custom font when:

- A particular font is an organizational standard.
- v You need a unique font for a specific application. For example, a marketing document could require large characters that are not found in the standard fonts.
- v You have modified IBM-supplied font resources (character set or code page) to change a character bit pattern or code point.
- v You want a special monospaced font for columnar data.

You can use Type Transformer, an optional part of the AFP Font Collection, and various non-IBM font products to build AFP fonts. For example, you can use Type Transformer to convert any Adobe Type 1 font to an AFP font. After a font resource is built on the client, it can be uploaded and created on iSeries. See [Appendix D, "AFP Resource Commands" on page 115](#page-126-0) for detailed instructions on transferring and creating font resources.

To make a new font resource available to APU, add it to the APU font database. Use option **7** on the APU Main Menu to select **Work with Fonts**.

<span id="page-33-0"></span>

|             |                            |            | Work with Fonts |                  |           |         |  |
|-------------|----------------------------|------------|-----------------|------------------|-----------|---------|--|
| Domain      | . : *ALL                   |            |                 | *USR, *SYS, *ALL |           |         |  |
|             | Type Options, press Enter. |            |                 |                  |           |         |  |
|             | 2=Change<br>$1 = Add$      | 4=Delete   | 5=Details       | Font             |           |         |  |
| Opt         | Font family                | Size       | Style           | char. set        | Code page | Domain  |  |
|             | HELVETICA                  | 9          | Bold            | C0H40090         | *DEFAULT  | $*$ SYS |  |
|             | HELVETICA                  | 9          | Bold-Italic     | C0H50090         | *DEFAULT  | $*$ SYS |  |
|             | HELVETICA                  | 10         | Normal          | C0H20000         | *DEFAULT  | $*$ SYS |  |
|             | HELVETICA                  | 10         | Italic          | C0H30000         | *DEFAULT  | $*$ SYS |  |
| 5           | HELVETICA                  | 10         | Bold            | C0H40000         | *DEFAULT  | $*$ SYS |  |
|             | HELVETICA                  | 10         | Bold-Italic     | C0H50000         | *DEFAULT  | $*$ SYS |  |
|             | HELVETICA                  | 11         | Normal          | C0H200A0         | *DEFAULT  | $*$ SYS |  |
|             | HELVETICA                  | 11         | Italic          | C0H300A0         | *DEFAULT  | $*$ SYS |  |
|             | HELVETICA                  | 11         | Bold            | C0H400A0         | *DEFAULT  | $*$ SYS |  |
|             | HELVETICA                  | 11         | Bold-Italic     | C0H500A0         | *DEFAULT  | $*$ SYS |  |
|             | HELVETICA                  | 12         | Normal          | C0H200B0         | *DEFAULT  | $*$ SYS |  |
|             | HELVETICA                  | 12         | Italic          | C0H300B0         | *DEFAULT  | $*$ SYS |  |
|             |                            |            |                 |                  |           | More    |  |
| $F3 = Exit$ | F5=Refresh                 | F12=Cancel |                 |                  |           |         |  |

Figure 15. Work with Fonts panel

The APU font database is displayed, showing the Helvetica character sets. Select option **5** to look at an existing character set record.

The **Display Font Details** pop-up panel shows the structure of the font records.

Work with Fonts Domain . . . . . . . : \*ALL \*USR, \*SYS, \*ALL Type Options, press Enter. .............................................................................. : Display Font Details : : : : Font family . . . . . . HELVETICA : Point size  $\ldots$  . 10 :  $\ldots$  : : Style . . . . . . . . Bold : : : : Font character set . . C0H40000 : : Text description ... HELVETICA LATIN1-ROMAN BOLD 10-PT : : : : : Code page....... \*DEFAULT : : : : Domain . . . . . . . . \*SYS : : : : Press Enter to continue. : : : : F12=Cancel : : : :............................................................................:

Figure 16. Display Font Details on Work with Fonts panel

Character set C0H40000 is Helvetica Latin1 Roman Bold 10-point. It uses the default code page (that is stored in the APU defaults). This is a system font, which means that it cannot be changed. Press Enter to return to the **Work with Fonts** panel.

<span id="page-34-0"></span>

|                     |                                                     |            | Work with Fonts |                    |           |         |  |
|---------------------|-----------------------------------------------------|------------|-----------------|--------------------|-----------|---------|--|
| Domain              | . : *ALL                                            |            |                 | $*USR, *SYS, *ALL$ |           |         |  |
|                     | Type Options, press Enter.<br>2=Change<br>$1 = Add$ | 4=Delete   | 5=Details       | Font               |           |         |  |
| Opt<br>$\mathbf{1}$ | Font family<br>SPECIAL                              | Size       | Style           | char. set          | Code page | Domain  |  |
|                     | HELVETICA                                           | 9          | Bold            | C0H40090           | *DEFAULT  | *SYS    |  |
|                     | HELVETICA                                           | 9          | Bold-Italic     | C0H50090           | *DEFAULT  | $*$ SYS |  |
|                     | HELVETICA                                           | 10         | Normal          | C0H20000           | *DEFAULT  | $*$ SYS |  |
|                     | HELVETICA                                           | 10         | Italic          | C0H30000           | *DEFAULT  | $*$ SYS |  |
|                     | HELVETICA                                           | 10         | Bold            | C0H40000           | *DEFAULT  | $*$ SYS |  |
|                     | HELVETICA                                           | 10         | Bold-Italic     | C0H50000           | *DEFAULT  | $*$ SYS |  |
|                     | HELVETICA                                           | 11         | Normal          | C0H200A0           | *DEFAULT  | $*$ SYS |  |
|                     | HELVETICA                                           | 11         | Italic          | C0H300A0           | *DEFAULT  | $*$ SYS |  |
|                     | HELVETICA                                           | 11         | Bold            | C0H400A0           | *DEFAULT  | $*$ SYS |  |
|                     | HELVETICA                                           | 11         | Bold-Italic     | C0H500A0           | *DEFAULT  | $*$ SYS |  |
|                     | HELVETICA                                           | 12         | Normal          | C0H200B0           | *DEFAULT  | $*$ SYS |  |
|                     | HELVETICA                                           | 12         | Italic          | C0H300B0           | *DEFAULT  | $*$ SYS |  |
| $F3 = Exit$         | F5=Refresh                                          | F12=Cancel |                 |                    |           | More    |  |

Figure 17. Request Addition of the Special Font

On the **Work with Fonts** panel, add a new font family that is called "Special".

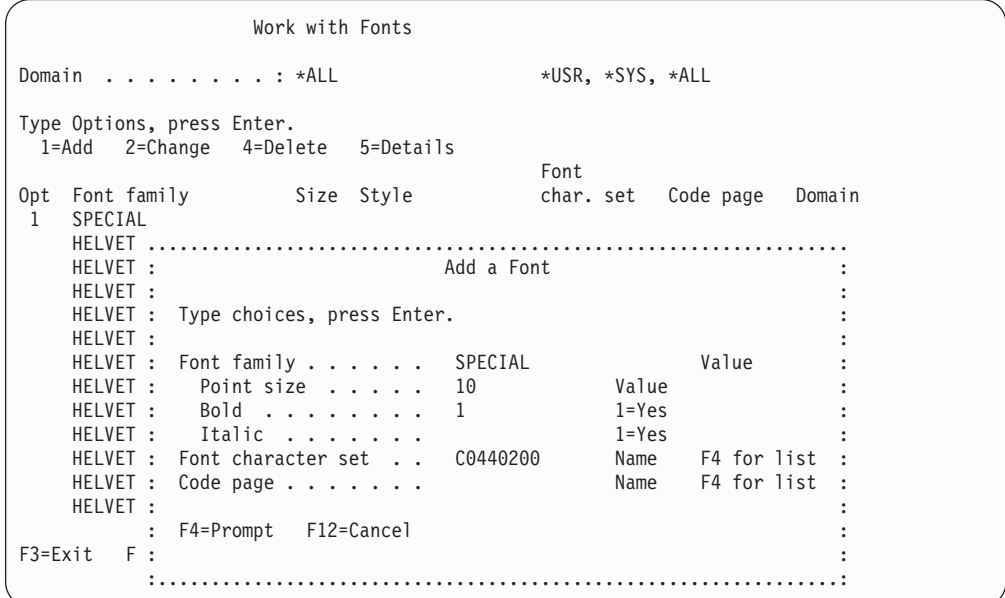

Figure 18. Add the Special Font to APU

Type in the font details for the "Special" font on the **Add a Font** panel. Press Enter to add the "Special" font to the database.

See ["Creating Font Resources" on page 115](#page-126-0) for more details on fonts and font usage.

## <span id="page-35-0"></span>**Image Resources**

Image resources are a key component in creating advanced electronic print and presentation applications. In some cases, such as with accent images, the purpose is to improve the look and effectiveness of output. Images like logos and signatures are essential parts of a document. In other image applications, such as an integrated check image on bank statements, the image is an actual part of the application data.

Figure 19 shows the image, combined with data from the overlay, that is used for the Super Sun Seeds logo.

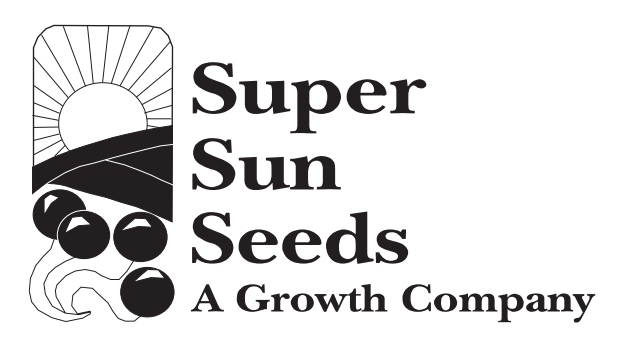

Figure 19. Super Sun Seeds Logo

## **How APU Works with Image Resources**

Images are called *page segments* in AFP. APU can place page segments anywhere in a document. It can place multiple page segments on the same page, and it can vary the page segments by page format or copy.

Select **Define Page Segments** on the **Define a Copy** panel, then select **1** (Create) on the **Define Page Segments** panel, press Enter and then press F4 on the **Create a Page Segment Positioning** panel. The **Select a Page Segment** panel appears. This panel is used to select page segments with APU.
Define Page Segments ......................................................................... Prin : Select a Page Segment<br>Li : :<br>: Name, Generic\*, \*ALL : : Page Segment . . . . . \*ALL Name, Generic\*, \*ALL : Type : the set of the set of the set of the set of the set of the set of the set of the set of the set of the set of the set of the set of the set of the set of the set of the set of the set of the set of the set of the se 1 : Type Options, press Enter. : 1=Select : Opt : Page : 1 : Opt Segment Text description : : : : 1 STRWNB Strawberry, no box, 300-pel : : SUNLOGO Sun Seeds Logo, 300-pel : : TREENB Tree, no box, 300-pel : : : : : : :  $\mathbf{r}$  :  $\mathbf{r}$  : : Bottom : ; F5=Refresh F12=Cancel : F3=E : : :.......................................................................:

Figure 20. Select <sup>a</sup> Page Segment panel

Based on the library specified, APU retrieves all available page segments. Select **STRWNB**, an accent image of a strawberry, for use on the Super Sun Seeds invoice.

Define Page Segments Print Definition . . : MYPRTDEF Page Format . . . . . : \*DEFAULT<br>
Library . . . . . : QAPU Copy . . . . . . . : \*ORIGINAL Copy . . . . . . . . : \*ORIGINAL Type options, press Enter. 1=Create 2=Change 3=Copy 4=Delete Position Position Unit of Page Opt across down measure segment \*INCH 2.5 6 \*INCH STRWNB Bottom F3=Exit F5=Refresh F12=Cancel STRWNB at position 2.5/6 created

Figure 21. Define Page Segments panel

The **Define Page Segments** panel shows the page segment positioning for this copy. The Super Sun Seeds logo was not selected for the invoice document. Instead, this page segment was designed into the overlay, so it does not need to be separately placed by APU.

**Note:** When you are positioning resources, remember that each resource has its own offset. Margin settings are not applied to page segments and overlay positions, and APU cannot rotate page segments and overlays. If you want to rotate page segments and overlays, you must recreate them in the desired rotation, then specify their correct placement on the page relative to the original page origin.

For example, if you have a page segment in the upper left hand corner of an 8 1/2 by 11–inch page in portrait mode, and you rotate the entire page 180 degrees, you will need to recreate your page segment with a rotation of 180 degrees also. You then will need to specify the new position of the rotated page segment relative to the original page origin; in this case, the lower right corner of the page.

# **Building Image Resources**

Creating page segments for APU print applications involves several steps, from scanning the source artwork to creating the page segment object. The steps are:

- 1. Scan the source image (ideally, camera-ready artwork).
- 2. Touch up the scanned image.

Many client-based software packages support image editing.

3. Convert the image file to IOCA format.

You can use the IBM AFP Printer Driver for Windows to create IOCA page segments from any Windows application. Many software packages support IOCA format.

- 4. Upload the IOCA file to the iSeries.
- 5. Compile the page segment object.

Resource Management Utility (RMU), a module of AFPU, provides a complete creation (with resizing and rotation) and printing function for page segments.

See [Appendix D, "AFP Resource Commands" on page 115](#page-126-0) for additional instructions on creating page segment resources on iSeries.

#### **Overlay Resources**

An electronic form or overlay is a collection of constant or static data that is stored as an AFP resource and used primarily in place of preprinted forms.

An overlay can include some or all of the following elements:

- v Vertical, horizontal, and diagonal rules
- Rules with different weights and thickness
- Boxes with and without shading
- Grids, arcs, and polygons
- Graphics or image, such as company logos
- Bar codes
- Text
	- Different inline directions and character rotations for text
	- Different fonts, including fonts that are not used in the print file

**Note:** Elements that are used in an overlay depend on the tool used to create the overlay.

[Figure 22 on page 27](#page-38-0) shows an example of an overlay.

<span id="page-38-0"></span>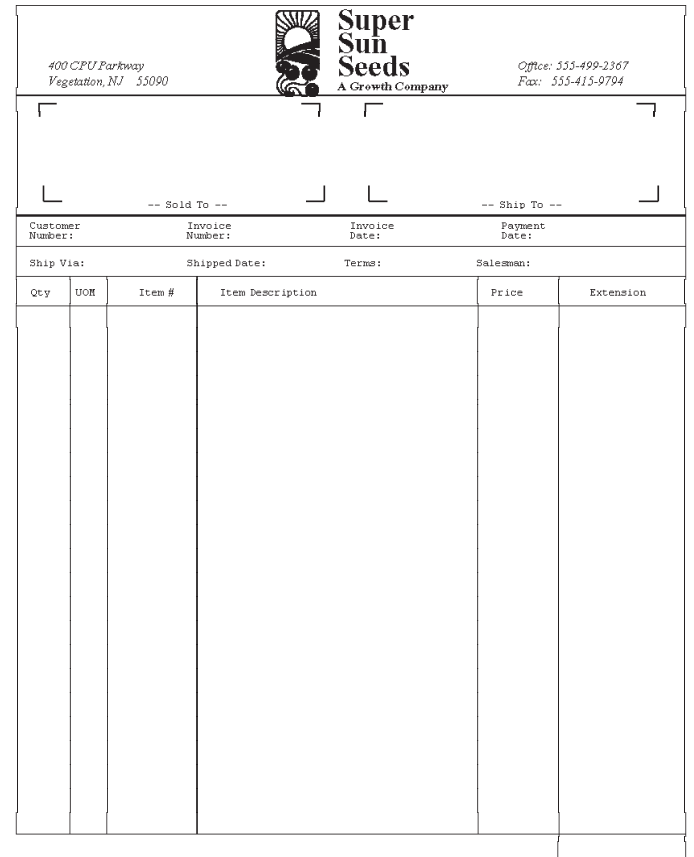

This invoice overlay designed using IBM AFP Utilities/400

Figure 22. Super Sun Seeds Invoice

# **How APU Works with Overlays**

APU can place overlays on any page, in virtually any location. APU can place multiple overlays per page and control the placement of each overlay. APU enables you to specify one constant back overlay, that is, print an overlay by itself on a page without data (for example, a "terms and conditions" page on the back of an invoice). You can use overlays conditionally by varying which overlays print on each page format or copy.

Select **Define overlays** on the **Define a Copy** panel and then select **1** (Create) on the **Define Overlay Positionings** panel. Press F4 on the **Create an Overlay Positioning** panel. The **Select an Overlay** panel appears.

Define Overlay Positionings ......................................................................... Prin : Select an Overlay<br>Li : Li : in the set of the set of the set of the set of the set of the set of the set of the set of the set of the : Overlay . . . . . . . INV\* Name, Generic\*, \*ALL :<br>Type : . . . . . . . . INV\* Name, Generic\*, \*ALL : Type : the set of the set of the set of the set of the set of the set of the set of the set of the set of the set of the set of the set of the set of the set of the set of the set of the set of the set of the set of the se  $\overline{1}$  : Type Options, press Enter. : 1=Select : : :  $\mathsf{Opt}$  :  $\qquad \qquad :$ : Opt Overlay Text description : .... : : : : INVOICE INVOICE OVERLAY w/o LOGOS : : : 1 INVALL INVOICE: ALL ON ONE PAGE : : : T : INVBAC SUPER SUN SEEDS T&C.  $\qquad \qquad \vdots$ : : INVFST INVOICE: FIRST PAGE : : P : INVHEAD INVOICE: FULL HEADER : : P : INVHEAD2 INVOICE: MIDDLE PAGE HEADER : : : : : : : : O : INVLST INVOICE: LAST PAGE : : : INVMID INVOICE: MIDDLE PAGE : : : More... : : F : F5=Refresh F12=Cancel : : : : :... :.......................................................................:

Figure 23. Select an Overlay panel

Select the **INVALL** overlay. The **Define Overlay Positionings** panel reappears.

Define Overlay Positionings Print Definition . . : MYPRTDEF Page Format . . . . . : \*DEFAULT<br>
Library . . . . . : QAPU Copy . . . . . . . : \*ORIGINAL Copy . . . . . . . . : \*ORIGINAL Type options, press Enter. 1=Create 2=Change 3=Copy 4=Delete Position Position Unit of Opt across down measure Overlay \*INCH 0 0 \*INCH INVALL Bottom F3=Exit F5=Refresh F12=Cancel

Figure 24. Define Overlay Positionings panel

The **Define Overlay Positionings** panel summarizes which overlays are used for this copy. After you have defined the overlay, return to the **Define a Copy** panel and select **Set Page Layout Options**.

At the copy level using the **Set Page Layout Options** panel, define a constant back overlay. In this case, enter **INVBAC** as the overlay.

|                                                                                                    | Set Page Layout Options                                                                                                    |                                                                                                    |
|----------------------------------------------------------------------------------------------------|----------------------------------------------------------------------------------------------------|----------------------------------------------------------------------------------------------------|
| Print Definition MYPRTDEF<br>Library QAPU                                                                                                    |                                                                                                    | Page Format : *DEFAULT<br>$Copy \ldots \ldots \ldots \ldots$ *ORIGINAL                                                                                                    |
| Type choices, press Enter.                                                                                                    |                                                                                                    |                                                                                                    |
| Input drawer $\dots$ .<br>Default line increment<br>Default Column inc. $\blacksquare$<br>Page length $\ldots$<br>Page width $\dots \dots$<br>Top margin (down) $\ldots$<br>Left margin (across).<br>Page orientation<br>Duplex printing $\ldots$ .<br>Back overlay INVBAC<br>Position across $\cdot \cdot \cdot 0$<br>Position down 0 | *DEFAULT<br>*PRTDEF *CM<br>*PRTDEF *CM<br>*PRTDEF *CM<br>$\star$ PRTDEF $\star$ CM<br>$\star$ PRTDEF $\star$ CM<br>$\star$ PRTDEF $\star$ CM<br>*PRTDEF<br>$\star$ CM<br>$*CM$ | $\star$ DEFAULT, 1, 2, 3, 4<br>*PRTDEF, *INPUT, Value<br>*PRTDEF, *INPUT, Value<br>*PRTDEF, *INPUT, Value<br>*PRTDEF, *INPUT, Value<br>*PRTDEF, 0, Value<br>*PRTDEF, 0, Value<br>$*$ PRTDEF, $*$ INPUT, 0, 90<br>$1 = Yes$ , $2 = Tumble$<br>*NONE, Name F4 for list<br>0, Value<br>0, Value |
| F3=Exit<br>F4=Prompt                                                                                                    | F12=Cancel F22=Set Units                                                                                                    |                                                                                                    |

Figure 25. Page Layout Options - Copy Level

**Note:** When you specify \*INPUT for the "Page orientation" field, APU always attempts to create the output in Portrait mode by default. APU attempts to perform rotation according to the values specified for the "Page length" and "Page width" fields.

#### **Building Overlay Resources**

IBM provides many alternatives for creating electronic overlays to be used in AFP printing applications. The options differ both in cost and in function. You must evaluate your requirements to select what best suits your needs.

Some of the options available include:

- Overlay Utility, part of AFP Utilities for iSeries
- IBM AFP Printer Driver for Windows, part of Client Access for iSeries (and available separately as well)
- v PC-based forms design programs, such as IBM's Infoprint Designer and those provided by ISIS, ELIXIR, and TRANSFORM/400
- Forms transferred from other systems
- Overlay services from IBM and other companies

See [Appendix D, "AFP Resource Commands" on page 115](#page-126-0) for additional instructions on creating overlays.

# **Bar Code Resources**

Using bar codes enables you to turn standard printed documents into readable and scannable transactions. For example, you can encode data with a bar code to be used in your application flow. In many cases, bar coding is becoming a requirement in business documents (such as POSTNET for zip codes) and for various vendor and supplier applications.

Bar codes represent characters by using sets of parallel bars of varying width and separation or varying heights. Combinations of bars and spaces form individual characters, which in turn represent a numeric or alphanumeric symbol that may be a product, part, or publication number. Bar codes are designed to be read by a device called a bar code reader or scanner. The scanner must be compatible with the printed bar code symbology.

The following sections show examples of two bar codes: Code 3 of 9 and POSTNET.

# **Code 3 of 9 Bar Code Example**

Code 3 of 9 is a discrete bar code symbology because each character stands by itself and is separated from the others by a non-data space or intercharacter gap. Code 3 of 9 is constructed so that each character has 9 elements (count both bars and spaces, but do not count the intercharacter gap) with 3 of those elements being wide.

Figure 26 shows an example of the Code 3 of 9 bar code symbology.

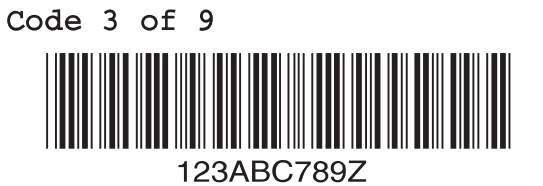

Figure 26. Code 3 of 9 Bar Code Example

# **POSTNET (Postal Bar Code) Bar Code Example**

The POSTNET bar code uses five bars to represent a digit. The data is based on the height of the bars instead of on their width. This symbology requires a check digit or a correction digit. POSTNET is a numeric bar code only with each digit that has 2 tall bars and 3 short bars.

Figure 27 shows an example of the POSTNET bar code symbology.

#### POSTNET ZIP

ابابانيانانيانيانيانيانيانيا

Figure 27. POSTNET Bar Code Example

### **How APU Works with Bar Codes**

APU provides comprehensive support for bar codes:

- Printing application data or constant data in bar code format
- Handling the 12 major bar code symbologies and their variations
- v Full control over size and positioning
- Handling the special attributes of each bar code, such as human-readable information and check digits

In the following example, the zip code is remapped into a POSTNET bar code. From the **Define Field Mapping** panel, use F14 to mark the beginning of the zip code field and F15 to mark the end of the zip code field, then press Enter. The **Select function** pop-up panel appears. Select **Map as Bar Code** to see the following panel.

You can specify the positioning, rotation, and color used for the bar code. Bar code data is displayed only on the **Map Bar Code** panel.

```
..............................................................................
           Map Bar Code
: :
: Type choices, press Enter. :
: :
: From Row / Column : 15 / 16 :
: Bar code data . . : 45789-2637 :
: :
: Position across . . 1.5 *INCH Value :
: Position down . . . 2.333 *INCH Value :
: :
: Rotation ..... *DEFAULT *DEFAULT, 0, 90, 180, 270 :
: Color . . . . . . *PRTDEF *PRTDEF, Value F4 for list :
: :
: Bar code type . . . Value F4 for list :
: :
: :
: :
       : More... :<br>F12=Cancel :
: F4=Prompt
: F22=Set Units :
: :
:............................................................................:
```
Figure 28. Map Bar Code panel

Press F4 to display the **Select a Bar Code Type** panel, which shows the 12 major bar codes supported by APU.

```
...........................................................
.................. : Select a Bar Code Type :
: \qquad \qquad \vdots : \qquad \qquad \vdots : \qquad \qquad \vd: : Type option, press Enter. :
: Type choices, p : 1=Select :
:: :
: From Row / Colu : Opt Number Text description :
: Bar code data . : :
: : 1 Code 39 (3 of 9 Code), AIM USS-39 :
: Position across : 2 MSI (modified Plessey code) :
: Position down . : 3 UPC/CGPC Version A :
: : 4 UPC/CGPC Version E :
: Rotation ...: 5 EAN-8 (Includes Jan-short) :
: Color . ....: 6 EAN-13 (Includes Jan-standard) :
: : 7 Industrial 2-of-5 :
: Bar code type . : 8 Matrix 2-of-5 :
: : 9 Interleaved 2-of-5, AIM USS-I 2/5 :
: : 10 Codeabar, 2-of-7, AIM USS-Codeabar :
:<br>
: 10 Codeabar, 2-of-7, AIM USS-Codeabar<br>
: 11 Code 128, AIM USS-128
: : 1 12 POSTNET :
: F4=Prompt : Bottom :
: : F12=Cancel :
: Bar code type re :
:................. :.........................................................:
```
Figure 29. Select <sup>a</sup> Bar Code Type panel

Select POSTNET. The **Map Bar Code Field** panel reappears. Scroll down on this panel to see the additional bar code attributes shown below.

| Map Bar Code                 |                        |  |
|------------------------------|------------------------|--|
| Type choices, press Enter.   |                        |  |
| Bar code type : 12 - POSTNET |                        |  |
| Bar code data : 457892637    |                        |  |
| Length $\ldots$ $\ldots$ 9   | $1 - 50$               |  |
| POSTNET Type $\ldots$ 2      | 1=ZIP Code,            |  |
|                              | $2=ZIP+4$ Code.        |  |
|                              | 3=Advanced Bar Code,   |  |
|                              | 4=Variable length data |  |
|                              |                        |  |
|                              | <b>Bottom</b>          |  |
| $F12 = Cancel$               |                        |  |

Figure 30. Additional Bar Code Attributes

# **Part 2. Creating Print Definitions with APU**

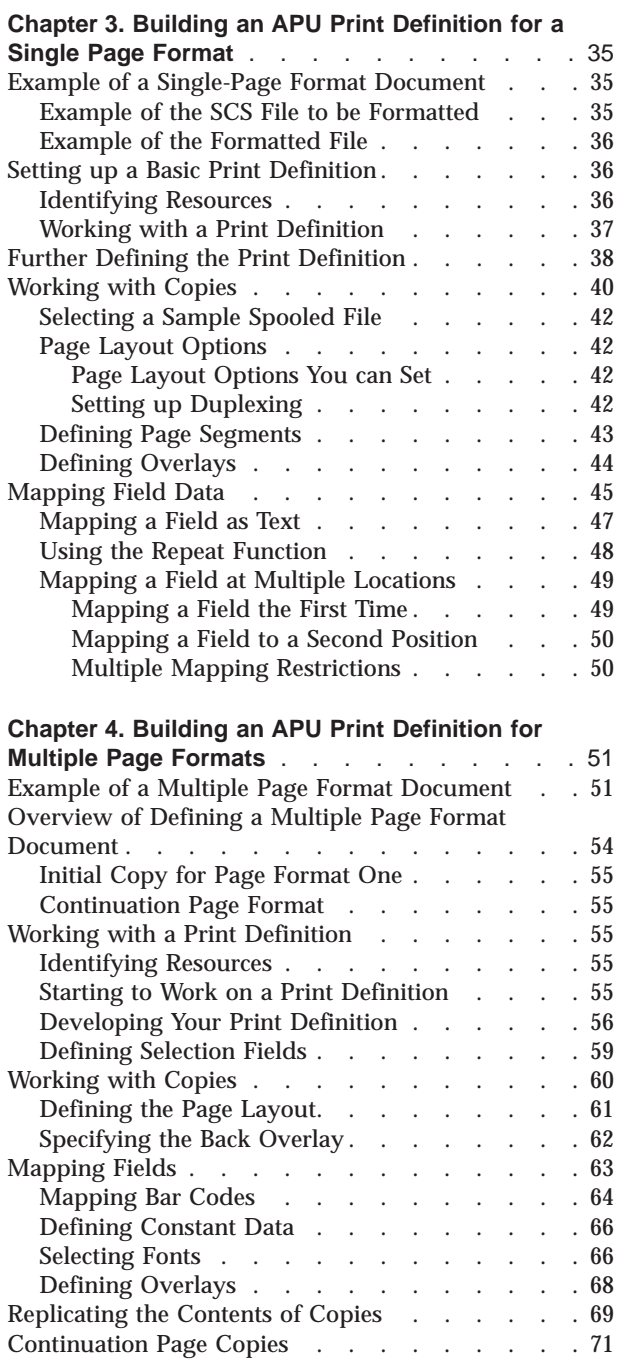

# <span id="page-46-0"></span>**Chapter 3. Building an APU Print Definition for a Single Page Format**

This chapter provides you with a detailed procedure you use to develop a print definition on OS/400 for a single-page document. Here is a summary of the steps described in this chapter:

- v "Example of a Single-Page Format Document"
- ["Setting up a Basic Print Definition" on page 36](#page-47-0)
- v ["Further Defining the Print Definition" on page 38](#page-49-0)
- ["Working with Copies" on page 40](#page-51-0)
- ["Mapping Field Data" on page 45](#page-56-0)

**Note:** Refer to ["Print Definition Creation" on page 111](#page-122-0) for some helpful hints on creating print definitions.

Refer to [Chapter 4, "Building an APU Print Definition for Multiple Page Formats"](#page-62-0) [on page 51](#page-62-0) for the procedure for developing multiple-page format print definitions.

## **Example of a Single-Page Format Document**

Following are two illustrations.

- v "Example of the SCS File to be Formatted" shows the SCS file to be transformed by APU
- v ["Example of the Formatted File" on page 36](#page-47-0) shows the same file after it has been transformed into an AFP file by APU

# **Example of the SCS File to be Formatted**

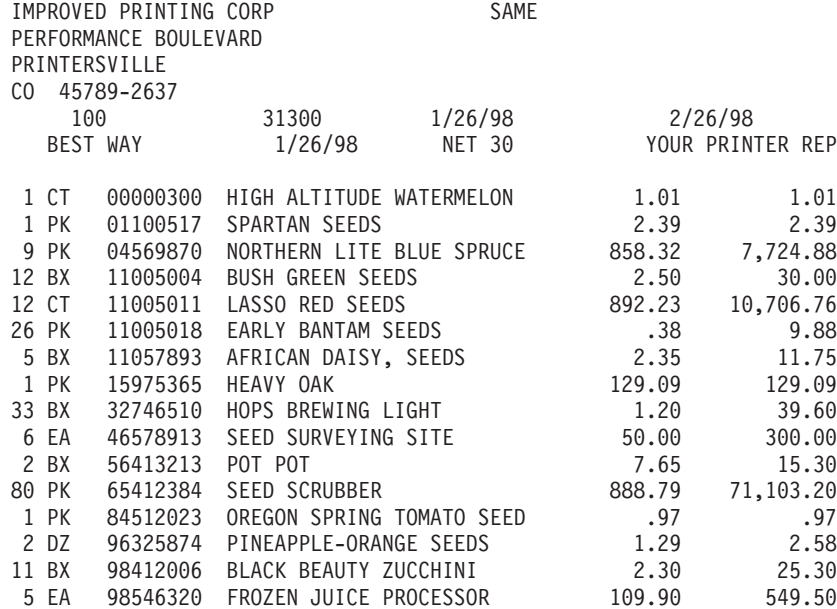

Thank You ..... Because you have ordered over \$500 of seeds this

year, on your next seed order you will receive a 10% discount.

\$90,652.21

2/26/98 \$90,652.21

<span id="page-47-0"></span>IMPROVED PRINTING CORP PERFORMANCE BOULEVARD PRINTERSVILLE CO 457892637

# **Example of the Formatted File**

The formatted output that you want to produce is shown in Figure 31.

| г                                                                | Super<br>Sun<br>400 CPU Parkway<br>Office: 555-499-2367<br>Seeds<br>Vegetation, NJ 55090<br>Fax: 555-415-9794<br>A Growth Company<br><b>IMPROVED PRINTING CORP</b><br>SAME<br>PERFORMANCE BOULEVARD<br><b>PRINTERSVILLE</b><br>CO 45789-2637<br>- Ship To<br>$-$ Sold To $-$<br>Invoice<br>Customer<br>Invoice 1/22/98 Payth<br>Payment<br>31300<br>100<br>2/22/98<br>Number:<br>Number: |                                                                                                    |                                                                                                    |                                                                                                    |                  |                                                                                                    |                                                                                                    |  |
|------------------------------------------------------------------|----------------------------------------------------------------------------------------------------|----------------------------------------------------------------------------------------------------|----------------------------------------------------------------------------------------------------|----------------------------------------------------------------------------------------------------|------------------|----------------------------------------------------------------------------------------------------|----------------------------------------------------------------------------------------------------|--|
|                                                                  |                                                                                                    |                                                                                                    | Ship Via: BEST WAY Shipped Date: 1/22/98 Terms: NET 30 Salesman: YOUR PRINTER REP                                                                                                    |                                                                                                    |                  |                                                                                                    |                                                                                                    |  |
| Qty                                                              | <b>UOM</b>                                                                                                    | <b>Item</b>                                                                                                    |                                                                                                    | <b>Item Description</b>                                                                                   |                  | Price                                                                                                    | <b>Extension</b>                                                                                                    |  |
| 1<br>1<br>12 <sup>°</sup><br>5<br>1<br>6<br>$\overline{a}$<br>5. | <b>CT</b><br>PK.<br>$9$ PK<br>$12$ BX<br>ICT.<br>26   PK<br>BX.<br>$_{\rm PK}$<br>33 IBX<br>EA.<br>BX.<br>80 IPK<br>$1$ PK<br>$2$ DZ<br>$11$ BX<br>EA.                                                                                                    | 00000300<br>01100517<br>04569870<br>11005004<br>11005011<br>11005018<br>11057893<br>15975365<br>32746510<br>46578913<br>56413213<br>65412384<br>84512023<br>96325874<br>98412006<br>98546320 | HIGH ALTITUDE WATERMELON<br>SPARTAN SEEDS<br>NORTHERN LITE BLUE SPRUCE<br><b>BUSH GREEN SEEDS</b><br>LASSO RED SEEDS<br>EARLY BANTAM SEEDS<br>AFRICAN DAISY, SEEDS<br>HEAVY OAK<br>HOPS BREWING LIGHT<br>SEED SURVEYING SITE<br>POT POT<br>SEED SCRUBBER<br>OREGON SPRING TOMATO SEED<br>PINEAPPLE-ORANGE SEEDS<br>BLACK BEAUTY ZUCCHINI<br>FROZEN JUICE PROCESSOR<br>Thank You.<br>a 10% discount. | Because you have ordered<br>over \$500 of seeds this<br>year, on your next seed<br>order you will receive |                  | 1.01<br>2.39<br>858.32<br>2.50<br>892.23<br>.38<br>2.35<br>129.09<br>1.20<br>50.00<br>7.65<br>888.79<br>.97<br>1.29<br>2.30<br>109.90 | 1.01<br>2.39<br>7,724.88<br>30.00<br>10,706.76<br>9.88<br>11.75<br>129.09<br>39.60<br>300.00<br>15.30<br>71,103.20<br>.97<br>2.58<br>25.30<br>549.50 |  |
|                                                                  |                                                                                                    |                                                                                                    |                                                                                                    |                                                                                                    | <b>Total Due</b> |                                                                                                    | \$90,652.21                                                                                                    |  |
| CO.                                                              |                                                                                                    | Payment is due by: $2/22/98$<br>IMPROVED PRINTING CORP<br>PERFORMANCE BOULEVARD<br>PRINTERSVILLE<br>457892637                                                                                | Return this tear-off strip with your payment.                                                                                                    | Amount Due is:                                                                                            |                  | Page                                                                                                    | Make Checks Payable to: Super Sun Seeds<br>\$90,652.21<br>$\mathbf{1}$                                                                               |  |

Figure 31. Super Sun Seeds Invoice

# **Setting up a Basic Print Definition**

This section describes the basic steps involved in setting up a print definition.

### **Identifying Resources**

For the following procedure, you will use the following sample resources that are included in the QAPU library:

- An overlay that contains the lines, boxes, and shading that you want on the preprinted form. This overlay is called INVALL in the sample in the QAPU library.
- v A page segment that contains the company logo. In the samples included in the QAPU library, this page segment is called SUNLOGO.

**Note:** The output depends on the fonts that are available on your system. Your output may not match the following examples.

# <span id="page-48-0"></span>**Working with a Print Definition**

1. Type:

GO QAPU/APU

on the command line of any OS/400 panel.

2. APU displays its main menu, as shown in Figure 32:

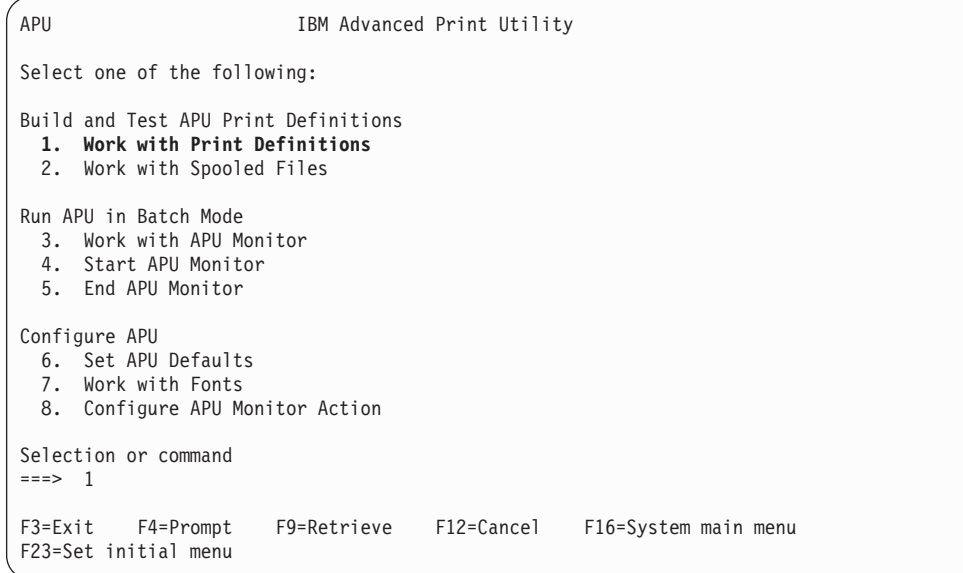

Figure 32. APU Main Menu panel

3. Select option **1**, **Work with Print Definitions**, from the APU main menu. **Work with Print Definitions** appears, as shown in Figure 33:

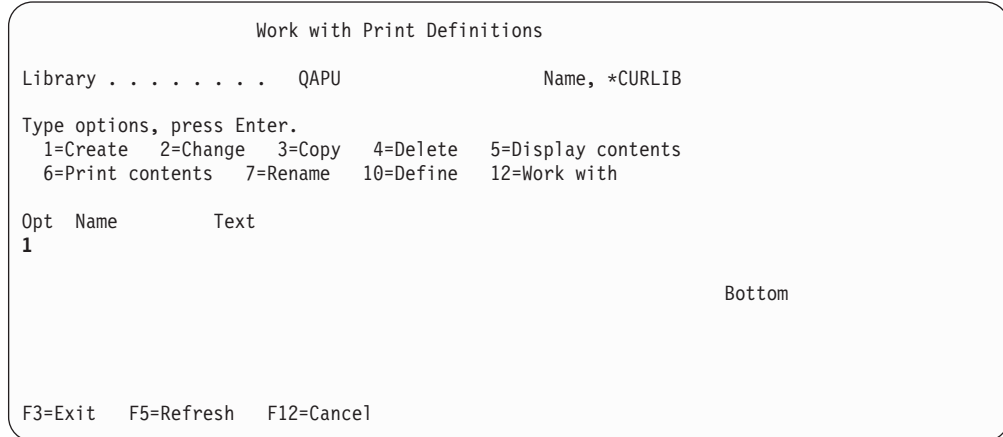

Figure 33. Work with Print Definitions panel

<span id="page-49-0"></span>4. Type **1** in the option column in the first row, then press Enter to create a new print definition, as shown in Figure 34:

```
Work with Print Definitions
Library . . . . . . . QAPU Name, *CURLIB
Type options, press Enter.
 1=Create 2=Change 3=Copy 4=Delete 5=Display contents
 6=Print contents 7=Rename 10=Define 12=Work with
Opt Name Text
1
      ........................................................................
      : Create a Print Definition :
      : :
     : Type choices, press Enter.
      : :
      : Print Definition . . . SUNSD1 Name :
      : Library....... QAPU Name, *CURLIB :
      : Multiple page Formats . *NO *YES, *NO :
      : Text . . . . . . . . . SSS One Page Format :
      \mathbf{r} : \mathbf{r} : \mathbf{r} : \mathbf{r} : \mathbf{r} : \mathbf{r} : \mathbf{r} : \mathbf{r} : \mathbf{r} : \mathbf{r} : \mathbf{r} : \mathbf{r} : \mathbf{r} : \mathbf{r} : \mathbf{r} : \mathbf{r} : \mathbf{r} : \mathbf{r} : \mathbf{r} : \mathbf{r} : : F12=Cancel :
      \mathbf{r} : \mathbf{r} : \mathbf{r} : \mathbf{r} : \mathbf{r} : \mathbf{r} : \mathbf{r} : \mathbf{r} : \mathbf{r} : \mathbf{r} : \mathbf{r} : \mathbf{r} : \mathbf{r} : \mathbf{r} : \mathbf{r} : \mathbf{r} : \mathbf{r} : \mathbf{r} : \mathbf{r} : \mathbf{r} : F3=Ex :......................................................................:
```
Figure 34. Create <sup>a</sup> Print Definition panel

5. Type the name of the Print Definition.

**Note:** Use the TAB key to move from field to field.

- 6. Type or select the name of the library where you want to store the print definition.
- 7. Select **\*NO** for the Multiple Page Formats item.

**Note:** The application we are using as an illustration only requires a single page format.

- 8. Type in a description of the print definition.
- 9. Your entries should look something like those in Figure 34.
- 10. When you have completed all entries, press Enter. The program should return you to the previous panel and display a message like this on the bottom, left corner:

Print Definition *name* in *library* created

In addition, when you press Enter on the **Create a Print Definition** panel, the **Work with Print Definition** panel is refreshed to show SUNSD1 in the list of available print definitions.

#### **Further Defining the Print Definition**

If you want, at this time you can select option **10** to further define the print definition. For example, you can select the spooled file or set print definition attributes.

To further define the print definition:

<span id="page-50-0"></span>1. First, type **10** in the OPT column next to your newly-created print definition to access the **Define a Print Definition** panel, as shown in Figure 35:

```
Define a Print Definition
Print Definition . . : SUNSD1
  Library ......: QAPU
Type options, press Enter.
 1=Select
Opt Function
     Select a sample spooled file
     Set print definition attributes
F3=Exit F12=Cancel
```
Figure 35. Define <sup>a</sup> Print Definition panel

- 2. At this point, you have two options:
	- a. Type a **1** to access the **Select a sample spooled file** panel, as shown in Figure 36:

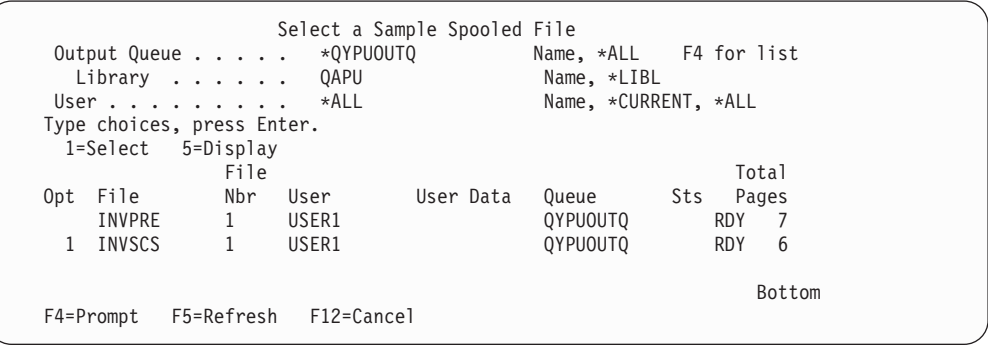

Figure 36. Select <sup>a</sup> Sample Spooled File panel

This panel allows you to specify a sample SCS spooled file that is to be transformed by APU. Type a **1** next to INVSCS to select a sample spool file.

b. Type a **1** next to **Set print definition attributes** selection to access the panel, as shown in [Figure 37 on page 40:](#page-51-0)

<span id="page-51-0"></span>

|                                                   | Set Print Definition Attributes |
|---------------------------------------------------|---------------------------------|
| Print Definition : SUNSD1                         |                                 |
| 0APU<br>Library $\dots$ $\dots$ :                 |                                 |
| Type choices, press Enter.                        |                                 |
| Unit of Measure<br>$*$ INCH                       | $*INCH, *CM, *ROWCOL, *UNITS$   |
| Default line increment *INPUT                     | *INPUT, Value<br>∗INCH          |
| Default column inc. $\cdot$ $\cdot$ $\star$ INPUT | *INPUT, Value<br>$*INCH$        |
| *INPUT<br>Page length $\ldots$ $\ldots$ .         | ∗INCH<br>*INPUT, Value          |
| *INPUT<br>Page width $\dots \dots$                | *INPUT, Value<br>∗INCH          |
| Top margin $(down)$<br>$\Theta$                   | 0, Value<br>∗INCH               |
| Left margin (across) . 0                          | 0. Value<br>∗INCH               |
| Page orientation * INPUT                          | $*$ INPUT, 0, 90, 180, 270      |
| Apply field attributes                            | $1 = Yes$                       |
|                                                   |                                 |
|                                                   | More                            |
| F12=Cancel<br>$F3 = Exit$<br>F22=Set Units        |                                 |
|                                                   |                                 |

Figure 37. Set Print Definition Attributes panel 1

| Print Definition : SUNSD1<br>Library $\dots \dots$<br>Type choices, press Enter.                                                                | Set Print Definition Attributes<br>0APU |                                                                      |        |
|----------------------------------------------------------------------------------------------------|-----------------------------------------|----------------------------------------------------------------------|--------|
| Default font family COURIER LATIN1<br>Point size $\ldots$ $\ldots$ 12<br>Bold $\cdot$ $\cdot$ $\cdot$ $\cdot$ $\cdot$ $\cdot$ $\cdot$<br>Italic |                                         | *APUDFT, Value F4 for List<br>*CALC, Value<br>$1 = Yes$<br>$1 = Yes$ |        |
| Default Color $\ldots$ .<br>Addl. resource libs. .                                                                                              | *APUDFT*                                | *APUDFT, Value F4 for List<br>Name<br>Name<br>Name<br>Name           |        |
| $F3 = Exit$<br>F4=Prompt                                                                                                    | F12=Cancel                              |                                                                      | Bottom |

Figure 38. Set Print Definition Attributes panel 2

Press Enter until the **Work with Print Definitions** panel displays.

# **Working with Copies**

A page format needs a minimum of one copy. So, your next step is to examine the default values that APU has applied to the first, \*ORIGINAL copy and make any necessary changes.

1. Type **12** in the option column in the row containing SUNSD1, and the **Work with Copies** panel appears, as shown in [Figure 39 on page 41:](#page-52-0)

<span id="page-52-0"></span>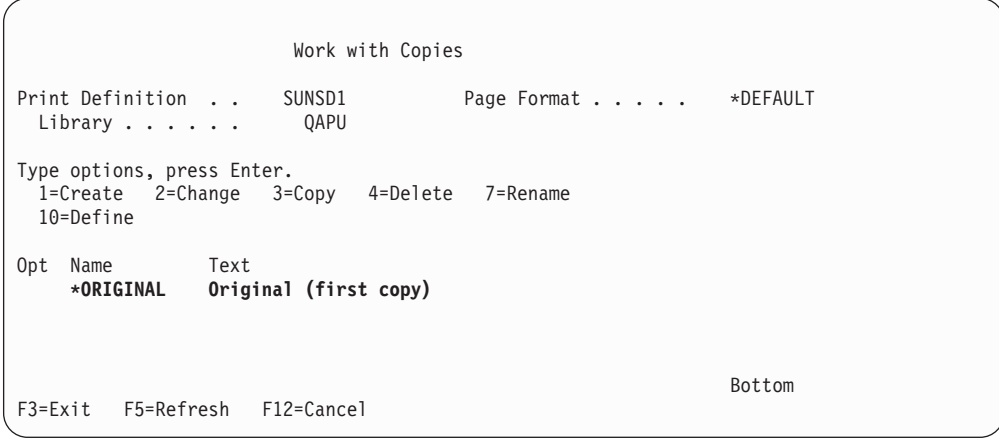

Figure 39. Work with Copies panel

You do not need to create or name a page format; APU does that for you, naming the page format \*DEFAULT. APU automatically creates the first copy in the page format and names it \*ORIGINAL. You can rename it by selecting the rename option or leave it as it is.

2. To begin defining the contents of the copy, type **10** in the option column in the row that contains the name \*ORIGINAL. Pressing Enter displays the **Define a Copy** panel, as shown in Figure 40:

| Define a Copy                                                                                                    |                                                              |
|----------------------------------------------------------------------------------------------------|--------------------------------------------------------------|
| Print Definition SUNSD1<br>QAPU<br>Library                                                                                                    | *DEFAULT<br>Page Format<br>*ORIGINAL<br>$Copy \ldots \ldots$ |
| Type options, press Enter.<br>$1 =$ Select                                                                                                    |                                                              |
| Function<br>Opt                                                                                                    |                                                              |
| Select a sample spooled file<br>Set page layout options<br>Define field mapping<br>Define constants<br>Define boxes<br>Define page segments<br>Define overlays |                                                              |
| F12=Cancel<br>$F3 = Exit$                                                                                                    |                                                              |

Figure 40. Define <sup>a</sup> Copy panel

You will use several options on this panel to define the formatting instructions for your output:

v You could use the **Select a sample spooled file** option to specify the name of the spooled file that contains the output of the billing application, but since you already specified this file in step [2a on page 39,](#page-50-0) you can skip this step.

- <span id="page-53-0"></span>v Select **Set page layout options** to specify the page size, orientation, and margins, as described in ["Initial APU Setup" on page 14](#page-25-0).
- v Select **Define overlays** to name the overlay that you want merged with the application data on the page.
- v Select **Define page segments** to include the company logo in the output.
- v Select **Define field mapping** to map spooled file data to the output page.

Most of these steps are illustrated below. You can perform the steps in any order, as long as you select a sample spooled file first.

### **Selecting a Sample Spooled File**

Use the **Select a sample spooled file** option to specify the name of the spooled file that contains the output of the billing application.

**Note:** This action was performed previously in step [2a on page 39](#page-50-0). This can be used to make changes to existing print definitions, rather than using the Define option.

### **Page Layout Options**

To set page layout options, type **1** next to that option to display the panel that is shown in Figure 41. This panel enables you to define page layout options for the \*ORIGINAL copy. These options include input drawer for this copy, page dimensions and options, and the use of a constant back overlay (back side overlay without application data).

|                                               |                   | Set Page Layout Options      |
|-----------------------------------------------|-------------------|------------------------------|
| Print Definition SUNSD1                       |                   | Page Format : *DEFAULT       |
| QAPU<br>Library $\ldots$ $\ldots$ .           |                   | Copy : *ORIGINAL             |
| Type choices, press Enter.                    |                   |                              |
| Input drawer                                  | *DEFAULT          | $\star$ DEFAULT, 1, 2, 3, 4  |
| Default line increment *PRTDEF                | ∗INCH             | *PRTDEF, *INPUT, Value       |
| Default Column inc. *PRTDEF                   | ∗INCH             | *PRTDEF, *INPUT, Value       |
| Page length $\ldots$ $\ldots$ 11              | ∗INCH             | *PRTDEF, *INPUT, Value       |
| Page width $\ldots$ $\ldots$ 8.5 $\star$ INCH |                   | *PRTDEF, *INPUT, Value       |
| Top margin $(down)$ $0$ *INCH                 |                   | *PRTDEF, 0, Value            |
| Left margin (across) . 0                      | *INCH             | *PRTDEF, 0, Value            |
| Page orientation 0                            |                   | $*$ PRTDEF, $*$ INPUT, 0, 90 |
| Duplex printing $\ldots$ .                    |                   | $1 = Yes$ , $2 = Tumble$     |
| Back overlay *NONE                            |                   | *NONE, Name F4 for list      |
| Position across                               | *INCH             | 0. Value                     |
| Position down                                 | $\star$ INCH $\;$ | 0. Value                     |
| F3=Exit F4=Prompt F12=Cancel F22=Set Units    |                   |                              |
|                                               |                   |                              |

Figure 41. Set Page Layout Options panel

#### **Page Layout Options You can Set**

You can specify the following page layout options:

- The input drawer from which the paper is to be drawn
- v Line and column increments for this page, such as six lines per inch for each line and ten characters per inch for each column
- Page length and width
- v Page margins and orientation; in this example, all zeroes

#### **Setting up Duplexing**

Notice that you can specify duplex printing.

<span id="page-54-0"></span>You need to be aware of the capabilities and limitations of duplex printing: **What Duplex Printing Does**

1. Type **1** in the duplex printing field if you want simple duplex printing. The result will be that all second pages of the copy will be printed on the back side of the page. Enter a **2** to select tumble duplex.

#### **Restrictions**

- 2. Duplex printing can be done only for consecutive pages of the same copy. **If more than one "copy" for a page format is required, duplex printing cannot be done because one copy never has two consecutive pages.**
- 3. If duplex printing is enabled (=1), then the **Back Overlay** field must be given a value of \*NONE, because you cannot print both an overlay and print text on the back side.

**Note:** Refer to ["Duplex" on page 113](#page-124-0) for some helpful hints on using duplex printing.

#### **Defining Page Segments**

Select the **Define Page Segments** option to name and position the page segment that contains the company logo. The **Define Page Segments** panel is shown, as seen in Figure 42:

```
Define Page Segments
Print definition . . SUNSD1 Page format . . . . . *DEFAULT<br>
Library . . . . . . . QAPU Copy . . . . . . . *ORIGINAL
                                        Copy \ldots \ldots.
Type options, press Enter.
 1=Create 2=Change 3=Copy 4=Delete
    Position Position Unit of Page
Opt across Down measure Segment
1 * INCHF3=Exit F5=Refresh F12=Cancel
```
Figure 42. Define Page Segment panel

Select option **1** to name a new page segment, then press Enter. Type the name of the page segment, STRWNB, and position it at the bottom of the page, as shown in [Figure 43 on page 44](#page-55-0):

```
Define Page Segments
Print Definition . .: SUNSD1 Page Format . . . . : *DEFAULT
 Library . . . . . . : QAPU Copy . . . .....: *ORIGINAL
Type options, press Enter.
  1=Create 2=Change 3=Copy 4=Delete
   Position Position Unit of Page
Opt across down measure segment
1 * INCH......................................................................
   : Create a Page Segment Positioning :
   : Type choices, press Enter. \qquad \qquad :: Position across . . . . 3.6 *INCH Value :
   : Position down . . . . . 9 *INCH Value :
   : Page segment . . . . STRWNB Name F4 for list :
   : F4=Prompt F12=Cancel F22=Set Units :
F3=E :....................................................................:
```
Figure 43. Create Page Segment Positioning panel

# **Defining Overlays**

Select the **Define overlays** option to name and position the overlay that you want to use to replace the preprinted form. The **Define Overlay Positionings** panel is shown in Figure 44:

```
Define Overlay Positionings
Print Definition . . SUNSD1 Page Format . . . . . *DEFAULT
  Library . . . . . . QAPU Copy . . . . . . . . *ORIGINAL
Type options, press Enter.
 1=Create 2=Change 3=Copy 4=Delete
    Position Position Unit of
Opt across down measure Overlay
1
F3=Exit F5=Refresh F12=Cancel
```
Figure 44. Define Overlay Positioning panel

Select option **1** to name a new overlay, then press Enter. Type the name of the overlay, INVALL, and where you want its top left corner to be positioned relative to the top left corner of the paper. Note the size of your overlay. If an overlay is too big, PSF for iSeries issues an error message when the job is printed, as shown in [Figure 45 on page 45.](#page-56-0)

<span id="page-56-0"></span>Define Overlay Positionings Print Definition . . : SUNSD1 Page Format . . . . . : \*DEFAULT<br>
Library . . . . . : QAPU Copy . . . . . . . : \*ORIGINAI Copy . . . . . . . . . \*ORIGINAL Type options, press Enter. 1=Create 2=Change 3=Copy 4=Delete Position Position Unit of Opt across down measure Overlay 1 .............................................................................. : Create an Overlay Positioning : : : : Type choices, press Enter. : : : : Position across . . . . 0 \*INCH Value : : Position down . . . . . 0 \*INCH Value : : Overlay ....... INVALL Name F4 for list : x 1 ivers <br>
\*INCH Value<br>
Name F4 for list :<br>
: : : : F4=Prompt F12=Cancel F22=Set Units : : : :............................................................................:

Figure 45. Create an Overlay Positioning panel

If you want to use an overlay that is smaller than the page, you can change its location using the **Position across** and **Position down** fields. Assume that this overlay, INVALL, is designed to fill the whole page and should therefore be positioned at the origin of the paper (0,0).

### **Mapping Field Data**

Select the **Define Field Mapping** option to begin mapping the spooled file data to the output page. The **Define Field Mapping** panel is shown in Figure 46:

**Note:** Refer to ["Mapping Data" on page 112](#page-123-0) for some helpful hints on mapping data.

|                                                        | Define Field Mapping               |            |                 |                 |  |
|--------------------------------------------------------|------------------------------------|------------|-----------------|-----------------|--|
| Spooled file $\ldots$ : INVSCS Page/Line $\ldots$ 1/11 |                                    |            |                 |                 |  |
| $Control \ldots \ldots \ldots +10$ Columns : 1 - 78    |                                    |            |                 |                 |  |
| *+1+2+3+4+5+6+7+                                       |                                    |            |                 |                 |  |
| IMPROVED PRINTING CORP                                 |                                    | SAME       |                 |                 |  |
| PERFORMANCE BOULEVARD                                  |                                    |            |                 |                 |  |
|                                                        |                                    |            |                 |                 |  |
| PRINTERSVILLE                                          |                                    |            |                 |                 |  |
| CO 45789-2637                                          |                                    |            |                 |                 |  |
| 100                                                    | 31300                              | 1/22/98    |                 | 2/22/98         |  |
| BEST WAY                                               | 1/22/98                            | NET 30     |                 | YOUR PRINTER RE |  |
|                                                        |                                    |            |                 |                 |  |
| 1 CT<br>00000300                                       | HIGH ALTITUDE WATERMELON           |            | 1.01            | 1.01            |  |
| 1 PK<br>01100517                                       | SPARTAN SEEDS                      |            | 2.39            | 2.39            |  |
| 9 PK                                                   | 04569870 NORTHERN LITE BLUE SPRUCE |            | 858.32          | 7,724.88        |  |
|                                                        |                                    |            |                 | More            |  |
| $F3 = Exit$                                            | F11=Hide mapping                   | F12=Cancel | F14=Start field |                 |  |
|                                                        |                                    |            |                 |                 |  |
| F15=End field                                          | F16=Delete range                   |            | F20=Right       |                 |  |

Figure 46. Define Field Mapping panel

Notice that the "header" of the panel displays the spooled file name, the page number, the line number, and the line you are currently dealing with  $(1/12, 2/12,$ and so on), and the number of columns currently displayed.

To define and map a field:

- 1. Position the cursor where you want the field to start in the spooled file and press F14. The rest of the line is highlighted.
- 2. Position the cursor where you want the field to end and press F15.
- 3. After you have defined the end of a field, the **Select Function** panel (in the following example, on the right side of panel) appears.

In this example, position the cursor under the I in IMPROVED and press F14. Then position the cursor under P in CORP and press F15, as shown in Figure 47:

Define Field Mapping Spooled file . . . . : INVSCS Page/Line . . . . . . : 1/11 Control . . . . . . . . +10 Columns . . . . . . . : 1 - 78 \*...+....1....+....2....+....3....+....4....+....5....+....6....+....7....+... IMPROVED PRINTING CORP PERFORMANCE BOULEVAR....................................... : Select Function CO 45789-2637 : : From Row / Column : 12 / 12 : : Length . . . . . : 22 : 100 : . . . . . . . . . . 98 : Type option, press Enter. : BEST WAY : 1=Select : 1: NTER RE : Opt Function : 1 CT 00000300 HIGH : 1 Map as Text : 1.01 1 PK 01100517 SPAR : Map as Bar Code : 2.39 9 PK 04569870 NORT : Suppress : ,724.88 : 1.01<br>: 2.39<br>: ,724.88<br>: More...<br>: ield F3=Exit F11=Hide ma : F12=Cancel F15=End field F16=Delete :....................................:

#### Figure 47. Select Function display

You can select from three options on the Select Function display:

- v The **Map as Text** option enables you to specify formatting attributes and the position of the field on the printed page. You can place a field in up to four different positions on the page. Refer to ["Mapping a Field at Multiple](#page-60-0) [Locations" on page 49](#page-60-0) for a descrption of this capability.
- v The **Map as Bar Code** option enables you to print the field as a bar code. The data in this field must match the data you want represented in bar code. APU produces the bar code using Bar Code Object Content Architecture (BCOCA), which builds the bar code with all needed elements, such as HRI, Check Digit, and so on, depending on the bar code type.
- v The **Suppress** option enables you to prevent the field from being printed.
- **Note:** All of the original data prints "as is", unless it is mapped as text, bar code, or suppressed. If you want a field to remain where it is, do not do anything to it.

# <span id="page-58-0"></span>**Mapping a Field as Text**

In this example, select option **1** to map the customer name as text. When you select **Map as Text**, the **Map Text** panel appears, as shown in Figure 48:

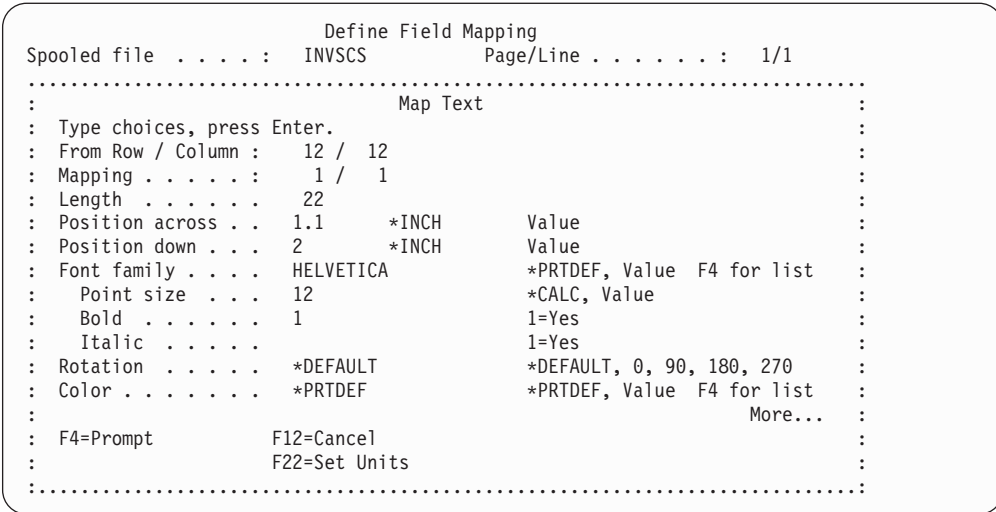

#### Figure 48. Map Text panel

In this example, you need to map the customer's name to print in bold and a larger font. This is the area that uses the HELEVTICA font, so you need to select that font. You also need to position the field on the page.

After you press Enter on the **Map Text** panel, the **Define Field Mapping** panel is updated to show that the field has been mapped, as shown in Figure 49:

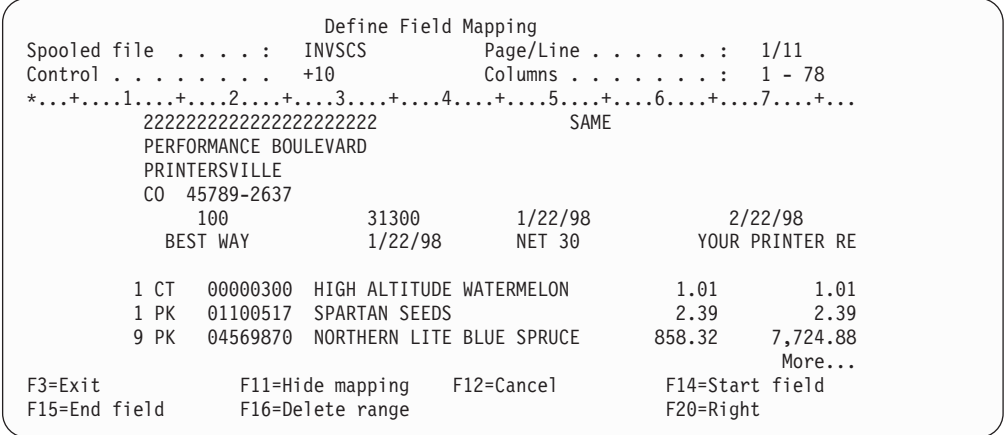

Figure 49. Define Field Mapping Completed panel

The field that you just mapped is shown in this panel as a string of **2**s. You can use the F11 key to toggle between showing the mappings and hiding the mappings, which shows only the data. If you need to change the mapping attributes or placement, you can position the cursor inside the area shown with **2**s and press Enter, which displays the **Edit Text Mapping** panel.

<span id="page-59-0"></span>When you map a field, the mapping is displayed as follows:

Table 1. Field Mapping Values

| l 1s       | Bar code                            |
|------------|-------------------------------------|
| 2s         | Text                                |
| $\vert 4s$ | Suppression                         |
| 1/2s       | Bar code and text overlapped        |
| 1/4s       | Bar code and suppression overlapped |

**Note:** If you want to edit a field you have previously mapped more than once (for example, mapping both bar code and text, or both bar code and suppression for a field), position the cursor on the mapped field and press Enter. The **Edit Text Mapping** panel appears allowing you to choose which mapping you want to edit, as shown in Figure 50.

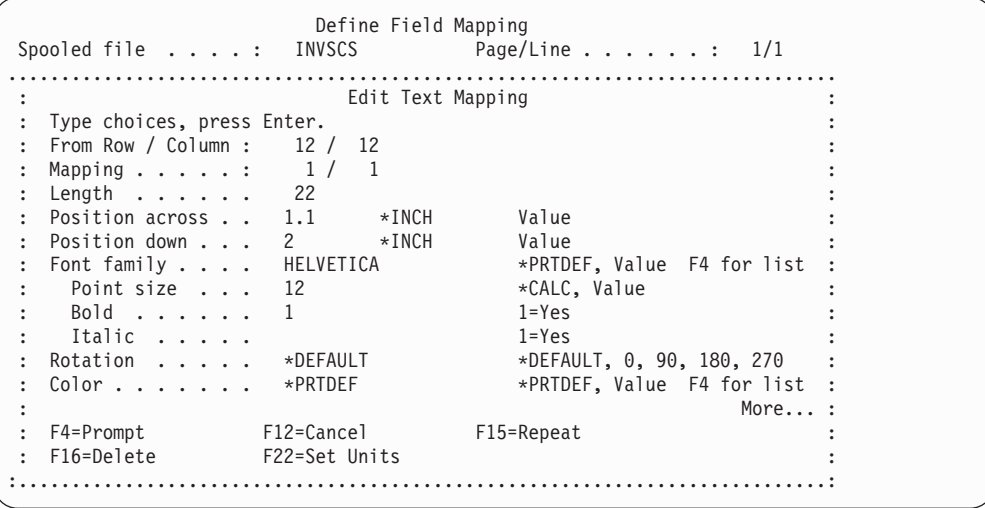

Figure 50. Edit Text Mapping panel

# **Using the Repeat Function**

In addition to changing the formatting attributes and position of the mapped data, you can also use the Repeat function on this display to copy the formatting attributes from the selected field to other fields. In this example, you want to use the same formatting attributes for the three address lines as you did for the customer name, so you can press F15 to open the **Repeat Text Mapping** panel.

<span id="page-60-0"></span>Define Field Mapping<br>Spooled file . . . . : INVSCS Page/  $Page/Line . . . . . . : 1/1$ Edit Text Mapping Type choices, pr..........................................................: :<br>From Row / Colum :<br>From Row / Colum : From Row / Colum : : Mapping . . . . : From row / column . . : 12 / 12 : Length . . . . : Length . . . . . . . : 22 : : Position across . . . : 1.1 \*INCH : Position across : Position down....: 2 \*INCH : Position down . :  $\hspace{1.5cm}$  :  $\hspace{1.5cm}$  :  $\hspace{1.5cm}$  :  $\hspace{1.5cm}$  :  $\hspace{1.5cm}$  :  $\hspace{1.5cm}$  :  $\hspace{1.5cm}$  :  $\hspace{1.5cm}$  :  $\hspace{1.5cm}$  :  $\hspace{1.5cm}$  :  $\hspace{1.5cm}$  :  $\hspace{1.5cm}$  :  $\hspace{1.5cm}$  :  $\hspace{1.5cm}$  :  $\hspace{1.5$ Font family . . : Type choices for repetitions, press Enter. : Point size  $\cdot$  : Bold . . . . : Starting row . . . . . 13 Value : Italic . . . : Number of repetitions . 3 Value : Rotation . . . : : Color . . . . : Starting position down 2.167 \*INCH Value : : Line increment . . . . 0.167 \*INCH Value : F4=Prompt F16=Delete : F12=Cancel ..............................................................................:

Figure 51. Repeat Function of Text Mapping panel

Using the **Repeat Text Mapping** panel, you can repeat the text mapping you already defined for a field to other lines in the spooled file. To repeat the mapping you selected, specify the following on the **Repeat Text Mapping** panel:

- v The first row in the spooled file that you want to apply the selected mapping to (13 in this example)
- The number of rows that you want the repeated mapping to apply to (3 in this example)
- The vertical print position where you want the first repeated mapping to beplaced (2.167 in this example)
- The spacing between the repeated mappings (0.167 in this example)

You can continue to map the remainder of the data in the spooled file by using the steps that are described in this section. When you have mapped or suppressed all of the data in one page of the spooled file, you have completed the print definition for this application.

**Note:** You can use the **Print contents** option on the **Work with Print Definitions** panel to see a detailed summary of the mappings you have specified.

#### **Mapping a Field at Multiple Locations**

APU includes the capability to map or position fields at more than one location. This section describes this capability.

#### **Mapping a Field the First Time**

When you begin to map a field, the "Map Text" panel will inform you that you are "Mapping 1/1":

<span id="page-61-0"></span>

| Map Text<br>Type choices, press Enter.<br>From Row / Column : $12 / 12$<br>1/1<br>Mapping $\ldots$ $\ldots$ :<br>22<br>Length $\ldots$<br>Position across $. 1.1$ *INCH<br>Value<br>Position down 2 *INCH<br>Value<br>Font family HELVETICA<br>*PRTDEF, Value F4 for list<br>Point size 12<br>*CALC, Value<br>$Bold \t ,  \t , $<br>$1 = Yes$<br>Italic $\ldots$ .<br>$1 = Yes$<br>Rotation<br>*DEFAULT<br>*DEFAULT, 0, 90, 180, 270<br>*PRTDEF, Value F4 for list<br>*PRTDEF<br>$color \dots \dots \dots$<br>More<br>F12=Cancel<br>F4=Prompt<br>F22=Set Units | Spooled file : INVSCS | Define Field Mapping<br>Page/Line $\ldots$ $\ldots$ $\ldots$ $\frac{1}{1}$ |  |
|----------------------------------------------------------------------------------------------------|-----------------------|----------------------------------------------------------------------------|--|
|                                                                                                    |                       |                                                                            |  |
|                                                                                                    |                       |                                                                            |  |
|                                                                                                    |                       |                                                                            |  |
|                                                                                                    |                       |                                                                            |  |
|                                                                                                    |                       |                                                                            |  |
|                                                                                                    |                       |                                                                            |  |
|                                                                                                    |                       |                                                                            |  |
|                                                                                                    |                       |                                                                            |  |
|                                                                                                    |                       |                                                                            |  |
|                                                                                                    |                       |                                                                            |  |
|                                                                                                    |                       |                                                                            |  |
|                                                                                                    |                       |                                                                            |  |
|                                                                                                    |                       |                                                                            |  |
|                                                                                                    |                       |                                                                            |  |
|                                                                                                    |                       |                                                                            |  |
|                                                                                                    |                       |                                                                            |  |
|                                                                                                    |                       |                                                                            |  |
|                                                                                                    |                       |                                                                            |  |

Figure 52. Repeat Function of Text Mapping panel

#### **Mapping a Field to a Second Position**

If you want to place the field at a different position, press the **PAGE-DOWN** key to re-display the above window. This time, however, the screen will say "Mapping  $2/2$ ":

| Spooled file $\ldots$ : INVSCS Page/Line $\ldots$ : 1/5 |
|---------------------------------------------------------|
|                                                         |
|                                                         |
|                                                         |
|                                                         |
|                                                         |
|                                                         |
|                                                         |

Figure 53. Mapping <sup>a</sup> Second Position panel

Keep pressing Enter to exit.

#### **Multiple Mapping Restrictions**

The following restrictions apply to the multiple field location mapping function:

- 1. You can place the same field at four locations only; that is the first location and three additional locations.
- 2. You can change the length of the field in the first mapping only. You will not be allowed to change the field length for additional locations. Thus, you can only set the units for the first location, but not after that.
- 3. The F16 (Delete) function will delete all specifications if the first target location is shown; otherwise it will only delete one target location (2 to 4).

# <span id="page-62-0"></span>**Chapter 4. Building an APU Print Definition for Multiple Page Formats**

This chapter provides you with a detailed procedure you use to develop a print definition with APU for a multiple-page format document. Here is a summary of the steps described in this chapter:

- v "Example of a Multiple Page Format Document"
- v ["Overview of Defining a Multiple Page Format Document" on page 54](#page-65-0)
- ["Working with a Print Definition" on page 55](#page-66-0)
- ["Working with Copies" on page 60](#page-71-0)
- ["Mapping Fields" on page 63](#page-74-0)
- ["Replicating the Contents of Copies" on page 69](#page-80-0)
- ["Continuation Page Copies" on page 71](#page-82-0)

**Note:** Refer to ["Print Definition Creation" on page 111](#page-122-0) for some helpful hints on creating print definitions.

Refer to [Chapter 3, "Building an APU Print Definition for a Single Page Format" on](#page-46-0) [page 35](#page-46-0) for the procedure for developing single-page print definitions.

# **Example of a Multiple Page Format Document**

The Super Sun Seeds Company has an invoice with simple preprinted forms that allows the format of the continuation page to be different from the first page. This facilitates, among other things, a full invoicing heading section on page one, and an abbreviated heading on the following pages. Shown below is an example of the Super Sun Seeds invoice:

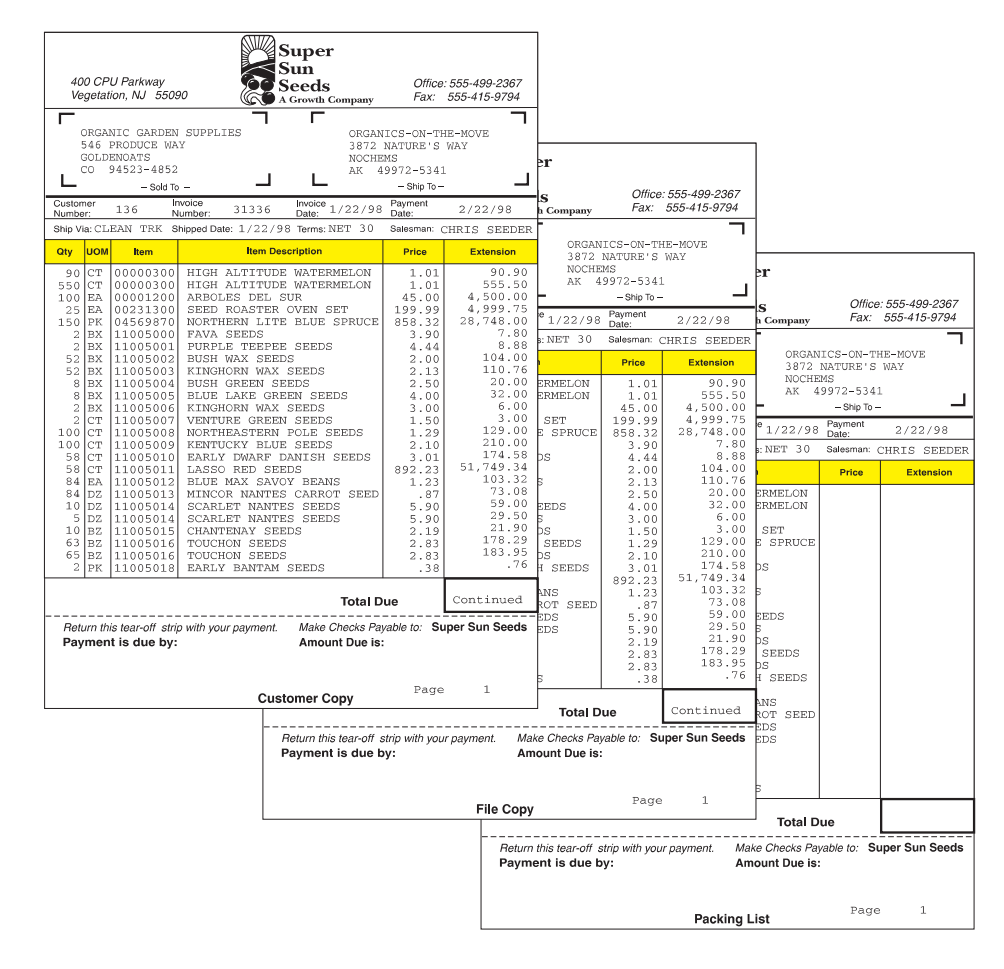

Figure 54. Super Sun Seeds Invoice - Page 1

| г                                                                             |                                                                                                    | 400 CPU Parkway<br>Vegetation, NJ 55090<br>ORGANIC GARDEN SUPPLIES<br>546 PRODUCE WAY                                                        |                                                                                                    | <b>Super</b><br>Sun<br>Seeds<br><b>A Growth Company</b><br>г                                                                                             | ORGANICS-ON-THE-MOVE<br>3872 NATURE'S WAY                                                         | Office: 555-499-2367<br>Fax: 555-415-9794                                                                         |                                                       |                                                                                                    |                                                                                                    |                                                             |                                                               |                                                       |
|-------------------------------------------------------------------------------|----------------------------------------------------------------------------------------------------|----------------------------------------------------------------------------------------------------|----------------------------------------------------------------------------------------------------|----------------------------------------------------------------------------------------------------|---------------------------------------------------------------------------------------------------|----------------------------------------------------------------------------------------------------|-------------------------------------------------------|----------------------------------------------------------------------------------------------------|----------------------------------------------------------------------------------------------------|-------------------------------------------------------------|---------------------------------------------------------------|-------------------------------------------------------|
|                                                                               |                                                                                                    | GOLDENOATS<br>CO 94523-4852<br>$-$ Sold To $-$                                                                                               |                                                                                                    | NOCHEMS                                                                                                    | AK 49972-5341<br>$-$ Ship To $-$                                                                  |                                                                                                    | ×.                                                    |                                                                                                    |                                                                                                    |                                                             |                                                               |                                                       |
| Customer<br>Number:                                                           |                                                                                                    | 136                                                                                                    | Invoice<br>31336<br>Number:                                                                                         | $\frac{\text{Invoice}}{\text{Norm}} 1/22/98$                                                                                                    | Payment<br>Date:                                                                                  | 2/22/98                                                                                                    | Company                                               |                                                                                                    | Office: 555-499-2367<br>Fax: 555-415-9794                                                                             |                                                             |                                                               |                                                       |
|                                                                               |                                                                                                    |                                                                                                    |                                                                                                    | Ship Via: CLEAN TRK Shipped Date: 1/22/98 Terms: NET 30                                                                                                  |                                                                                                   | Salesman: CHRIS SEEDER                                                                                            |                                                       |                                                                                                    |                                                                                                    |                                                             |                                                               |                                                       |
| Qty                                                                           | <b>UOM</b>                                                                                                    | Item                                                                                                    |                                                                                                    | <b>Item Description</b>                                                                                                    | Price                                                                                             | <b>Extension</b>                                                                                                  | <b>NOCHEMS</b>                                        | ORGANICS-ON-THE-MOVE<br>3872 NATURE'S WAY                                                             |                                                                                                    |                                                             |                                                               |                                                       |
| $\bar{2}$<br>90<br>$100$ BX                                                   | PK.<br>PK<br>$25$ CT                                                                                                    | 11005019<br>11005020<br>11057893<br>12382910                                                                                                 | SUCCATASH SEEDS                                                                                                    | NORTHERN PICKLING SEEDS<br>FRENCH PICKLING SEEDS<br>AFRICAN DAISY, SEEDS                                                                                 | .39<br>2.39<br>2.35<br>.38                                                                        | .78<br>215.10<br>235.00<br>9.50                                                                                   |                                                       | AK 49972-5341<br>$-$ Ship To $-$<br>Payment                                                           |                                                                                                    | еr                                                          |                                                               | Office: 555-499-2367<br>Fax: 555-415-9794             |
|                                                                               | $45$ CT<br>$10$ PT                                                                                                    | 13145340<br>15789342                                                                                                    | SOUR GRAPE SEEDS                                                                                                    | BLUE BELLES, BRIGHT BLUE                                                                                                    | .15<br>18.57                                                                                      | 6.75<br>185.70                                                                                                    | 1/22/98                                               | Date:                                                                                                 | 2/22/98                                                                                                    | Company                                                     |                                                               |                                                       |
|                                                                               | 50 PK                                                                                                    | 15975365                                                                                                    | HEAVY OAK                                                                                                    |                                                                                                    | 129.09                                                                                            | 6,454.50                                                                                                    | NET 30                                                |                                                                                                    | Salesman: CHRIS SEEDER                                                                                                |                                                             | ORGANICS-ON-THE-MOVE                                          |                                                       |
| $25$ EA<br>$\mathbf{2}$                                                       | EA                                                                                                    | 31321654<br>31321654                                                                                                    | BELLSTAR SEEDS<br>BELLSTAR SEEDS                                                                                    |                                                                                                    | 7.88<br>7.88                                                                                      | 197.00<br>15.76                                                                                                   |                                                       | Price                                                                                                 | <b>Extension</b>                                                                                                    |                                                             | 3872 NATURE'S WAY                                             |                                                       |
| $25$ DZ<br>6<br>$45$ $BX$<br>$10$ CT<br>50 EA<br>$18$ EA<br>1000 PK<br>500 EA | <b>BZ</b><br>$6$ BX<br>$6$ CT<br>45 BX<br>5 EA                                                                                                   | 32154657<br>32165478<br>32746510<br>35456031<br>35715924<br>40113254<br>56413213<br>64132029<br>90978412<br>94875081<br>98412006<br>98546320 | BLACK EYED BANANA<br>HOPS BREWING LIGHT<br>SEED SIFTER SET<br>POT POT<br>PITLESS PEACH SEEDS<br>TREE TRIMMER TUBING | PETERSBURG PALM TREE<br>SUNNY SUNFLOWER SEEDS<br>FRESH FRUIT CANNED CANNER<br>EARLIROUGE TOMATO SEEDS<br>BLACK BEAUTY ZUCCHINI<br>FROZEN JUICE PROCESSOR | 34.90<br>3.01<br>1.20<br>1.23<br>2,900.00<br>22.97<br>7.65<br>.97<br>.20<br>.49<br>.230<br>109.90 | 872.50<br>18.06<br>54.00<br>12.30<br>45,000.00<br>413.46<br>45.90<br>970.00<br>100.00<br>2.94<br>103.50<br>549.50 | <b>SEEDS</b><br>EEDS<br>EDS<br>HT BLUE<br>REE<br>EEDS | .39<br>2.39<br>2.35<br>.38<br>.15<br>18.57<br>129.09<br>7.88<br>7.88<br>34.90<br>3.01<br>1.20<br>1.23 | .78<br>215.10<br>235.00<br>9.50<br>6.75<br>185.70<br>6,454.50<br>197.00<br>15.76<br>872.50<br>18.06<br>54.00<br>12.30 | <b>NOCHEMS</b><br>1/22/98<br>NET 30<br>SEEDS<br>EEDS<br>CDS | AK 49972-5341<br>$-$ Ship To $-$<br>Payment<br>Date:<br>Price | 2/22/98<br>Salesman: CHRIS SEEDER<br><b>Extension</b> |
|                                                                               |                                                                                                    |                                                                                                    |                                                                                                    | <b>Total Due</b>                                                                                                    |                                                                                                   | Continued                                                                                                    | CANNER<br>ΣŚ<br>ΙĠ<br><b>SEEDS</b><br>IINI            | 2,900.00<br>22.97<br>7.65<br>.97<br>.20<br>.49<br>. 23 ol                                             | 45,000.00<br>413.46<br>45.90<br>970.00<br>100.00<br>2.94<br>103.50                                                    | IT BLUE<br><b>EE</b>                                        |                                                               |                                                       |
|                                                                               |                                                                                                    | Payment is due by:                                                                                                    | Return this tear-off strip with your payment.                                                                       | Amount Due is:                                                                                                    |                                                                                                   | Make Checks Payable to: Super Sun Seeds                                                                           | ESSOR                                                 | 109.90                                                                                                | 549.50                                                                                                    | <b>EDS</b>                                                  |                                                               |                                                       |
|                                                                               |                                                                                                    |                                                                                                    |                                                                                                    |                                                                                                    | Page                                                                                              | $\mathbf{2}$                                                                                                    |                                                       |                                                                                                    |                                                                                                    | CANNER<br>ıS                                                |                                                               |                                                       |
|                                                                               |                                                                                                    |                                                                                                    |                                                                                                    | <b>Customer Copy</b>                                                                                                    |                                                                                                   |                                                                                                    | <b>Total Due</b>                                      |                                                                                                    | Continued                                                                                                    | ΙG<br><b>SEEDS</b>                                          |                                                               |                                                       |
|                                                                               | TMT<br>Make Checks Payable to: Super Sun Seeds<br>Return this tear-off strip with your payment.<br>ESSOR<br>Payment is due by:<br>Amount Due is: |                                                                                                    |                                                                                                    |                                                                                                    |                                                                                                   |                                                                                                    |                                                       |                                                                                                    |                                                                                                    |                                                             |                                                               |                                                       |
|                                                                               |                                                                                                    |                                                                                                    |                                                                                                    |                                                                                                    |                                                                                                   | <b>File Copy</b>                                                                                                  |                                                       | Page                                                                                                  | 2                                                                                                    |                                                             |                                                               |                                                       |
|                                                                               |                                                                                                    |                                                                                                    |                                                                                                    |                                                                                                    |                                                                                                   |                                                                                                    | Payment is due by:                                    | Return this tear-off strip with your payment.                                                         |                                                                                                    | <b>Total Due</b><br>Amount Due is:                          |                                                               | Make Checks Payable to: Super Sun Seeds               |
|                                                                               |                                                                                                    |                                                                                                    |                                                                                                    |                                                                                                    |                                                                                                   |                                                                                                    |                                                       |                                                                                                    | Packing List                                                                                                    |                                                             | Page                                                          | $\mathbf{2}$                                          |

Figure 55. Super Sun Seeds Invoice - Page 2

<span id="page-65-0"></span>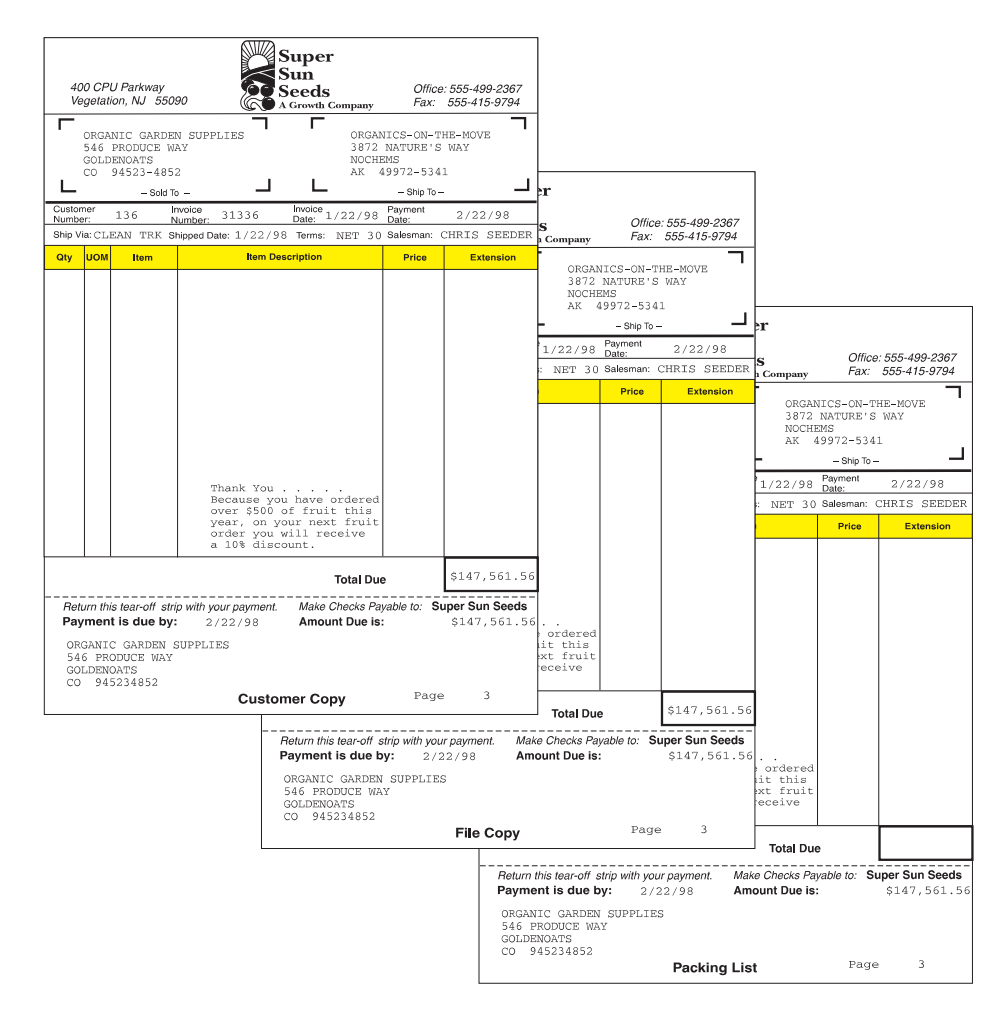

Figure 56. Super Sun Seeds Invoice - Page 3

# **Overview of Defining a Multiple Page Format Document**

This section describes the overall set of steps you will take to define a multiple-page print definition. The specific procedure is provided beginning in ["Working with a Print Definition" on page 55](#page-66-0).

You will need to define two different page formats (one for page one and the second for the continuation pages) and then define the various copies within each page format. The steps to create the APU print definition are:

- 1. Create a print definition that is called INVOICE, and specify multiple page formats.
- 2. Select a sample spooled file (INVSCS).
- 3. Define print definition attributes, such as unit of measure, page size, margins, and so on.
- 4. Define the selection field in the sample spooled file that determines which page format to use. The page number is used to differentiate the page formats.
- 5. Define the rules for identifying a page format, based on the selection field.

# <span id="page-66-0"></span>**Initial Copy for Page Format One**

APU automatically creates the initial copy for page format one (the default name for the copy is \*ORIGINAL). Define the details of that first copy, as follows:

- 1. Specify general page layout options that includes the constant (Terms and Conditions) back overlay (INVBAC)
- 2. Map data in the spooled file, such as the zip code to POSTNET bar code.
- 3. Add the constant text **Customer Copy** at the bottom
- 4. Place page one overlay (INVALL) on front
- 5. Define two additional copies, the packing list copy and file copy, by first copying the definition of the \*ORIGINAL copy
- 6. Change the packing list copy, suppressing pricing information and printing **Packing List** as constant text
- 7. Change the file copy, printing **File Copy** at the bottom

### **Continuation Page Format**

At this point, you have defined how page one and its copies will look. Because the page format for the continuation pages will have a very similar layout to page one, just copy the entire page format. The steps are:

- 1. Copy the page one format (PAGE1) to the second or continuation page format (PAGEN).
- 2. Make the appropriate changes to the copies within this PAGEN format, such as changing the front overlay used.

### **Working with a Print Definition**

#### **Identifying Resources**

To use the following procedure, you will use the following sample resources that are included in the QAPU library:

- v An overlay that contains the lines, boxes, and shading that you want on the preprinted form. This overlay is called INVALL in the sample in the QAPU library.
- v A page segment that contains the company logo. In the samples that are included in the QAPU library, this page segment is called SUNLOGO.

#### **Starting to Work on a Print Definition**

1. Start from the APU Main Menu. as shown in [Figure 57 on page 56](#page-67-0):

<span id="page-67-0"></span>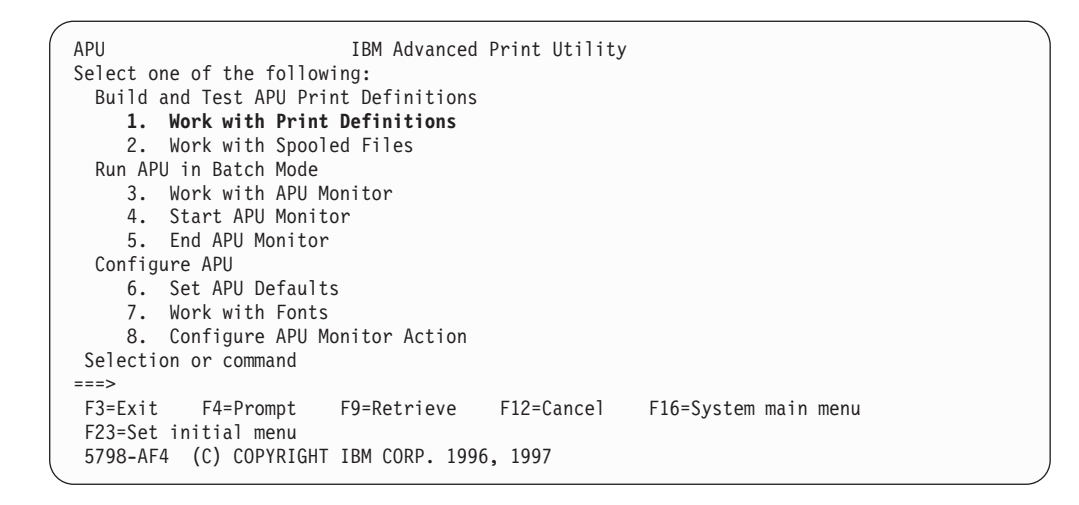

Figure 57. APU Main Menu Panel

2. Select option **1** to create a print definition, as shown in Figure 58.

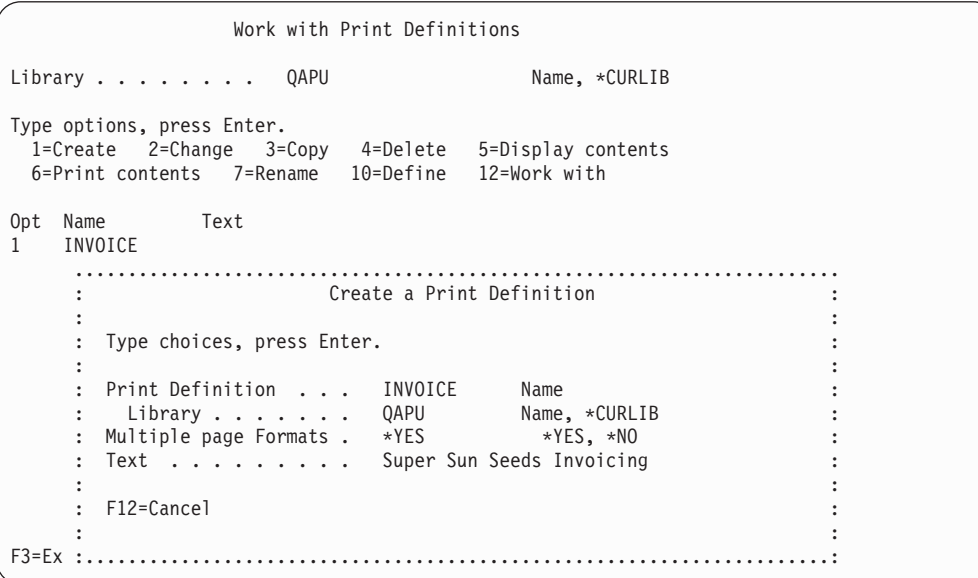

Figure 58. Create <sup>a</sup> Print Definition Panel

3. From the **Work with Print Definitions** panel, create a print definition that is called INVOICE. Define INVOICE as a print definition with multiple page formats, as shown in Figure 58.

### **Developing Your Print Definition**

1. When you have created the INVOICE print definition, select option **10** (Define) on the **Work with Print Definitions** panel to further define your print definition, as shown in [Figure 59 on page 57.](#page-68-0)

<span id="page-68-0"></span>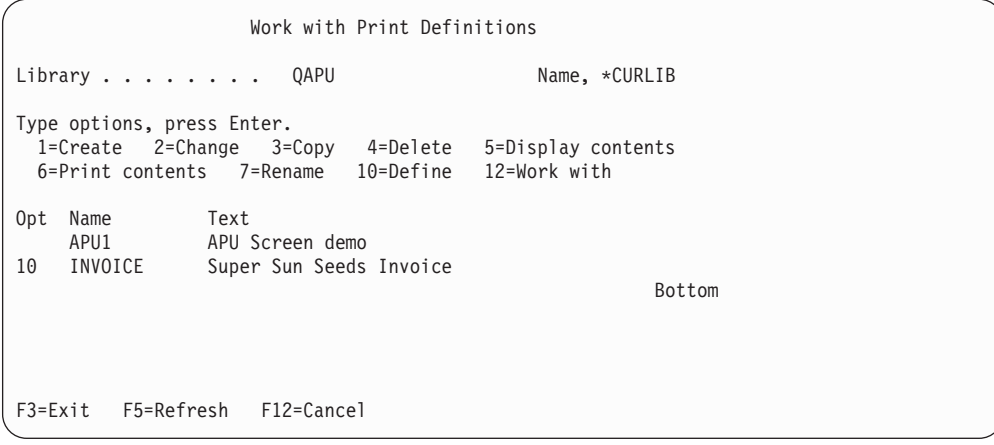

Figure 59. Work with Multiple Page Formats panel

2. The **Define a Print Definition** panel displays:

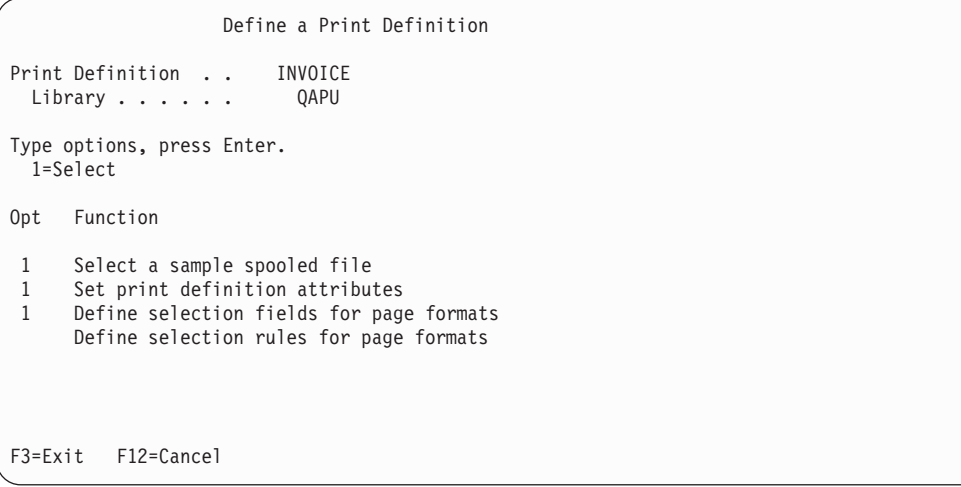

Figure 60. Further Define your Print Definition panel

- 3. From this panel, indicate that you will select a sample spooled file. You can also define the print attributes at the print definition level.
- 4. First, select a sample spooled file. In this example, select the output (SCS format) called INVSCS, as shown in [Figure 61 on page 58:](#page-69-0)

<span id="page-69-0"></span>

|     | Library $\dots \dots$                       |               | Output Queue QYPUOUTQ<br>OAPU |           | Name, *ALL F4 for list<br>Name, *LIBL |            |        |  |
|-----|---------------------------------------------|---------------|-------------------------------|-----------|---------------------------------------|------------|--------|--|
|     | User $\ldots$ $\ldots$ $\ldots$ $\star$ ALL |               |                               |           | Name, *CURRENT, *ALL                  |            |        |  |
|     | Type choices, press Enter.                  |               |                               |           |                                       |            |        |  |
|     | 1=Select 5=Display                          |               |                               |           |                                       |            |        |  |
|     |                                             | File          |                               |           |                                       |            | Total  |  |
| Opt | File                                        | Nbr           | User                          | User Data | Oueue                                 | Sts        | Pages  |  |
|     | INVPRE                                      |               | PERELMAN                      |           | 0YPU0UT0                              | <b>RDY</b> | 7      |  |
|     | INVSCS                                      | $\mathcal{P}$ | PERELMAN                      |           | OYPUOUTO                              | <b>HLD</b> | 6      |  |
|     |                                             |               |                               |           |                                       |            | Bottom |  |

Figure 61. Select <sup>a</sup> Sample Spooled File panel

5. Because the **Set print definition attributes** option was also selected on the **Define a Print Definition** panel, you are prompted for such attributes as page characteristics, default font family, and resource libraries, as shown in Figure 62:

| Set Print Definition Attributes                                                                                                    |                                                                                                    |  |  |  |  |  |  |  |  |  |  |
|----------------------------------------------------------------------------------------------------|----------------------------------------------------------------------------------------------------|--|--|--|--|--|--|--|--|--|--|
| Print Definition<br>INVOICE<br>0APU<br>Library $\ldots$                                                                                                    |                                                                                                    |  |  |  |  |  |  |  |  |  |  |
| Type choices, press Enter.                                                                                                    |                                                                                                    |  |  |  |  |  |  |  |  |  |  |
| Unit of Measure $\ldots$ .<br>∗INCH<br>Default line increment<br>$*$ INPUT<br>∗INCH<br>Default column inc.<br>$*$ INPUT<br>∗INCH<br>11<br>Page length $\ldots$<br>∗INCH<br>8.5<br>Page width $\dots$<br>∗INCH<br>Top margin (down) $\ldots$<br>$\Theta$<br>∗INCH<br>Left margin (across) $\,$ . 0<br>∗INCH<br>Page orientation<br>$\Theta$<br>Apply field attributes | $*INCH, *CM, *ROWCOL, *UNITS$<br>*INPUT, Value<br>*INPUT, Value<br>*INPUT, Value<br>*INPUT, Value<br>0, Value<br>0, Value<br>$*INPUT, 0, 90, 180, 270$<br>$1 = Yes$<br>More |  |  |  |  |  |  |  |  |  |  |
| F12=Cancel F22=Set Units<br>$F3 = Exit$                                                                                                    |                                                                                                    |  |  |  |  |  |  |  |  |  |  |

Figure 62. Set Print Definition Attributes (Screen 1) panel

- **Note:** When you specify \*INPUT for the **Page orientation** field, by default APU always attempts to create the output in Portrait mode. APU attempts to perform rotation according to the values specified for the **Page length** and **Page width** fields.
- 6. Specify **\*inch** for unit of measure. If you use a grid overlay with the input spooled file (an overlay that delineates row and columns), you can choose **\*ROWCOL** for unit of measure and just specify a row and column position when placing document elements. This does not provide the same level of precision as the other units, but for most applications it will be much easier.
- 7. Page Down to Panel 2 and change the font:

```
Set Print Definition Attributes
Print Definition . . : INVOICE
 Library ......: QAPU
Type choices, press Enter.
Default font family . . COURIER LATIN1 *APUDFT, Value F4 for List<br>Point size . . . . . 12 *CALC, Value
 Point size \ldots . 12 *CALC,<br>Bold \ldots . . . . . . . 12 *CALC,
 Bold \dots\ldots\ldots\,Italic . . . .... 1=Yes
Default Color . . . . . *APUDFT *APUDFT, Value F4 for List
Addl. resource libs. . Name
                                            Name
                                            Name
                                            Name
                                                                Bottom
F3=Exit F4=Prompt F12=Cancel
```
Figure 63. Set Print Definition Attributes (panel 2) panel

# **Defining Selection Fields**

This is the continuation panel for setting the print definition attributes. After you have completed this panel, the **Define Selection Fields** panel appears. On this panel, you can view the sample spooled file (INVSCS) and define selection fields, as shown in Figure 64.

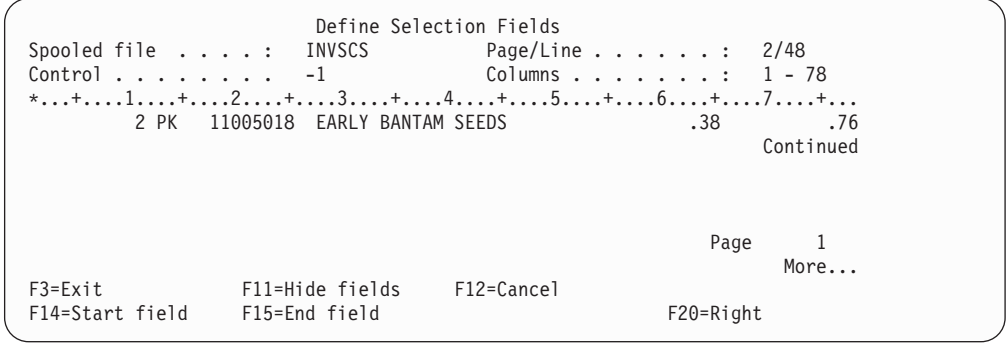

Figure 64. Define Selection Fields panel

The sample spooled file, INVSCS, displays.

1. Locate the page number field at the bottom of the first invoice for Organic Garden Supplies, and use F14 to mark the beginning of the field (two spaces before the "1") and F15 to mark the end of the field (under the "1"). A pop-up panel shows the selected field, and gives it a default name (**F.063.073**). Note that the default name is based on the row and column location of the field, as shown in [Figure 65 on page 60](#page-71-0).

<span id="page-71-0"></span>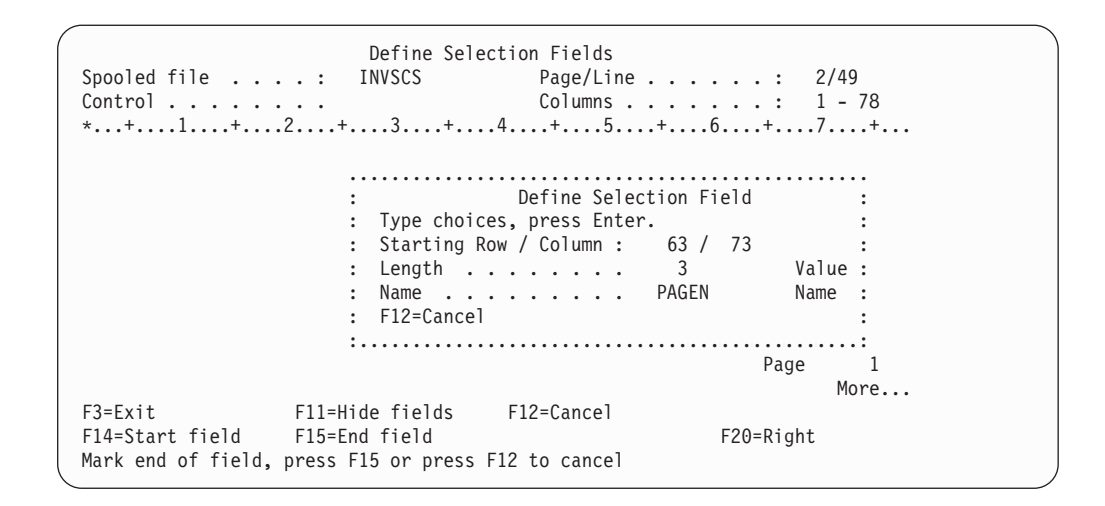

Figure 65. Define Selection Field panel

2. Change the default field name to something more recognizable, such as **PAGEN**. Note that the page number field has changed to **000**, indicating that it is a defined field, as shown in Figure 66.

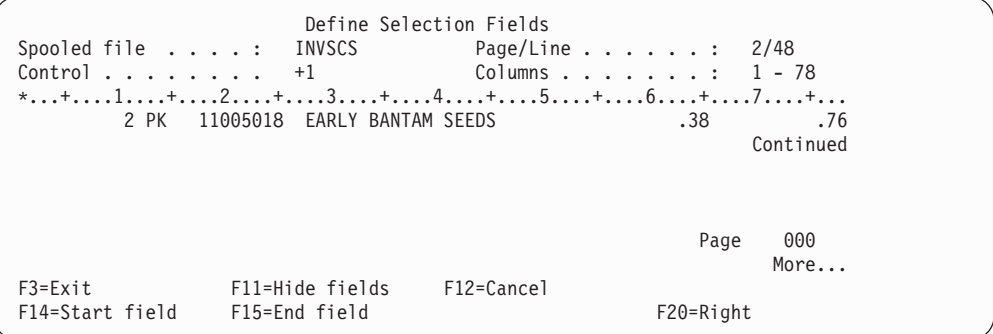

Figure 66. Define Selection Fields panel

- 3. Press F3 to exit.
- 4. Keep pressing Enter until the **Work with Print Definition** panel displays.

#### **Working with Copies**

Inside page formats are copies.

- **Note:** Refer to ["Copies and Page Formats" on page 112](#page-123-0) for some helpful hints on working with copies and page formats.
- 1. Select option **12** (**Work with**) on the **Work with Page Formats** panel. The **Work with Copies** panel appears. You are now ready to work with the first copy of the PAGE1 page format, as shown in [Figure 67 on page 61](#page-72-0).
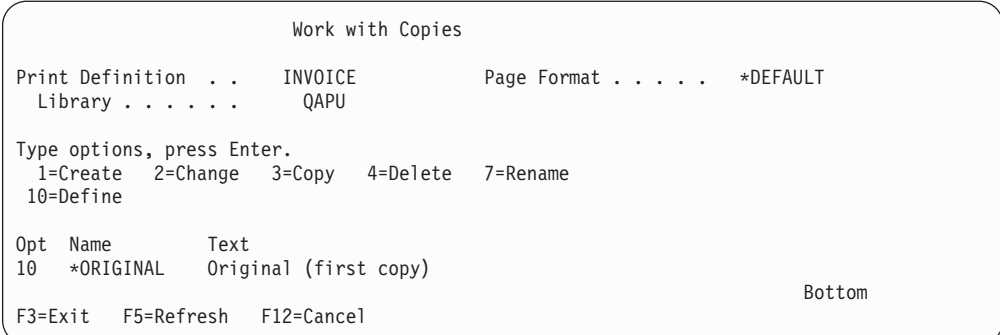

Figure 67. Work with Copies panel

The first copy (\*ORIGINAL) of the print definition is automatically created. This first copy will be the **Customer Copy** of the Super Sun Seeds invoice.

# **Defining the Page Layout**

1. Select option **10** to define the page layout of this copy, as shown in Figure 68.

| Define a Copy<br>Print Definition : INVOICE<br>*DEFAULT<br>Page Format :<br>*ORIGINAL<br>Library $\ldots$ $\ldots$ : QAPU<br>$Copy \ldots \ldots \ldots$ |
|----------------------------------------------------------------------------------------------------|
| Type options, press Enter.<br>$1 =$ Select                                                                                                    |
| Function<br>Opt                                                                                                    |
| Select a sample spooled file                                                                                                    |
| Set page layout options                                                                                                    |
| Define field mapping                                                                                                    |
| Define constants                                                                                                    |
| Define boxes                                                                                                    |
| Define page segments                                                                                                    |
| Define overlays                                                                                                    |
| F3=Exit F12=Cancel                                                                                                    |

Figure 68. Define <sup>a</sup> Copy panel

The **Define a Copy** panel shows the composition elements that you can define for this copy.

- 2. Select the following items:
	- Set page layout options
	- Define field mapping
	- Define constants
	- Define overlays
- 3. Press Enter. The **Set Page Layout Options** panel appears, as shown in [Figure 69](#page-73-0) [on page 62](#page-73-0).

<span id="page-73-0"></span>

|                                                                         | Set Page Layout Options     |                                          |
|-------------------------------------------------------------------------|-----------------------------|------------------------------------------|
| Print Definition INVOICE                                                |                             | Page Format : *DEFAULT                   |
| Library $\ldots$ $\ldots$ .                                             | <b>OAPU</b>                 | $Copy \dots \dots \dots \dots$ *ORIGINAL |
| Type choices, press Enter.                                              |                             |                                          |
| Input drawer                                                            | *DEFAULT                    | $\star$ DEFAULT, 1, 2, 3, 4              |
| Default line increment *PRTDEF *INCH                                    |                             | *PRTDEF, *INPUT, Value                   |
| Default Column inc. $\cdot$ $\cdot$ $\cdot$ $\cdot$ PRTDEF $\cdot$ INCH |                             | *PRTDEF, *INPUT, Value                   |
| Page length $\ldots$ $\ldots$ .                                         | $\star$ PRTDEF $\star$ INCH | *PRTDEF, *INPUT, Value                   |
| Page width                                                              | $\star$ PRTDEF $\star$ INCH | *PRTDEF, *INPUT, Value                   |
| Top margin (down) $\cdot \cdot \cdot$ *PRTDEF *INCH                     |                             | *PRTDEF, 0, Value                        |
| Left margin (across) . $\star$ PRTDEF $\star$ INCH                      |                             | *PRTDEF, 0, Value                        |
| Page orientation *PRTDEF                                                |                             | $*$ PRTDEF, $*$ INPUT, 0, 90             |
| Duplex printing $\ldots$ .                                              |                             | $1 = Yes$ , $2 = Tumble$                 |
| Back overlay *NONE                                                      |                             | *NONE, Name F4 for list                  |
| Position across                                                         | $*$ INCH                    | 0, Value                                 |
| Position down                                                           | *INCH                       | 0. Value                                 |
| F3=Exit F4=Prompt F12=Cancel F22=Set Units                              |                             |                                          |
|                                                                         |                             |                                          |

Figure 69. Set Page Layout Options panel

**Note:** When you specify \*INPUT for the **Page orientation** field, by default APU always attempts to create the output in Portrait mode. APU attempts to perform rotation according to the values specified for the **Page length** and **Page width** fields.

Many of these values default to \*PRTDEF, which points to values that are set for this print definition. However, these values can also be different, which means that an individual copy can have different orientation, margins, selections, and other characteristics.

You need to be aware of the capabilities and limitations of duplex printing: **What Duplex Printing Does**

1. Type **1** in the duplex printing field, if you want simple duplex printing. The resultis that all second pages of the copy are printed on the back side of the page. If you want tumble duplex, enter **2**.

### **Restrictions**

- 2. Duplex printing can be done only for consecutive pages of the same copy. **If more than one "copy" is required for a page format, duplex printing cannot be done because one copy never has two consecutive pages.**
- 3. If duplex printing is enabled (=1), then the **Back Overlay** field must be given a value of \*NONE, because you cannot print both an overlay and print text on the back side.

**Note:** Refer to ["Duplex" on page 113](#page-124-0) for some helpful hints on using duplex printing.

# **Specifying the Back Overlay**

**Note:** If you are going to use duplexing, you cannot have a back overlay. Specify the Terms and Conditions overlay (INVBAC) as the back overlay. That overlay is shown below:

#### **Terms and Conditions**

The sale of the products describedherein shall be governed by the terms and conditions containedin any written contract<br>currently in effect between Buyer and Sellercovering such sale. It there is no such contract, then Sel

nt will an

antha cala of tha nu

f. Saller's standard prices in effect at the time of shipment will govern the sale of the products described herin.<br>Terms of payment on any approved order are net thirty (30) days from the date of invoice unless otherwise made torspecier domestic or export pecking it this involves greater expense.<br>The Buyerunless Buyer specifically requests that shipments not be insured.

Salar's standard nines in affect at the time of shing

.<br>2. Seller reserves the right among other remedies either to terminate this contract or suspendfurther deliveries und<br>it in the even Buyer ration pays from the property of the same become due . Showld buyers the practisti es under for goods theretoforedelivered.

3. In addition to the purchase price, Buyer shall pay the Sellerthe amount of all taxes, excises or other charges<br>(except taxes on or measured by net income)[the Seller may be required to pay to any Government (national, s

provides a may be a maximum<br>and the product of the product of the product of the product of the second the second this decomposition<br>of method of the second product of the second product of the second product of the secon

(a) All items claimed to be defective must be returned to Seller, transportation charges prepaid and will be returned<br>to Buyertransportation charges collect unless found to be defective in which case Sellerwill pay all tra

(b) Seller's warranty will not apply to kerns which have been modifiedor repaired without Seller's writtenconsent<br>by persons other than Seller's authorized service personnel.

s.<br>It should be noted that Sellerhas used the powerful tools of AS/400 Advanced Function Printingto create Seller<br>invoice, and despite the action and conditions which are presently being read, the invoice is a very effecti

6. The validity, interpretation and performance of the terms hereof with respect to any product delivered(or to be<br>delivered)hereunder shall be governed by the law of the State of Colorado…

7. No modification or waiver of the terms here of shall be binding upon Sellerunless approved in writing by on of<br>Seller's Offices or Marketing Managers or shall be alfected by achroniedgment or acceptance of punchase orde

8. THEREARE MODEVPRESS WARRANTIES BY SELLER OTHER THAN THOSE SPECIFIED IN THIS CONVERTED A PARAGRAPH NO WARRANTIES BY SELLER OTHER THAN WARRANTY OF TITLE AS PROVIDED IN THE UNIFORM COORNER ON CONVERTING THE UNIFORM COORNER

9. NO CLAIM of any kind with respect to any product specified herein, whether as to product delivered or for<br>nondelivery of productard whether or not based on negligaroe, SHALL BE GREATER IN AMCOUNThen the purchase price<br>o

consequence comages wience or not cause ory or resuming number regingence or such party.<br>10. It is expressly understoothat any technical advice furnished by Sellerwith reference to the use of its products is<br>given gratis a

Figure 70. Back Overlay (Terms and Conditions) - INVBAC

# **Mapping Fields**

After you have specified the Terms and Conditions overlay, you will then need to define field mapping for your output.

**Note:** Refer to ["Mapping Data" on page 112](#page-123-0) for some helpful hints on mapping data.

Press F3. The **Define Field Mapping** panel, shown in [Figure 71 on page 64](#page-75-0), appears.

<span id="page-75-0"></span>

|                                                                          | Define Field Mapping              |                      |                 |              |  |
|--------------------------------------------------------------------------|-----------------------------------|----------------------|-----------------|--------------|--|
| Spooled file $\ldots$ : INVSCS Page/Line $\ldots$ 2/11                   |                                   |                      |                 |              |  |
| $Control \ldots \ldots \ldots$ +10 $Collums \ldots \ldots \ldots$ 1 - 78 |                                   |                      |                 |              |  |
| *+1+2+3+4+5+6+7+                                                         |                                   |                      |                 |              |  |
| ORGANIC GARDEN SUPPLIES                                                  |                                   | ORGANICS-ON-THE-MOVE |                 |              |  |
| 546 PRODUCE WAY                                                          |                                   | 3872 NATURE'S WAY    |                 |              |  |
| <b>GOLDENOATS</b>                                                        |                                   | <b>NOCHEMS</b>       |                 |              |  |
| CO 94523-4852                                                            |                                   | AK 49972-5341        |                 |              |  |
| 136                                                                      | 31336                             | 1/22/98              |                 | 2/22/98      |  |
| CLEAN TRK                                                                | 1/22/98                           | NET 30               |                 | CHRIS SEEDER |  |
| 90 CT                                                                    |                                   |                      |                 |              |  |
|                                                                          | 00000300 HIGH ALTITUDE WATERMELON |                      | 1.01            | 90.90        |  |
| 550 CT                                                                   | 00000300 HIGH ALTITUDE WATERMELON |                      | 1.01            | 555.50       |  |
| 100 EA                                                                   | 00001200 ARBOLES DEL SUR          |                      | 45.00           | 4,500.00     |  |
|                                                                          |                                   |                      |                 | More         |  |
| $F3 = Exit$                                                              | F11=Hide mapping F12=Cancel       |                      | F14=Start field |              |  |
| F15=End field                                                            | F16=Delete range                  |                      | F20=Right       |              |  |

Figure 71. Define Field Mapping panel

APU displays the Super Sun Seeds invoice spooled file for data mapping. With data mapping, you can redefine how the application data is to be placed when printed. For the example we are using, we will describe the following:

- Mapping bar codes
- Defining constant data
- Defining Fonts
- Defining overlays

**Note:** If you want to map the same field to multiple locations, use the procedure that is described in ["Mapping a Field at Multiple Locations" on page 49.](#page-60-0)

### **Mapping Bar Codes**

This section describes how to map bar codes.

- 1. First, the **Define Field Mapping** panel must be displayed, as shown in Figure 71.
- 2. To reprint the zip code in the name and address in POSTNET bar code, you first define the zip code field to APU. Use F14 to specify the beginning of the field and F15 to specify the end of the field.
- 3. Select what you want to do with the zip code field. In this case, map it as bar code.

```
..............................................................................
: Map Bar Code :
: :
: Type choices, press Enter. \blacksquare: :
: From Row / Column : 15 / 16 :
: Bar code data . . : 94523-4852 :
: :
: Position across . . 1.1 *INCH Value :
: Position down . . . 1.6 *INCH Value :
: :
: Rotation ..... *DEFAULT *DEFAULT, 0, 90, 180, 270 :
: Color . . . . . . *PRTDEF *PRTDEF, Value F4 for list :
: :
: Bar code type . . . 12 Value F4 for list
: :
: :
: :
: More... :
: F4=Prompt F12=Cancel
: F22=Set Units :
: :
:............................................................................:
```
Figure 72. Map Bar Code panel

- 4. The **Map Bar Code** panel is a multi-panel pop-up used to select, define, and position the bar code. The zip code is at row 15, column 16, and the value is shown. Map it (make a copy of the zip code) in bar code to a position starting at 1.1 inches down and 1.6 inches across the paper. It could have also been positioned by row and column. In either case, it will appear just above the name and address. Position the cursor in the **Bar code type** field and press F4 to display a list of supported bar code types.
- 5. Select **12**, which is POSTNET, and Page Down to see additional optional bar code type information.
	- **Note:** To successfully print your POSTNET bar code mapping, you must specify the correct number of digits (5 or 9, for example) for the type of POSTNET bar code you selected.

Note that non-numeric characters, such as the dash that is contained in the ZIP + 4 code, are removed on the second panel for you.

- 6. Press Enter to return to the **Define Field Mapping** panel.
- 7. Press F3. The **Define Constants** panel appears, as shown in [Figure 73 on](#page-77-0) [page 66](#page-77-0).

```
Define Constants
Print Definition . . INVOICE Page Format..... *DEFAULT
                                Copy . . . . . . . . *ORIGINAL
Type options, press Enter.
 1=Create 2=Change 3=Copy 4=Delete
   Constant Position Position Unit of
Opt type across down measure Constant value
1 *TEXT
F3=Exit F5=Refresh F12=Cancel
```
Figure 73. Define Constants panel

# **Defining Constant Data**

Next, define the constant text **Customer Copy** to appear at the bottom of this copy.Specify a text type for this constant. You could also specify a constant bar code.

1. Select option **1**, enter a constant type of \*TEXT, then press Enter. The **Create Constant Text** panel appears, as shown in Figure 74.

```
Define Constants
..............................................................................
: Create Constant Text :
: :
: Type choices, press Enter. :
: :
: Position across . . 4.0 *INCH Value :
: Position down . . . 10.8 *INCH Value :
: Constant value . . Customer Copy :
: :
: :
: :
: :
: Font . . . .... *PRTDEF *PRTDEF, Value F4 for list :
: Point size . . . \starCALC, Value :
: Bold . ..... 1=Yes :
: Italic ..... 1=Yes :
: Rotation . . . . *DEFAULT *DEFAULT *DEFAULT, 0, 90, 180, 270 :
: Color . . . . . . *PRTDEF *PRTDEF, Value F4 for list :
                   1-:cs<br>1=Yes<br>*DEFAULT, 0, 90, 180, 270<br>*PRTDEF, Value  F4 for list
: F4=Prompt F12=Cancel F22=Set Units
: :
:............................................................................:
```
Figure 74. Create Constant Text panel

2. Specify the text **Customer Copy** and position it 10.8 inches down and 4 inches across the paper.

# **Selecting Fonts**

1. Position the cursor in the **Font** field, and press F4. The font database appears.

**Outline Fonts**

APU supplies Outline fonts in addition to other standard IBM fonts. Refer to ["Outline Fonts" on page 20](#page-31-0).

2. For this example, select a Helvetica, 10-point, bold font as shown in Figure 75.

```
Define Constants
 ............................................................................
: : Select a Font :
: : :
: : Font family . . . . . HELVETICA Name, Generic*, *ALL :
: : Point size ..... *ALL Value, *ALL :
: : Bold . . . . . . . . . . . . . . . . 1=Yes, 0=No : :
: : Italic . . . . . . . . . . . . . . . 1=Yes, 0=No : :
: : :
: : Type Options, press Enter. :
: : 1=Select 5=Details :
: : :
: : Opt Font family Size Style :
: : :
: : 1 HELVETICA 10 Bold :
: : HELVETICA 10 Bold-Italic :
: : HELVETICA 11 Normal :
: : HELVETICA 11 Italic :
: : HELVETICA 11 Bold :
: : HELVETICA 11 Bold-Italic :
: : More... :
: : F5=Refresh F12=Cancel :
: : :
: :..........................................................................:
```
Figure 75. Select <sup>a</sup> Font panel

The **Select a Font** panel is a pop-up panel in which you specify a font family. You can manually type point size and type style selections, or you can select the font you want from the list of fonts in the bottom half of the display. In addition, you can use option **5** to display the details of a specific font.

3. Press Enter. The **Create Constant Text** panel reappears. Press Enter. The **Define Constants** panel reappears, as shown in Figure 76.

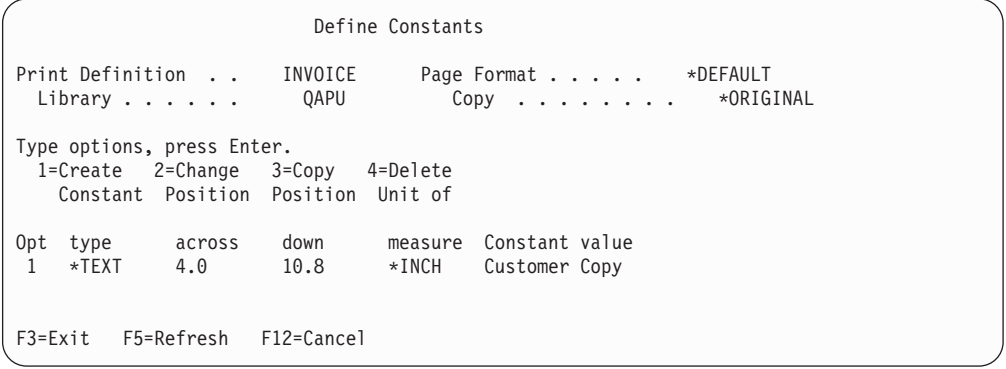

Figure 76. Define Constants panel

# **Defining Overlays**

1. Press F3. The **Define Overlays** panel appears, as shown in Figure 77.

| Print Definition : INVOICE<br>Library $\ldots$ $\ldots$ : QAPU | Define Overlay Positionings<br>*DEFAULT<br>Page Format :<br>*ORIGINAL<br>$Copy \ldots \ldots \ldots$ |
|----------------------------------------------------------------|----------------------------------------------------------------------------------------------------|
| Type options, press Enter.                                     |                                                                                                    |
| 1=Create 2=Change 3=Copy 4=Delete<br>Position Position Unit of |                                                                                                    |
| Opt across down measure Overlay                                |                                                                                                    |
| $\star$ TNCH<br>$\Theta$<br>$\Theta$                           | INVALL                                                                                               |
| (There are no overlay positionings defined)                    |                                                                                                    |
|                                                                |                                                                                                    |
| F3=Exit F5=Refresh<br>F12=Cancel                               |                                                                                                    |

Figure 77. Define Overlays panel

2. On the **Define Overlays** panel, select the Super Sun Seeds invoice overlay (INVALL) to be printed on this copy. A sample of the INVALL overlay is shown below:

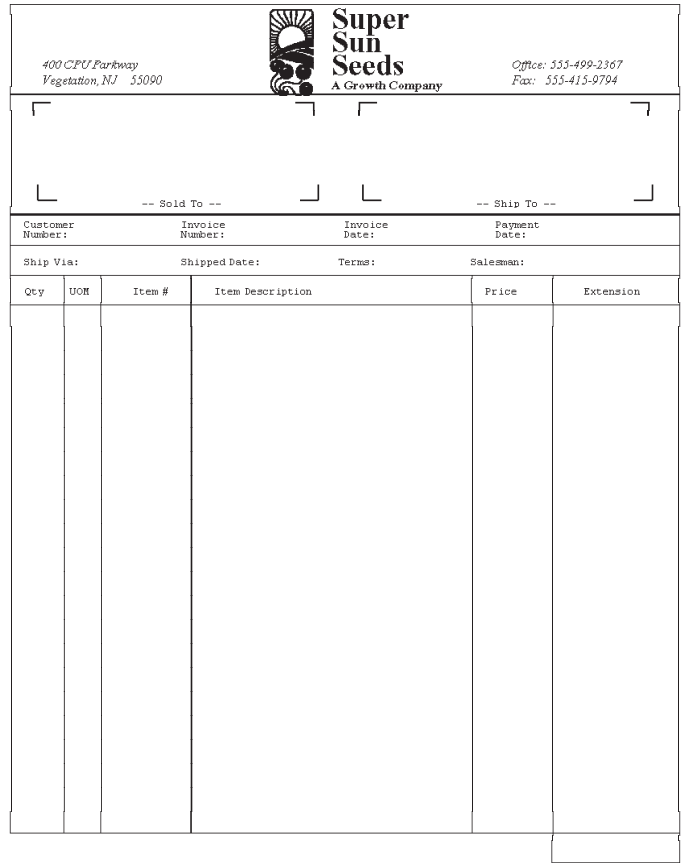

This invoice overlay designed using IBM AFP Utilities<br>/400  $\,$ 

Figure 78. Sample INVALL Overlay

# **Replicating the Contents of Copies**

At this point, the composition of the customer copy has been defined. Press Enter until the **Work with Copies** panel appears again.

- 1. Select option **2** to change the text to Customer copy.
- 2. Select option **3** (copy) to replicate the contents of the customer copy to two additional copies: the Packing list and the File copy, as shown in Figure 79:

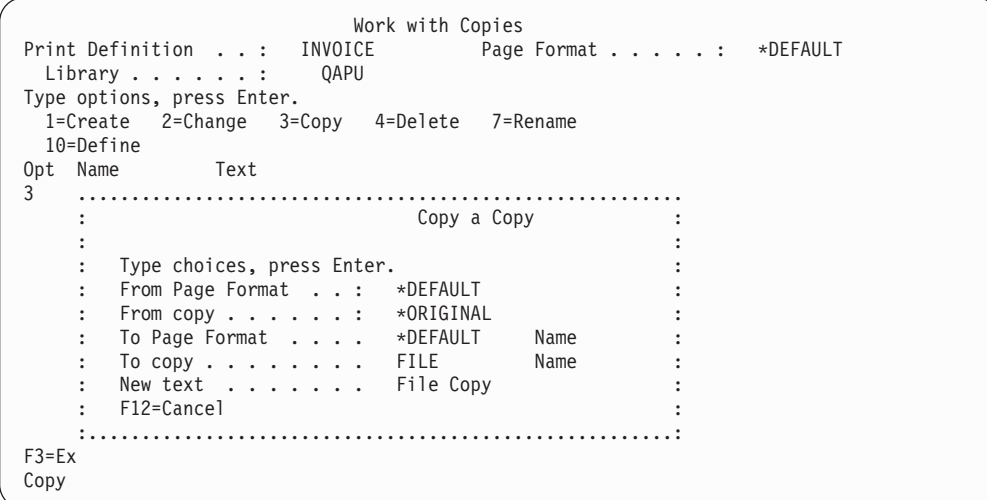

Figure 79. Work with Copies panel

- 3. Select option **10** to define these copies and change the constant text that is printed at the bottom to **Packing List** and **File Copy**, respectively.
- 4. To suppress the price information on the packing list copy (PACKING), select option **10** to define the packing list copy and bring up the sample spooled file with the field mapping function.
- 5. Use F14 and F15 to mark the first field in a column to be suppressed. In this example, the price field and extension field are suppressed from printing, as shown in [Figure 80 on page 70](#page-81-0).

<span id="page-81-0"></span>

|                                |           | Define Field Mapping              |                                                                                                    |                                    |                 |  |
|--------------------------------|-----------|-----------------------------------|----------------------------------------------------------------------------------------------------|------------------------------------|-----------------|--|
| Spooled file : INVSCS          |           |                                   |                                                                                                    | Page/Line $\ldots$ $\ldots$ : 2/17 |                 |  |
|                                |           |                                   | $\begin{array}{ll}\n \text{Control} & \ldots & \ldots & \ldots \\  \text{Columes} & \ldots & \ldots & \ldots & \ldots \\  * & \ldots + \ldots 1 & \ldots + \ldots 2 & \ldots + \ldots 3 & \ldots + \ldots 4 & \ldots + \ldots 5 & \ldots + \ldots 6 & \ldots + \ldots 7 & \ldots + \ldots\n \end{array}$ |                                    |                 |  |
|                                |           |                                   |                                                                                                    |                                    |                 |  |
|                                | 136       |                                   | 31336 1/22/98                                                                                                    |                                    | 2/22/98         |  |
|                                | CLEAN TRK |                                   | 1/22/98 NET 30                                                                                                    |                                    | CHRIS SEEDER    |  |
|                                |           |                                   |                                                                                                    |                                    |                 |  |
| 90 CT                          |           |                                   | 00000300 HIGH ALTITUDE WATERMELON                                                                                                    |                                    |                 |  |
| 550 CT                         |           | 00000300 HIGH ALTITUDE WATERMELON |                                                                                                    | 1.01                               | 555.50          |  |
| 100 EA                         |           | 00001200 ARBOLES DEL SUR          |                                                                                                    | 45.00 4,500.00                     |                 |  |
| 25 EA                          |           |                                   | 00231300 SEED ROASTER OVEN SET                                                                                                    |                                    | 199.99 4,999.75 |  |
| 150 PK                         | 04569870  |                                   | NORTHERN LITE BLUE SPRUCE                                                                                                    | 858.32                             | 28,748.00       |  |
| 2 BX                           |           | 11005000 FAVA SEEDS               |                                                                                                    | 3.90                               | 7.80            |  |
| 2 BX                           |           | 11005001 PURPLE TEEPEE SEEDS      |                                                                                                    | 4.44                               | 8.88            |  |
| 52 BX                          |           | 11005002 BUSH WAX SEEDS           |                                                                                                    | 2.00                               | 104.00          |  |
| 52 BX                          | 11005003  | KINGHORN WAX SEEDS                |                                                                                                    | 2.13                               | 110.76          |  |
|                                |           |                                   |                                                                                                    |                                    | More            |  |
| $F3 = Exit$                    |           | F11=Hide mapping                  | F12=Cancel                                                                                                    | F14=Start field                    |                 |  |
| F15=End field F16=Delete range |           |                                   |                                                                                                    | F20=Right                          |                 |  |
| Suppression at 24/58 created   |           |                                   |                                                                                                    |                                    |                 |  |
|                                |           |                                   |                                                                                                    |                                    |                 |  |

Figure 80. Suppression panel

- 6. Press Enter.
- 7. Select the function to repeat the suppression. In this case, because an invoice can contain up to 31 line items on a page, repeat the suppression 30 times for the price field, as shown in Figure 81.

| $Control \dots \dots \dots$ |        | Define Field Mapping<br>Spooled file $\ldots$ : INVSCS Page/Line $\ldots$ : 2/17<br>Columns : 1 - 78<br>*+1+2+3+4+5+6+7+ |       |
|-----------------------------|--------|----------------------------------------------------------------------------------------------------|-------|
|                             | 136    |                                                                                                    |       |
|                             |        | Repeat Suppression                                                                                                    |       |
| CLEAN                       |        |                                                                                                    |       |
|                             |        | : From row / column $\ldots$ 24 /<br>58                                                                                  |       |
|                             |        | : Length :<br>21                                                                                                    |       |
| 90 CT                       | 00     |                                                                                                    |       |
| 550 CT                      | $00$ : |                                                                                                    |       |
| 100 EA                      | 00     | : Type choices for repetitions, press Enter.                                                                             |       |
| 25 EA                       | 00     |                                                                                                    |       |
| 150 PK                      | 04     | : Starting row $\dots$ .<br>25                                                                                           | Value |
| 2 BX                        | 11     | : Number of repetitions.<br>30                                                                                           | Value |
| 2 BX                        | 11     |                                                                                                    |       |
| 52 BX                       | 11     |                                                                                                    |       |
| 52 BX                       | 11     |                                                                                                    |       |
| $F3 = Exit$                 |        | $:$ $F12 =$ Cancel                                                                                                    |       |
| F15=End field               |        |                                                                                                    |       |
| Suppression at 24/5         |        |                                                                                                    |       |

Figure 81. Repeating <sup>a</sup> Suppression panel

8. Repeat these steps to suppress the extension field. The packing list copy is shown below:

|                                                                                                    |                                                                                                    | 400 CPU Parkway<br>Vegetation, NJ 55090                                                                                                    |                                                                                                    | Super<br>Seeds<br>A Growth Company                                 |                                                                                   | Office: 555-499-2367<br>Fax: 555-415-9794 |
|----------------------------------------------------------------------------------------------------|----------------------------------------------------------------------------------------------------|----------------------------------------------------------------------------------------------------|----------------------------------------------------------------------------------------------------|--------------------------------------------------------------------|-----------------------------------------------------------------------------------|-------------------------------------------|
| CO<br>Customer<br>Number:                                                                                                    |                                                                                                    | ORGANIC GARDEN SUPPLIES<br>546 PRODUCE WAY<br>GOLDENOATS<br>94523-4852<br>-- Sold To --<br>136<br>Ship Via: CLEAN TRK                                                                                                    | Invoice<br>31336<br>Number:<br>Shipped Date: 4/09/96 Terms: NET 30                                                                                                    | 3872 NATURE'S WAY<br>NOCHEMS<br>AK.<br>Invoice<br>4/09/96<br>Date: | ORGANICS - ON - THE - MOVE<br>49972-5341<br>$--$ Ship To $--$<br>Payment<br>Date: | 5/09/96<br>Salesman: CHRIS SEEDER         |
| Qty                                                                                                    | <b>UON</b>                                                                                                    | Item #                                                                                                    | Item Description                                                                                                    |                                                                    | Price                                                                             | Extension                                 |
| 90<br>550<br>100<br>25<br>150<br>$\overline{2}$<br>$\overline{2}$<br>52<br>52<br>8<br>8<br>$\overline{2}$<br>$\overline{\mathbf{2}}$<br>100<br>100<br>58<br>58<br>84<br>84<br>10<br>5<br>10<br>63<br>65<br>$\overline{2}$<br>$\overline{2}$<br>90<br>100<br>25<br>45<br>10<br>50<br>25<br>2 | CТ<br>$_{\rm CT}$<br>EA<br>FA<br>PK<br><b>BX</b><br><b>BX</b><br><b>BX</b><br><b>BX</b><br><b>BX</b><br><b>BX</b><br>BX<br>CT<br>$_{\rm CT}$<br>CТ<br>CТ<br>CT<br>EA<br>DZ<br>DZ<br>DZ<br>BZ<br>ΒZ<br>BZ<br>PК<br>PΚ<br>PK<br><b>BX</b><br>$_{\rm CT}$<br>CТ<br>PТ<br>ΡK<br>EA<br>EA | 00000300<br>00000300<br>00001200<br>00231300<br>04569870<br>11005000<br>11005001<br>11005002<br>11005003<br>11005004<br>11005005<br>11005006<br>11005007<br>11005008<br>11005009<br>11005010<br>11005011<br>11005012<br>11005013<br>11005014<br>11005014<br>11005015<br>11005016<br>11005016<br>11005018<br>11005019<br>11005020<br>11057893<br>12382910<br>13145340<br>15789342<br>15975365<br>31321654<br>31321654 | HIGH ALTITUDE WATERMELON<br>HIGH ALTITUDE WATERMELON<br>ARBOLES DEL SUR<br>SEED ROASTER OVEN SET<br>NORTHERN LITE BLUE SPRUCE<br>FAVA SEEDS<br>PURPLE TEEPEE SEEDS<br>BUSH WAX SEEDS<br>KINGHORN WAX SEEDS<br><b>BUSH GREEN SEEDS</b><br>BLUE LAKE GREEN SEEDS<br>KINGHORN WAX SEEDS<br>VENTURE GREEN SEEDS<br>NORTHEASTERN POLE SEEDS<br>KENTUCKY BLUE SEEDS<br>EARLY DWARF DANISH SEEDS<br>LASSO RED SEEDS<br>BLUE MAX SAVOY BEANS<br>MINCOR NANTES CARROT<br>SCARLET NANTES SEEDS<br>SCARLET NANTES SEEDS<br>CHANTENAY SEEDS<br><b>TOUCHON SEEDS</b><br><b>TOUCHON SEEDS</b><br>EARLY BANTAM SEEDS<br>NORTHERN PICKLING SEEDS<br>FRENCH PICKLING SEEDS<br>AFRICAN DAISY.<br>SUCCATASH SEEDS<br>SOUR GRAPE SEEDS<br>BLUE BELLES, BRIGHT BLUE<br>HEAVY OAK<br>BELLSTAR SEEDS<br>BELLSTAR SEEDS | SEED<br>SEEDS                                                      |                                                                                   |                                           |
|                                                                                                    |                                                                                                    |                                                                                                    |                                                                                                    |                                                                    |                                                                                   | Continued                                 |
|                                                                                                    |                                                                                                    |                                                                                                    | This invoice overlay designed using IBM AFP Utilities/400                                                                                                    | Packing List                                                       |                                                                                   | Page<br>1                                 |

Figure 82. Sample Packing List Showing Suppression

# **Continuation Page Copies**

At this point, you have defined all the copies within the first page format (PAGE1).

- 1. Now, return to the **Work with Page Formats** panel.
- 2. Rename \*DEFAULT to PAGE1.
- 3. Change text to PAGE1 format.
- 4. From this panel, select option **3** to make a copy of the PAGE1 page format, copies and all.
- 5. Select option **2** to change the text to Page 1 format.
- 6. Specify that the new page format will be called PAGEN, as shown in [Figure 83 on page 72.](#page-83-0)

```
Work with Page Formats
Print Definition . . : INVOICE
 Library . . . . . . : QAPU
Type options, press Enter.
 1=Create 2=Change 3=Copy 4=Delete 7=Rename
12=Work with
Opt Name Text<br>3 ..................
   3 ........................................................................
    : Copy a Page Format :
    : :
   : Type choices, press Enter. :
    : :
    : From Print Definition : INVOICE :
    : From Page Format . . : PAGE1 :
    : To Page Format . . . . PAGEN Name :
    : New text . . . . . . . Page N Format :
    \mathbf{r} : \mathbf{r} : \mathbf{r} : \mathbf{r} : \mathbf{r} : \mathbf{r} : \mathbf{r} : \mathbf{r} : \mathbf{r} : \mathbf{r} : \mathbf{r} : \mathbf{r} : \mathbf{r} : \mathbf{r} : \mathbf{r} : \mathbf{r} : \mathbf{r} : \mathbf{r} : \mathbf{r} : \mathbf{r} : : F12=Cancel :
F3=Ex : :
Page :......................................................................:
```
Figure 83. Work with Page Formats panel

7. Press Enter to return to the **Work with Page Formats** panel, as shown in Figure 84.

```
Work with Page Formats
Print Definition . . INVOICE
 Library . . . . . . QAPU
Type options, press Enter.
 1=Create 2=Change 3=Copy 4=Delete 7=Rename
12=Work with
Opt Name Text
12 PAGEN Page N Format
    PAGE1 Page 1 Format
                                                Bottom
F3=Exit F5=Refresh F12=Cancel
Copied Page Format PAGE1 to PAGEN
```
Figure 84. Work with Page Formats panel

8. Select option **12** to work with the **PAGEN** page format. The **Work with Copies** panel appears, as shown in [Figure 85 on page 73.](#page-84-0)

<span id="page-84-0"></span>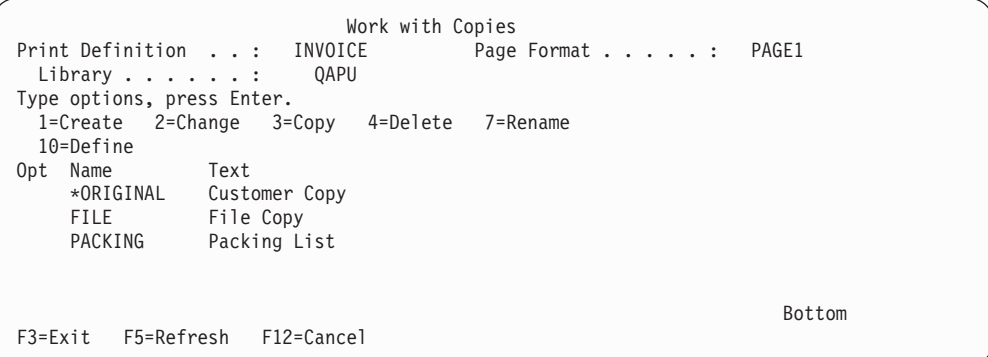

Figure 85. Create with Copies panel

- 9. The page format copy function has created the same three copies under the **PAGEN** page format. At this point, open these copies and make any changes to the page layout for the **PAGEN** pages. The principal difference between the copies is in the use of the different overlays.
- 10. Press Enter until the **Work with Print Definitions** panel appears.
- 11. Select option **10 Define a Print Definition** panel appears.
- 12. Select option **1 Define Selection Rules for Page Formats** panel appears.

```
Define a Print Definition
Print Definition . . : INVOICE
 Library ......: QAPU
Type options, press Enter.
 1=Select
Opt Function
     Select a sample spooled file
     Set print definition attributes
     Define selection fields for page formats
 1 Define selection rules for page formats
F3=Exit F12=Cancel
```
Figure 86. Define Selection Rules panel

13. Using the **Define a Rule** panel, type the logic for identifying Page 1. If the value of PAGEN is **1**, then APU will select page format PAGE1, as shown in [Figure 87 on page 74.](#page-85-0)

```
.............................................................................
: Define a Rule :
: :
: Type choices, press Enter. :
: :
: Rule number . . . . . : 10 :
: :
: Condition 1 . . . . . . IF IF, blank :
: Field \ldots . . . . . .
 : Test . . . . . . . . . *EQ *EQ, *NE, *GT... :
: Field or 'Characters' . ' 1' Value F4 for list : Action . . . . . . . *USE : \starUSE , *OMIT, *GOTO
: Action . . . . . . . . *USE *USE, *OMIT, *GOTO :<br>: Page format or rule . . PAGE1 * Value F4 for list :
: Page format or rule . . PAGE1 Value F4 for list :
: :
: Condition2...... AND, OR :
: Field . . . . . . . . . Name F4 for list :
: Test \ldots \ldots \ldots<br>: Field or 'Characters' .Value F4 for list :<br>*USE, *OMIT, *GOTO :
: Action . . . . . . . . *USE, *OMIT, *GOTO :
: Page format or rule . . Value F4 for list :
                                     More... :
: F4=Prompt F12=Cancel :
: :
:...........................................................................:
```
Figure 87. Define <sup>a</sup> Rule panel

**Note:** You do not have to type the logic for identifying pages greater than page one.

14. If the value of PAGEN is not **1**, then APU will select page format PAGEN, as shown in Figure 88.

```
Define a Rule
Type choices, press Enter.
Rule number . . . . . 20
Condition 1 . . . . . .<br>Field . . . . . . . . . . . . . . . Name F4 for list
Field . . . . . . . . .
Test . . . . . . . . . *EQ, *NE, *GT...
Field or 'Characters' .<br>Action . . . . . . . *USE *USE, *OMIT, *GOTO
Action . . . . . . . . *USE *USE, *OMIT, *GOTO
Page format or rule . .
Condition 2......<br>Field......... Name
Field . . . . . . . . . Name F4 for list
Test . . . . . . . . . *EQ, *NE, *GT...
Field or 'Characters' . The Value F4 for list of the Value of The Value of The Value of The Value of The Value C
Action . . . . . . . .
Page format or rule . . The second value F4 for list
                                                      More...
F4=Prompt F12=Cancel
```
Figure 88. Define <sup>a</sup> Rule panel

15. After you have defined rules for PAGE1 and PAGEN, press Enter. The **Define Selection Rules** panel appears. On this panel, APU summarizes the current selection rules for the INVOICE print definition, as shown in [Figure 89 on](#page-86-0) [page 75.](#page-86-0)

<span id="page-86-0"></span>Define Selection Rules Print definition . . INVOICE<br>Library . . . . . . . . QAPU Library  $\dots$  .  $\dots$ Type options, press Enter. 1=Create 2=Modify 4=Delete Page format Opt Rule Cond Field Test Field or 'Characters' Act. or Rule 10 IF PAGEN \*EQ ' 1'<br>20 %USE PAGE1<br>20 \*USE PAGEN Bottom F3=Exit F5=Refresh F12=Cancel F22=Renumber

Figure 89. Define Selection Rules panel

16. After you have completed the selection rules, press F3 to return to the **Work with Print Definitions** panel.

# **Part 3. Printing With APU**

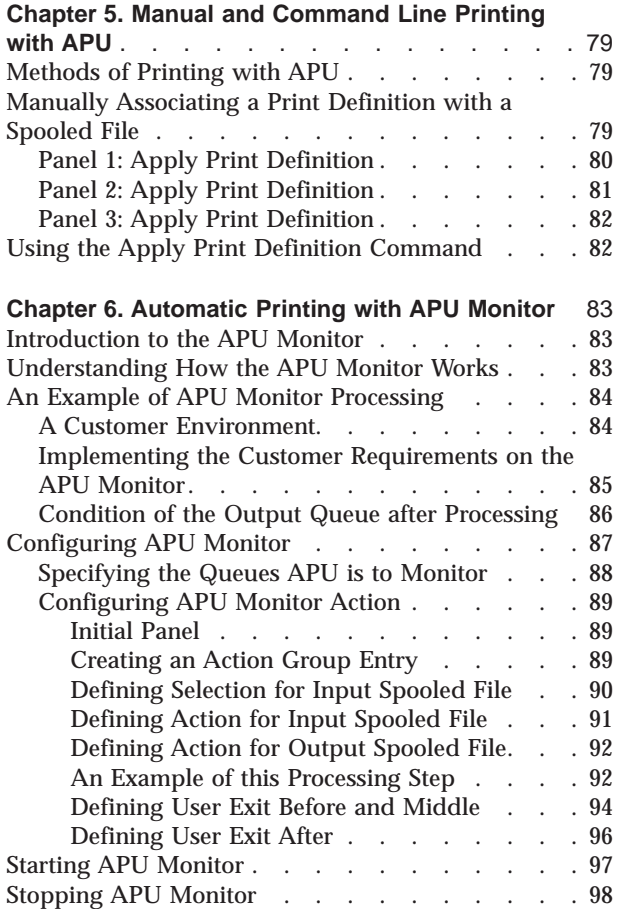

# <span id="page-90-0"></span>**Chapter 5. Manual and Command Line Printing with APU**

This chapter describes the methods of printing your print definition, and describes two of these three standard methods in detail:

- "Methods of Printing with APU"
- v "Manually Associating a Print Definition with a Spooled File"
- v ["Using the Apply Print Definition Command" on page 82](#page-93-0)

### **Methods of Printing with APU**

You can use any of three methods to print with APU:

- 1. Manually associating a print definition with a specific spooled file. For manual printing, you just "apply" your print definition to a specific spooled file. Refer to "Manually Associating a Print Definition with a Spooled File".
- 2. Using the Apply Print Definition command, which enables you to imbed an APU printing step within existing application procedures. Refer to ["Using the](#page-93-0) [Apply Print Definition Command" on page 82](#page-93-0).
- 3. Using the APU Monitor to automatically identify the sample spooled file and run the conversion programs. This method is described in [Chapter 6,](#page-94-0) ["Automatic Printing with APU Monitor" on page 83](#page-94-0).

## **Manually Associating a Print Definition with a Spooled File**

This process works as follows. Using your print definition, SUNSD1 or INVOICE, select option **2** from the APU Main Menu. The **Work with Spooled Files** panel appears.

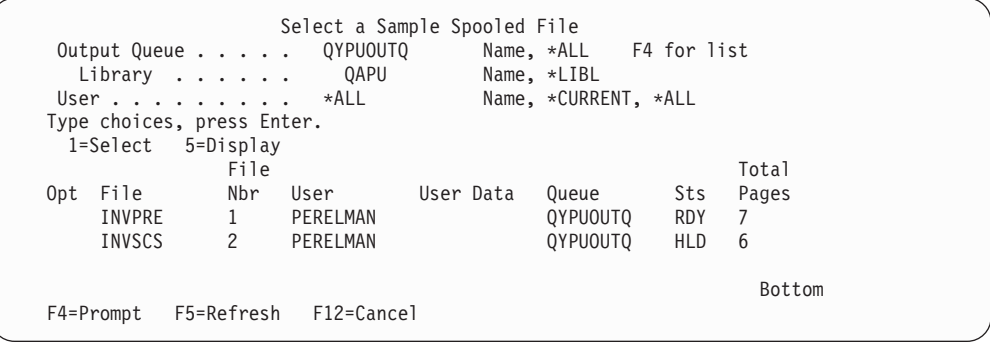

Figure 90. Select Spooled File

You can display selected output queues and spooled files with this option, and then apply a print definition to the spooled file for example, INVSCS.

# <span id="page-91-0"></span>**Panel 1: Apply Print Definition**

| Apply Print Definition (APYPRTDEF)                                      |                              |
|-------------------------------------------------------------------------|------------------------------|
| Type choices, press Enter.                                              |                              |
| SCS Spooled File $\ldots \ldots \ldots$ > INVSCS                        | Name                         |
| Job name $\ldots$ $\ldots$ $\ldots$ $\ldots$ $\ldots$ $\sim$ QPADEV0016 | Name, *                      |
| JOHN<br>User $\ldots$ $\ge$                                             | Name                         |
| Number 998677                                                           | 000000-999999                |
| SCS Spooled file number $\ldots$ $\ldots$ > 10                          | $1-9999$ , $*ONLY$ , $*LAST$ |
| Print Definition $\ldots$ $\ldots$ $\ldots$ $\ldots$ > INVOICE          | Name, *NONE, *SPOOLFILE      |
| Library name $\ldots$ $\ldots$ $\ldots$ $\geq$ QAPU                     | Name, *PRTDEFLIB, *LIBL      |
| Run option *NORMAL                                                      | *NORMAL, *NOCOPY, *REPRINT   |
| Post processing SUCCESS:                                                |                              |
| SCS Spooled File $\ldots$ $\ldots$ $\ldots$ > *NONE                     | *HOLD, *NONE, *DELETE, *OUTQ |
| Output queue $\ldots$                                                   | Name                         |
| Library name $\cdots$                                                   | Name, *LIBL                  |
| Post processing FAILURE:                                                |                              |
| SCS Spooled File $\ldots$ $\ldots$ $\ldots$ > $*$ NONE                  | *HOLD, *NONE, *DELETE, *OUTO |
| Output queue                                                            | Name                         |
| Library name $\cdots$                                                   | Name, *LIBL                  |
|                                                                         | More                         |
| F3=Exit F4=Prompt F5=Refresh F12=Cancel<br>F24=More keys                | F13=How to use this display  |

Figure 91. Apply Print Definition panel

APU will move the input spooled file to the output queue defined in the Success or Failure fields, depending on the result, and will place the file in one of the four status conditions shown above. \*HOLD is the default for both success and failure.

Some of the fields you should fill out include:

#### **Input Spooled File**

Name of the input spooled (SCS) file to which a print definition is to be applied.

#### **Print Definition**

Name of the print definition to be applied to the spooled file.

#### **Success or Failure**

Specify what you want to happen to the input spooled file on success or failure.

Press the "Page Down" key to access the next panel.

**Note:** INVSCS can also be used with the SUPER and SUPER2 print definition samples that are in the QAPU library. INVPRE can be used with the AMASTER print definition, that is also in the QAPU library.

# <span id="page-92-0"></span>**Panel 2: Apply Print Definition**

Make the entries you want. Press **F1** for descriptions of the fields. Here is a

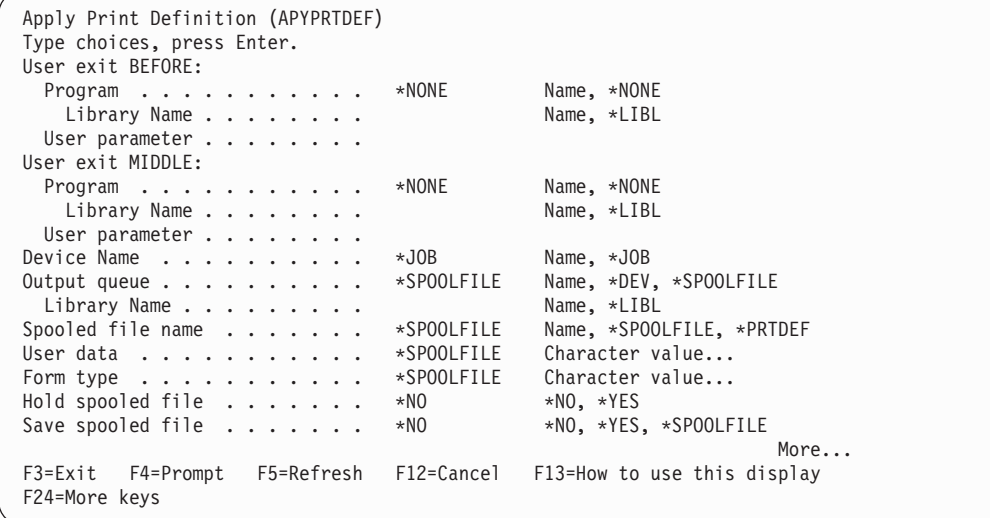

Figure 92. Apply Print Definition panel

description of some of the key fields:

### **User exit BEFORE**

Initializes the name of a program you want run before processing. Refer to ["User Exit Before" on page 103](#page-114-0).

#### **User exit MIDDLE**

Name of a program you want to be run **after** the input spooled file has been copied to the input spool database. Refer to ["User Exit Middle" on](#page-115-0) [page 104](#page-115-0).

#### **Device name**

Name of the printer on which the output is to be printed.

#### **Output Queue**

Name of the queue for the output file.

#### **Spooled file name**

Name to be given to the output.

#### **User data**

A user-defined parameter in the form of a character string to be placed on the output.

#### **Hold or Save**

Specify what you want done with the spooled file after it is processed.

# <span id="page-93-0"></span>**Panel 3: Apply Print Definition**

Make the entries you want. Press **F1** for descriptions of the fields. Key field entries

```
Apply Print Definition (APYPRTDEF)
Type choices, press Enter.
Output bin . . . . . . . . . . . *SPOOLFILE 1-65536, *SPOOLFILE, *DEVD
User exit AFTER:
  Program . . . . . . . . . . . *NONE Name, *NONE<br>Library Name . . . . . . . . . . Name, *LIBL
   Library Name . . . . . . . .
  User parameter . . . . . . . .
                                                                             Bottom
F3=Exit F4=Prompt F5=Refresh F12=Cancel F13=How to use this display
F24=More keys
```
Figure 93. Apply Print Definition panel

here are:

**Output bin**

Where the output is to be placed.

**User exit AFTER**

Name of a program you want to be run **after** the AFPDS output spooled file has been created. Refer to ["User Exit After" on page 105](#page-116-0).

# **Using the Apply Print Definition Command**

One method of starting APU is to use the Apply Print Definition (APYPRTDEF) command. This is the same command that is called when you manually apply a print definition to a spooled file, working from the "Work with Spooled Files" option that is described in ["Manually Associating a Print Definition with a Spooled](#page-90-0) [File" on page 79.](#page-90-0)

**Note:** Refer to ["APYPRTDEF Command" on page 111](#page-122-0) for some helpful hints on using the APYPRTDEF command.

To use the apply print definition command, place the command within existing application procedures, such as a CL (Control Language) program. An example of the command is shown below:

```
APYPRTDEF FILE(INVSCS) JOB(098677/JOHN/QPADEV0016) SPLNBR(10)+
PRTDEF(QAPU/INVOICE) SUCCESS(*NONE) FAILURE(*NONE) DEV(PRT3130)
```
This command selects the INVSCS spooled file from the currently running job (either batch or interactive) and starts APU printing, using the INVOICE print definition. The new AFP output is sent to the output queue that is associated with the PRT3130 printer device.

**Note:** The APYPRTDEF command can also be used to run in batch.

# <span id="page-94-0"></span>**Chapter 6. Automatic Printing with APU Monitor**

This chapter describes the third method of printing APU print definitions. (The other two methods are described in [Chapter 5, "Manual and Command Line](#page-90-0) [Printing with APU" on page 79.](#page-90-0))

To give you an understanding of the operation of the APU Monitor, the following topics are described here:

- v "Introduction to the APU Monitor"
- v "Understanding How the APU Monitor Works"
- ["An Example of APU Monitor Processing" on page 84](#page-95-0)
- ["Configuring APU Monitor" on page 87](#page-98-0)

# **Introduction to the APU Monitor**

The APU monitor is part of APU and provides a good way to integrate APU print definitions into your environment. The first version of the monitor was limited in its capabilities. With the modification level, new functionality has been added to the APU Monitor.

The new monitor provides a major enhancement of APU with many new functions. It also removes some of the restrictions that were in the first version of the monitor, such as:

- v The spooled file name and the APU print definition name no longer need to be the same
- v In the earlier version of the APU Monitor, the SCS spooled file could only be set in the hold status
- The earlier version of the APU Monitor placed spooled files into one unique output queue

When using the new APU Monitor, you can:

- Define which elements are relevant for selecting the spooled file
- What is to be done with the original SCS spoolfile once APU Monitor processing is completed
- Control how APU Monitor processes your print definitions

# **Understanding How the APU Monitor Works**

In the new APU Monitor, you can specify values for the parameters that govern APU Monitor processing. These parameters are grouped together and called an "Action".

There are three "Action" groups in the new APU Monitor. The Monitor processes these actions in the following sequence:

- Selection for input spooled file
- Action for input spooled file
- Action for output spooled file

**Note:** If an action group contains more than one action, the actions are processed in the order in which they are defined.

<span id="page-95-0"></span>Figure 94 diagrams the sequence in which the APU Monitor processes the action groups.

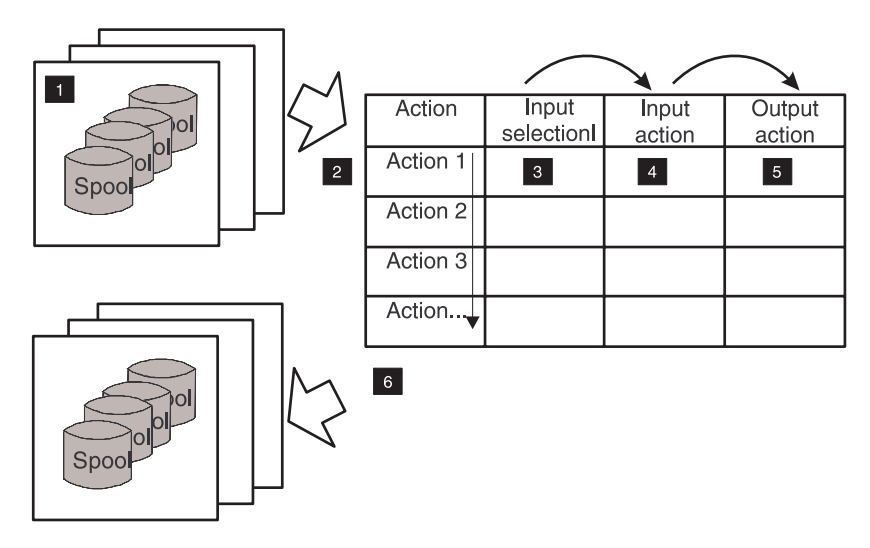

Figure 94. APU Monitor Processing Sequence

Here is an explanation of the steps shown in the diagram:

- 1. The monitor is invoked each time a spooled file arrives in a monitored output queue or if the spooled file status from a spool in a monitored queue changes to \*RDY. Spooled files with other status conditions are not processed.
- 2. The monitor checks the input selection from each action rule in a sequential manner.
- 3. As soon as a spooled file matches the action input selection, the input and output action are performed. Subsequent actions are ignored.
- 4. The input action is applied after the selection matches a spooled file. The action performed depends on whether or not APU is able to complete the job successfully.
- 5. You can define up to 16 output actions. This allows you, for example, to use several different APU print definitions for the same spooled file.
- 6. One or more spooled files are placed into one or more output queues.

# **An Example of APU Monitor Processing**

This section describes an example of how the concepts of the APU Monitor can be implemented in a customer environment.

# **A Customer Environment**

Assume that a customer wants to set up the following environment:

- Three different output types are needed. with each going to a different output queue (OUTQs).
- v Two printers are available, and the monitor is to be set up with the following requirements:
	- System output (QSYSPRT) must not use an APU print definition.
	- All jobs in OUTQ1 must be sent to PRT01
	- All jobs in OUTQ2 and OUTQ3 must be sent to PRT02
	- Application jobs APP01 and APP02 must be sent with a print definition **SAMPLE** applied
- <span id="page-96-0"></span>– The application's original spooled files must be placed in the OUTQ called **SAVE**.
- The original QSYSPRT spooled files must be deleted.

The Figure 95 diagrams these customer requirements. The numbers in the figure are used to identify the sequence of notes provided following this diagram.

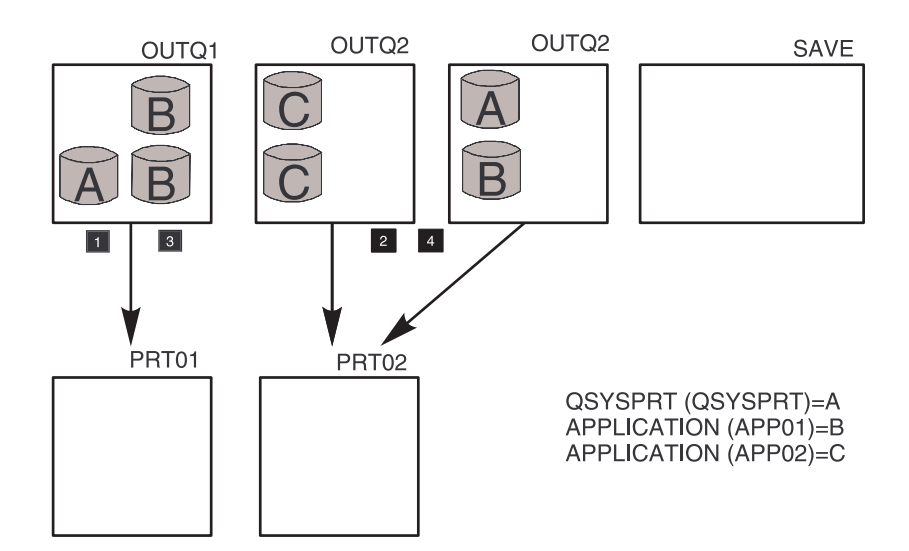

Figure 95. APU Monitor before Processing

### **Notes**

- 1. All QSYSPRT spooled files from the OUTQ1 must be moved to OUTQ PRT01.
- 2. All QSYSPRT spooled files from all other OUTQs must be moved to OUTQ PRT02.
- 3. A print definition is to be applied to all application spooled files coming into OUTQ1. A new APU spooled file (the result of the APU processing) is to be placed in the output queue PRT01. The original SCS spooled file is moved into OUTQ SAVE.
- 4. A print definition is to be applied to all application spooled files coming into all other OUTQs. A new APU spooled file (the result of the APU processing) is to be placed in the output queue PRT02 for each original spooled file. The original SCS spooled file is to be moved into OUTQ SAVE.

# **Implementing the Customer Requirements on the APU Monitor**

In the example, we can define two groups of spooled files: the application spooled files and the QSYSPRT spooled files. Only the application spooled files need an APU print definition. In this case, we want to define actions for the application spooled files first and then the action for the QSYSPRT spooled files. So we can say that all spooled files that are not eligible for APU are moved following the QSYSPRT spooled file actions.

[Figure 96 on page 86](#page-97-0) shows which parameters must be defined for each action in the order of the action. The monitor takes the **Input selection** parameters of the first action to identify if the spool and selection match. If the input selection parameters do not match the spooled file, the monitor takes the next action. As soon as the input selection parameters match the spooled file, all action sequences such as **Input action** and **Output actions** proceed.

<span id="page-97-0"></span>The numbers in the figure indicate the actions that correspond with Figure 96 .

| Action                                   | Input<br>selection              | Input<br>action<br>5 <sup>5</sup>                      | Output<br>action                   |
|------------------------------------------|---------------------------------|--------------------------------------------------------|------------------------------------|
| 1 Action for<br>spool<br>$\sqrt{3}$      | $File = APP*$<br>$OUTQ = Outq1$ | $Success = *outa$<br>OUTQ = SAVE<br>Failure $=$ *hold  | $Prdef = Samuel$<br>$OUTQ = PRT01$ |
| 2. Action for<br>spool<br>$\overline{4}$ | $File = APP*$<br>$OUTQ = *all$  | $Success = *outq$<br>OUTQ = SAVE<br>Failure $=$ *hold  | Prtdef = Sample<br>$OUTQ = PRT02$  |
| 3. Action for<br>spool<br>$\mathbf{1}$   | File $=$ *all<br>$OUTQ = Outq1$ | $Success = *outq$<br>OUTQ = PRT01<br>Failure $=$ *hold | $Prdef = *none$                    |
| 4 Action for<br>spool<br>$\overline{2}$  | $File = *all$<br>$OUTQ = *all$  | $Success = *outq$<br>OUTQ = PRT02<br>Failure $=$ *hold | $Pridef = *none$                   |

Figure 96. APU Monitor - Action Example

### **Notes**

- 1. Action for the application spooled files in OUTQ1
- 2. Action for all other application spooled files in all monitored OUTQs
- 3. Action for all other spooled files in OUTQ1
- 4. Action for all other spooled files in all other OUTQs

Many other options are possible for each action. You can decide, for example, to delete the original spooled files after processing or hold the spooled files.

# **Condition of the Output Queue after Processing**

In Figure 97, you can see the two QSYSPRT spooled files (A), that all the original application spooled files are in output queue **SAVE**, and that the new AFPDS spooled files (outcome from APU processing) are placed in the output queues PRT01 and PRT02, depending on where the original was.

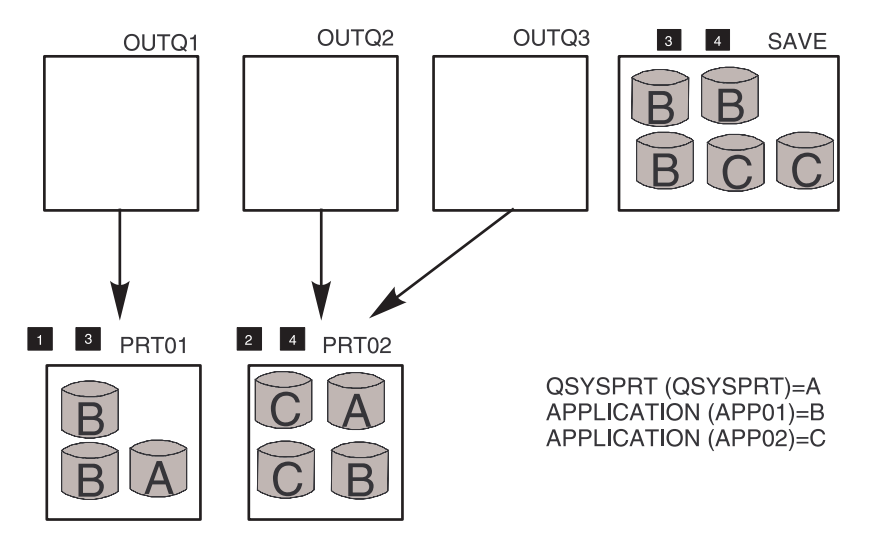

Figure 97. APU Monitor Example After Processing

### **Notes**

1. The QSYSPRT spooled file from OUTQ1 is in the output queue PRT01.

- <span id="page-98-0"></span>2. All QSYSPRT spooled files from the other OUTQs are in the output queue PTR02.
- 3. The original application SCS spooled files from OUTQ1 are in the output queue SAVE. New AFPDS spooled files have been placed in the output queue PRT01. This new spooled file is the result from APU after applying the print definition.
- 4. All other original application SCS spooled files from all other OUTQs are placed in the output queue SAVE. New AFPDS spooled files have been placed in the output queue PRT02. These new spooled files result from APU after applying the print definition.
- **Note:** If the processing for one spooled file fails, the original spooled file stays in the output queue in status \*HOLD following the FAILURE parameter.

# **Configuring APU Monitor**

Before using APU Monitor, you must configure it. This section describes the APU panels that you use to configure the APU Monitor.

The following configuration steps are needed:

- 1. Specify the queues that APU Monitor is to monitor. Refer to ["Specifying the](#page-99-0) [Queues APU is to Monitor" on page 88](#page-99-0).
- 2. Configure the APU Monitor actions. Refer to ["Configuring APU Monitor](#page-100-0) [Action" on page 89.](#page-100-0)
- 3. Start APU Monitor. Refer to ["Starting APU Monitor" on page 97.](#page-108-0)
- 4. Stop APU Monitor when all jobs have been processed. Refer to ["Stopping APU](#page-109-0) [Monitor" on page 98](#page-109-0).

These steps are performed from the APU Main Menu, shown in Figure 98.

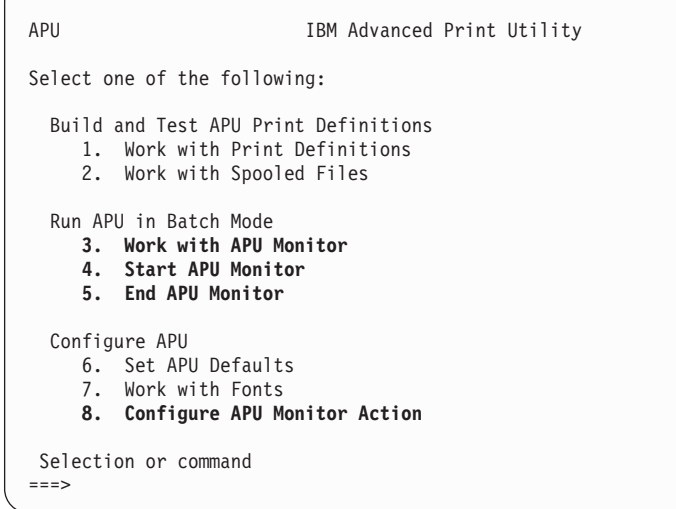

Figure 98. APU Main Menu

The following sections show you how to perform these tasks.

# <span id="page-99-0"></span>**Specifying the Queues APU is to Monitor**

The first task to perform is to specify the queues (OUTQs) the APU Monitor is to monitor. You can add or remove OUTQs from the list. You need to add only the queue where the spooled file action is performed on an APU print definition. If a spooled file comes from other OUTQs, no processing on them is done by the APU Monitor. To specify the queues to be monitored, take the following steps.

- 1. Access option **3, Work with APU Monitor** at the APU Main menu.
- 2. The first panel that displays shows the set of currently monitored output queues:

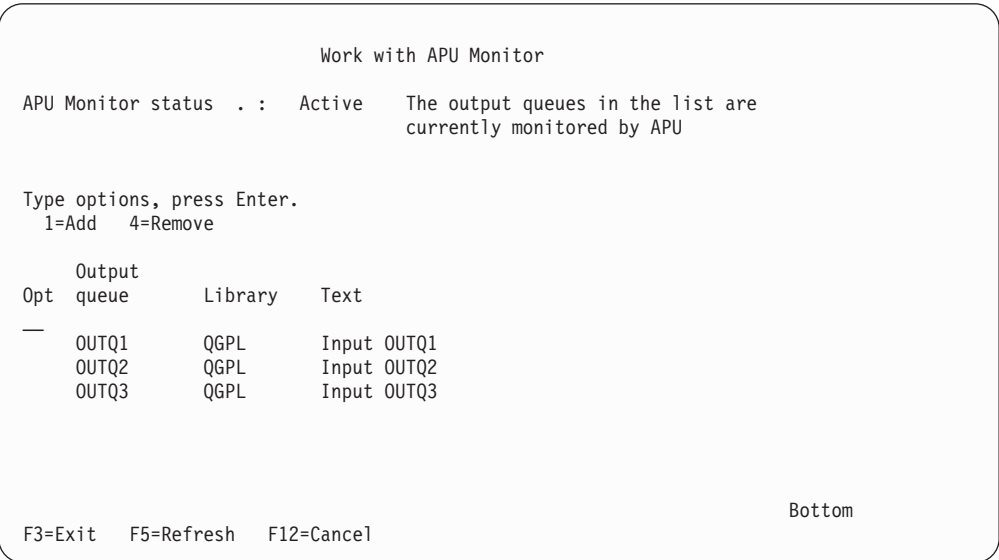

#### Figure 99. Work with APU Monitor

3. If the output queue is all right, exit the function and go to ["Configuring APU](#page-100-0) [Monitor Action" on page 89](#page-100-0). If you want to specify additional queues, enter a **1** in the top, leftmost row to add a new queue:

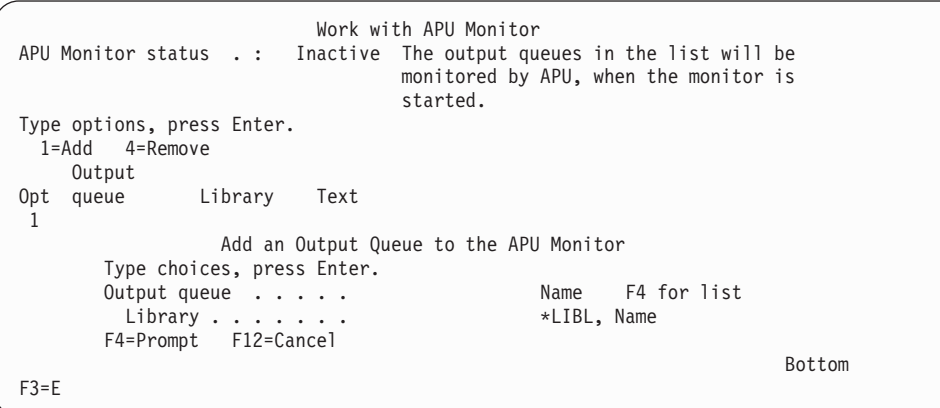

Figure 100. Add <sup>a</sup> New Output Queue

4. Enter the new output queue name, then enter the name of the library where the queue is stored.

# <span id="page-100-0"></span>**Configuring APU Monitor Action**

To set up APU Monitor actions, you need to access item 8 on the APU Main menu, **Configure APU Monitor Action**. This selection displays an initial panel, followed by several additional panels.

This section describes each part of a Monitor action. Each action has the following three parts:

- Selection for input spooled file
- Action for input spooled file
- Action for output spooled file

The **Configure APU Monitor Action** display allows you to create, change, copy, and delete actions. Each action is performed in the sequence shown on the display by the APU print engine.

#### **Initial Panel**

The **Configure APU Monitor Action** panel allows you to develop a table with selections and actions that the APU monitor and print engine have to perform. The initial panel allows a user to create, change, copy or delete action entries. The

| Configure APU Monitor Action                                  |                                                                                                    |  |  |  |  |
|---------------------------------------------------------------|----------------------------------------------------------------------------------------------------|--|--|--|--|
| Type options, press Enter.                                    | $1 =$ Create 2=Change 3=Copy 4=Delete                                                                                                    |  |  |  |  |
| Opt<br>Sequence<br>$\mathbf{1}$<br>20<br>30<br>40<br>50<br>60 | Text<br>Osysprt spool in all other OUTO's<br>QPJOB spool in OUTQ1<br>QPJOB spool in all other OUTQ's<br>All other spool in OUTQ1<br>All other spool in all other OUTO's |  |  |  |  |
|                                                               | F3=Exit F5=Refresh F12=Cancel<br>F22=Renumber Sequence                                                                                                    |  |  |  |  |

Figure 101. Configure APU Monitor Action panel

F22 key is used to renumber the entries automatically. The renumbering uses an increment of 10 unless the number of records is greater than 999. In that case the increment will be calculated depending on the number of records.

At runtime the monitor will retrieve the SCS spooled file attributes and try to find a matching entry. The monitor evaluates the entries in the order of the user-entered sequence numbers. As soon as the monitor finds a match, it processes the spooled file according to the rest of the information in the table. If is does not find a match in the table, a message is put into the monitor's joblog and the spooled file is not processed.

### **Creating an Action Group Entry**

To create an action group entry, proceed as follows.

1. Type **1** under the OPT column to create a new sequence number, as shown in [Figure 102 on page 90](#page-101-0).

<span id="page-101-0"></span>Create Action Entry Type choices, press Enter. Sequence . . . . . . 10 Number Text . . . . . . . . . QSYSPRT spool in OUTQ1 Type options, press Enter. 1=Select Opt Function 1 Define selection for input spooled file 1 Define action for input spooled file 1 Define action for output spooled file F12=Cancel

Figure 102. Configure APU Monitor Action panel

- 2. Type in a sequence number. APU Monitor uses this number to determine when to perform the test that is specified by the rule. If you want this test performed first, enter a number that is less than any previous rule number.
- 3. Type in a description of the rule.

**Note:** Note that a rule may apply to all three types of action groups.

- 4. Within an action entry a user can set up three separate or combined actions. Select the action to which the rule is to apply, by typing a **1** next to the item. Depending on what you selected, you will need to type in or select values for one or more panels. Go to the appropriate section for the action you selected:
	- v "Defining Selection for Input Spooled File"
	- ["Defining Action for Input Spooled File" on page 91](#page-102-0)
	- ["Defining Action for Output Spooled File" on page 92](#page-103-0)

### **Defining Selection for Input Spooled File**

You use the first panel to define selection criteria for the input spooled file. In other words, you use this panel to select the SCS spooled file that will be processed as input. From this panel the user can decide what spooled file attributes the monitor should use to match an SCS spooled file with.

When the APU Monitor is running, it looks for a file or files with the attributes that are provided on this display. If APU finds a match between the attributes you enter here and an input spooled file, it processes both entries, **Action for Input** and **Action for Output Spooled**.

If you select **Define selection for input spooled file,** the following panel displays:

<span id="page-102-0"></span>

|                                                                                                    |                                                                 | Define Selection for Input Spooled File                                                                                                    |
|----------------------------------------------------------------------------------------------------|-----------------------------------------------------------------|----------------------------------------------------------------------------------------------------|
| Sequence $\ldots$ $\ldots$ : 10                                                                                                    |                                                                 |                                                                                                    |
| Type choices, press Enter.                                                                                                    |                                                                 |                                                                                                    |
| File<br>Output queue $\ldots$ .<br>Library $\cdots$<br>User $\dots$<br>User Data<br>Form Type $\dots$<br>Program $\dots$ $\dots$ $\dots$<br>Library $\ldots$ $\ldots$ . | QPJOB*<br>OUTO1<br>$\star$ LIBL<br>∗ALL<br>∗ALL<br>*ALL<br>*ALL | Name, Generic*, *ALL<br>Name, Generic*, *ALL<br>Name, *LIBL<br>User. Generic*, *ALL<br>User Data, Generic*, *ALL<br>Form Type, Generic*, *ALL<br>Name, Generic*, *ALL<br>Name, *LIBL |

Figure 103. Define Selection for Input Spooled File panel

You enter values that APU uses to select the input spooled file. Following is a description of the values you can enter:

#### **Spooled file name**

This can be a specific name, a generic name, or \*ALL.

#### **Output queue/Library**

This can be a specific output queue, a generic name, or \*ALL.

**User** This can be a specific user, a generic set, or \*ALL.

### **User Data**

This can be a specific entry in the user data field, generic data, or \*ALL.

#### **Form Type**

This can be a specific form, a generic form, or \*ALL.

#### **Program name/Library**

This can be a specific program, a generic program, or \*ALL.

When you run the APU Monitor, it looks for a file or files with the attributes that are provided on this panel. Note that all the attributes that are specified here are ANDed, so the effect of a set of attributes is to narrow a search.

If APU finds a match between the attributes you enter here and an input spooled file, it processes the next file it finds in one of the monitored queues, and the actions defined in the panels described in "Defining Action for Input Spooled File" and ["Defining Action for Output Spooled File" on page 92](#page-103-0) are performed.

If APU does not find a match between the selection criteria on the panel and the next spooled file, no action is taken.

### **Defining Action for Input Spooled File**

With the **Define Action for Output Spooled File**, the detailed production processing of the input spooled file is configured. You can define up to 16 processing phases (called action groups). Within each of these action groups, the following processing can occur:

- Call the "before" user program
- v Copy the input spooled file to a working database file
- Call the "middle" user program
- <span id="page-103-0"></span>v Transform the input database file to an AFP database file, using specified APU print definition
- Write the output AFP database file to the specified output queue
- Call the "after" user program

The **Define Action for Output Spooled File** display, consisting of two displays for each action group, provide for configuring the processing options. These options include the APU print definition, the user exit programs, the run option, and the output file options. Using multiple action groups, you can apply multiple APU print definitions to the same input spooled file, invoke user programs for unique processing, and define multiple, different output actions.

If you select **Define action for input spooled file**, the following panel displays:

Define Action for Input Spooled File Sequence . . . . . . : 10 Text . . . . . . . . : QSYSPRT spool in OUTQ1 Type choices for input spooled file after successful or failed processing respectively, press Enter. Success . . . . . . . \*OUTQ \*NONE, \*HOLD, \*DELETE, \*OUTQ<br>Output queue . . . . OUT1 Name Output queue . . . . 0UT1 Name<br>
Library . . . . . . \*LIBL Name, \*LIBL Library . . . . . . \*LIBL Failure . . . . . . . . \*HOLD \*NONE, \*HOLD, \*DELETE, \*OUTQ Output queue . . . . Name Library . . . . . . . Name, \*LIBL

Figure 104. Define Action for Input Spooled File panel

APU will move the input spooled file to the output queue defined in the Success or Failure fields, depending on the result, and will place the file in one of the four status conditions shown above. \*HOLD is the default for both failure and success.

### **Defining Action for Output Spooled File**

The third thing a user can do in configuring APU monitor action is to define action for output spooled file. This is probably the most complicated portion. The user can enter information on two panels (which make up an action group) by describing tasks the print engine performs. The user can scroll through (or set up) a total of 16 separate actions groups to be performed. This makes it possible to process several print definitions against one SCS spooled file.

Before describing in detail the various parameters that could be set for this step, an extended example may help to clarify the concepts.

### **An Example of this Processing Step**

Imagine that you print at two different locations. You want to identify which invoice is for the local system and which one is for the second location. This is possible with the conditional option in the print definition. You must define two different print definitions. Each uses conditional processing to select which invoice will be in the new spooled file. (Each print definition produces one spooled file.)

For the monitor, the user must define two actions for output spooled files. Each action refers to one of the print definitions. At run time, the print engine runs both print definitions with a different Output Queue for each.

| Action                                | Input<br>selection              | Input<br>action                                                        | Output<br>action 1/2                 | Output<br>action 2/2                                         |
|---------------------------------------|---------------------------------|------------------------------------------------------------------------|--------------------------------------|--------------------------------------------------------------|
|                                       |                                 |                                                                        |                                      |                                                              |
| 1. Action for<br>spool<br> 3          | $File = APP*$<br>$OUTQ = Outq1$ | $Success = *outq$<br>$OUTQ = SAVE$<br>$F \text{ailure} = \text{*hold}$ | Prtdef = Sample<br><b>OUTQ=PRT01</b> | <b>Prtdef=Sample2</b><br><b>OUTQ=Paris</b><br>5 <sup>5</sup> |
| 2. Action for<br>spool<br>$\boxed{4}$ | $File = APP*$<br>$OUTQ = *all$  | $Success = *outq$<br>$OUTQ = SAVE$<br>$F \text{ailure} = \text{*hold}$ | Prtdef = Sample<br>$OUTQ = PRTO2$    | <b>Prtdef = Sample2</b><br><b>OUTQ= Paris</b><br>6           |
| 3. Action for<br>spool<br>$\boxed{1}$ | $File = *all$<br>$OUTQ = Outq1$ | $Success = *outq$<br>$OUTQ = PRT01$<br>Failure $=$ *hold               | $Prtdef = *none$                     |                                                              |
| 4. Action for<br>spool<br> 2          | $File = *all$<br>$OUTQ = *all$  | $Success = *outq$<br>$OUTQ = PRTO2$<br>Failure $=$ *hold               | $Prtdef = *none$                     |                                                              |

Figure 105. Action Example for Two Locations

### **Notes**

- 1. Action for the application spooled files in OUTQ1. An additional output action sequence is added.
- 2. A second print definition is applied with a different output queue.
- 3. Action for all other application spooled files in all monitored OUTQs.
- 4. An additional output section sequence is added. A second print definition is applied with a different output queue.
- 5. Action for all other spooled files in OUTQ1.
- 6. Action for all other spooled files in all other OUTQs.
- 7. If an empty or not correct output action is provided, the action for the Input SCS spooled file follows the failed procedure.

The next figure shows how the actions are executed from the monitor. Due to the conditional processing of the print definition, the application spooled file has been split into a local and remote output queue (designated as "Paris" in [Figure 106 on](#page-105-0) [page 94](#page-105-0)). The white spooled file represents that only the location dependent data is present.

<span id="page-105-0"></span>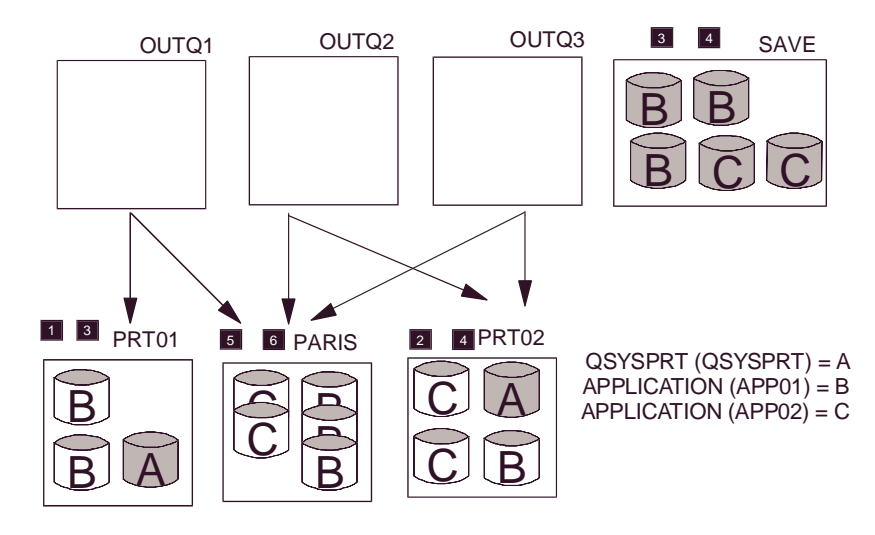

Figure 106. Spooled File Location after Processing

### **Notes**

- 1. The QSYSPRT spooled files from OUTQ1 are in PRT01 OUTQ.
- 2. All QSYSPRT spooled files from the other OUTQs are in PRT02 OUTQ.
- 3. All original application spooled files from OUT1 are placed in OUTQ SAVE after processing. A new AFPS spooled file has been placed in PRT01 for each spooled file formatted with the print definition "SAMPLE".
- 4. A second AFPDS spooled file formatted with the print definition "SAMPLE2" has been placed in the output queue "PARIS" for each spooled file.
- 5. All other original application spooled files from all other OUTQs are placed in OUTQ SAVE after processing. A new AFPS spooled file has been placed in PRT02 for each spooled file formatted with the print definition "SAMPLE".
- 6. A second AFPDS spooled file formatted with the print definition "SAMPLE2" has been placed in the output queue "PARIS" for each spooled file.

### **Defining User Exit Before and Middle**

If you select **Define action for output spooled file**, the following panel displays:

Define Action for Output Spooled File Sequence . . . . . . : 10 Text . . . . . . . . : QSYSPRT spool in OUTQ1<br>Action . . . . . . . : 1/1 Action . . . . . . . : Panel . . . . . . . . : 1/2 Type choices, press Enter. User exit before . . . \*NONE Name, \*NONE Name, \*NONE Library . . . . . . .<br>User parameter . . . User parameter . . . Value Print Definition . . . SAMPLE Name, \*SPOOLFILE, \*NONE Library ....... \*PRTDEFLIB Name, \*PRTDEFLIB, \*LIBL Run option ..... \*NORMAL \*NORMAL, \*NOCOPY, \*REPRINT Run option . . . . . \*NORMAL \*NORMAL, \*NORMAL, \*NORE<br>User exit middle . . . \*NONE Name, \*NONE Library . . . . . . Library .......<br>User parameter ... User parameter . . . Value Output device . .... \*JOB Name, \*JOB Output queue . . . . PRT01 Name, \*DEV, \*SPOOLFILE Library . . . . . . \*LIBL Name, \*LIBL ====> F12=Cancel F15=Next action

Figure 107. Define Action for Output Spooled File panel

On this panel, you specify the name, library, and user-defined parameter for the program that APU is to call before, during, or after processing. The default is \*NONE. Refer to [Appendix B, "User Exits" on page 103](#page-114-0) for details about the user exits.

The Print Definition lines contain values for the library where the print definition is stored, and for the "Run Option."

Following are the values that could be entered for Run Option:

#### **Ignored**

If you specify \*NONE on the print definition field, any value you place here is ignored.

#### **\*NORMAL**

This is the default entry. If only one action (of 16) is defined, \*NORMAL is the only valid value for the field, so the value must be \*NORMAL for the first (or only) action.

#### **\*NOCOPY**

This value is valid only if specified for the second (or later) action group. It allows different print definitions for the same spooled file.

#### **\*REPRINT**

This value is valid only if specified for the second (or later) action. This value is used if you want to apply the same print definition multiple times on the same spooled file.

In the output device field, you specify the name of the device on which the spooled file is to be printed. The value \*JOB gets APU to place the output spooled file in the out-queue of the current device.

The output queue field contains the name of the output queue where the spooled file is to be placed. \*SPOOLFILE tells APU to place the output file in the same

<span id="page-107-0"></span>output queue where the input spooled file was found. \*DEV has APU place the file into the output queue of the device specified in the Output Device field.

### **Defining User Exit After**

This panel is used to specify what is to be done **after** processing a file.

```
Define Action for Output Spooled File
Sequence . . . . . . : 10
Text . . . . . . . . : QSYSPRT spool in OUTQ1
Action . . . . . . . : 1 / 1
Panel . . . . . . . . : 2 / 2
Type choices, press Enter.
File . . . . . . . . *SPOOLFILEUser Data . . . . . . . *SPOOLFILE User Data, *PRTDEF, *SPOOLFILE
Form Type . . . . . . . *SPOOLFILE Form Type, *PRTDEF, *SPOOLFILE
Hold . . . . . . . . . *NO *YES, *NO
Save . . . . . . . . *NO<br>
Outeut bin . . . . . *DEVD 1-65536, *DEVD, *SPOOLFILE
Output bin \dots, \starDEVD 1-65536, \starDEVD 1-65536, \starDEV
User exit after . . . . *NONE
 Library . ...... Name, *LIBL
 User parameter . . .
                                                               Bottom
F12=Cancel F15=Next action
```
Figure 108. Define Action for Output Spooled File panel

**File** The File field is the name of the output spooled file. Use \*PRTDEF if you want the output spooled file to have the same name as the print definition. Use \*SPOOLFILE if you want the output spooled file to have the same name as the input spooled file.

#### **User Data**

The User Data field specifies the character string that is attached to the output file. \*PRTDEF tells APU to set the value of this field to the name of the processed print definition. \*SPOOLFILE tells APU to set this character string value to the data string of the input spooled file.

#### **Form Type**

The Form Type field names the form type of the output spooled file. \*PRTDEF tells APU to set the form type to the name of the processed print definition. \*SPOOLFILE sets the form type of the output file to the form of the input file.

- **Hold** The Hold field holds a value specifying the status that the output spooled file is top have. \*NO sets the value to READY; \*YES sets the value to HELD.
- **Save** The Save field specifies what happens to the output spooled file: \*NO does not save the file; \*YES saves the file. \*SPOOLFILE does to the output spooled file what was done to the input spooled file.

#### **Output Bin**

The Output Bin field is the name of the output bin of the printer. \*DEVD puts the file in the bin that is specified by the printer device description. \*SPOOLFILE is used to specifiy the output bin of the input spooled file.
#### **User exit after**

The User exit after field contains the name, library, and user defined parameter for the program to be called by APU after the output spooled file has been created.

## **Starting APU Monitor**

Begin at the APU Main menu, as shown in Figure 109:

| APU     |                                             | IBM Advanced Print Utility |                      |  |
|---------|---------------------------------------------|----------------------------|----------------------|--|
|         | Select one of the following:                |                            |                      |  |
|         | Build and Test APU Print Definitions        |                            |                      |  |
|         | 1. Work with Print Definitions              |                            |                      |  |
|         | 2. Work with Spooled Files                  |                            |                      |  |
|         | Run APU in Batch Mode                       |                            |                      |  |
|         | 3. Work with APU Monitor                    |                            |                      |  |
|         | 4. Start APU Monitor                        |                            |                      |  |
|         | 5. End APU Monitor                          |                            |                      |  |
|         |                                             |                            |                      |  |
|         | Configure APU                               |                            |                      |  |
|         | 6. Set APU Defaults                         |                            |                      |  |
|         | 7. Work with Fonts                          |                            |                      |  |
|         | 8. Configure APU Monitor Action             |                            |                      |  |
|         | Selection or command                        |                            |                      |  |
| $==->$  |                                             |                            |                      |  |
| F3=Exit | F4=Prompt     F9=Retrieve    F12=Cancel     |                            | F16=System main menu |  |
|         | F23=Set initial menu                        |                            |                      |  |
|         | 5798-AF4 (C) COPYRIGHT IBM CORP. 1996, 1997 |                            |                      |  |
|         |                                             |                            |                      |  |

Figure 109. APU Main Menu panel

Select **4. Start APU Monitor** to display the panel shown in Figure 110:

| APU<br>APU                                                           | IBM Advanced Print Utility                                                                                                    |  |  |  |  |
|----------------------------------------------------------------------|----------------------------------------------------------------------------------------------------|--|--|--|--|
| Select one of the following:<br>Build and Test APU Print Definitions |                                                                                                    |  |  |  |  |
|                                                                      |                                                                                                    |  |  |  |  |
|                                                                      | Number of active monitor jobs :<br>0<br>Number of monitor jobs in job queue(s) $\ldots$ ,,,,,,,,,,;<br>0                                    |  |  |  |  |
|                                                                      | Type choices, press Enter.                                                                                                    |  |  |  |  |
|                                                                      | Job description $\ldots$ $\ldots$ $\ldots$ QYPUJOBD<br>Name<br>*LIBL<br>Library $\ldots$ $\ldots$ $\ldots$ $\ldots$<br>Name, *LIBL, *CURLIB |  |  |  |  |
| $===>$<br>F3=Exit F4=Prompt<br>F23=Set initial menu                  | F9=Retrieve F12=Cancel F16=System_main_menu                                                                                                 |  |  |  |  |

Figure 110. Start APU Monitor panel

Type in the job description and the library where it is stored, then press Enter to start the monitor. On pressing Enter, you return to the Main menu, and a message appears on the bottom of the panel telling that APU Monitor is started.

# **Stopping APU Monitor**

To stop the APU Monitor, return to the APU main menu and select **5. End APU Monitor:**

| APU           |                                      | IBM Advanced Print Utility |            |                      |  |
|---------------|--------------------------------------|----------------------------|------------|----------------------|--|
|               | Select one of the following:         |                            |            |                      |  |
|               | Build and Test APU Print Definitions |                            |            |                      |  |
|               | 1. Work with Print Definitions       |                            |            |                      |  |
|               | 2. Work with Spooled Files           |                            |            |                      |  |
|               | Run APU in Batch Mode                |                            |            |                      |  |
|               | 3. Work with APU Monitor             |                            |            |                      |  |
|               | 4. Start APU Monitor                 |                            |            |                      |  |
|               | 5. End APU Monitor                   |                            |            |                      |  |
| Configure APU |                                      |                            |            |                      |  |
|               | 6. Set APU Defaults                  |                            |            |                      |  |
|               | 7. Work with Fonts                   |                            |            |                      |  |
|               | 8. Configure APU Monitor Action      |                            |            |                      |  |
|               | Selection or command                 |                            |            |                      |  |
| $==->$        |                                      |                            |            |                      |  |
|               | F3=Exit F4=Prompt F9=Retrieve        |                            | F12=Cancel | F16=System main menu |  |
|               | F23=Set initial menu                 |                            |            |                      |  |
|               | 1 jobs ended, 1 jobs canceled        |                            |            |                      |  |

Figure 111. Stop APU Monitor panel

**Part 4. Appendixes**

# **Appendix A. APU Samples**

To help you become familiar with APU, the following sample materials have been provided in the QAPU library:

| <b>Name</b>        | <b>Type</b>                                                                                                    |  |  |
|--------------------|----------------------------------------------------------------------------------------------------|--|--|
| <b>AMASTER</b>     | Print definition example to be used with INVPRE.                                                                          |  |  |
| <b>GRID</b>        | Overlay                                                                                                    |  |  |
| GRID1              | Overlay                                                                                                    |  |  |
| <b>INVALL</b>      | Overlay                                                                                                    |  |  |
| <b>INVBAC</b>      | Overlay                                                                                                    |  |  |
| <b>INVFST</b>      | Overlay                                                                                                    |  |  |
| <b>INVHEAD</b>     | Overlay                                                                                                    |  |  |
| <b>INVHEAD2</b>    | Overlay                                                                                                    |  |  |
| <b>INVLST</b>      | Overlay                                                                                                    |  |  |
| <b>INVMID</b>      | Overlay                                                                                                    |  |  |
| <b>INVPRE</b>      | Sample spooled file (in QYPUOUTQ)                                                                                         |  |  |
| <b>INVSCS</b>      | Sample spooled file (in QYPUOUTQ)                                                                                         |  |  |
| QCLSRC             | Contains a sample user exit                                                                                               |  |  |
| QDDSRC             | DDS for use with the RPG sample program (INVSCS)                                                                          |  |  |
| QOVLSRC            | <b>Overlay Source</b>                                                                                                    |  |  |
| QRPGSRC            | Contains an RPG sample program to build INVSCS in the user's<br>OUTQ. Refer to "Creating Sample Spool Files" on page 113. |  |  |
| QYPUOUTQ           | Output Queue                                                                                                    |  |  |
| <b>SAM3006</b>     | Overlay                                                                                                    |  |  |
| <b>SEEDCUST</b>    | Seed company customer master PF                                                                                           |  |  |
| <b>SEEDDETL</b>    | Super Sun Seeds invoicing LF                                                                                              |  |  |
| <b>SEEDDETP</b>    | Super Sun Seeds invoicing PF                                                                                              |  |  |
| <b>SEEDITEM</b>    | Seed company item master PF                                                                                               |  |  |
| <b>STRWNB</b>      | Page segment                                                                                                    |  |  |
| <b>SUNLOGO</b>     | Page segment                                                                                                    |  |  |
| <b>SUPER</b>       | Print definition example to be used with INVSCS                                                                           |  |  |
| SUPER <sub>2</sub> | Print definition example to be used with INVSCS                                                                           |  |  |
| <b>TREENB</b>      | Page segment                                                                                                    |  |  |

Table 2. Samples in the QAPU Library

## <span id="page-114-0"></span>**Appendix B. User Exits**

This appendix describes the user exits that are referred to in ["Defining User Exit](#page-105-0) [Before and Middle" on page 94](#page-105-0) and ["Defining User Exit After" on page 96](#page-107-0).

### **Processing Phases**

Following is a description of the processing phases the APU print engine goes through in general and when processing the user exits:

| <b>Step</b>                                                                                                    | <b>Description</b>                                             | <b>Modified Version</b><br><b>Program Name</b> | <b>Pre-Modification</b><br><b>Equivalent</b> |
|----------------------------------------------------------------------------------------------------|----------------------------------------------------------------|------------------------------------------------|----------------------------------------------|
| 1                                                                                                    | Call the user exit program<br>"before"                         | <b>EXTBEF</b>                                  | None                                         |
| $\overline{2}$                                                                                                    | Set up the internal environment<br>using the print definition. | <b>INZENV</b>                                  | <b>INZENV</b>                                |
| 3<br>Create the internal spool<br>database using the CPYSPLF<br>command.                                                                                |                                                                | <b>CPYSPLF</b>                                 | <b>CPYSPLF</b>                               |
| 4                                                                                                    | Call the "middle" user exit.                                   | <b>EXTMID</b>                                  | None                                         |
| 5<br>Process the input file and create<br>an AFPDS output database.<br>Convert the database to the<br>6<br>spooled file using the<br>PRTAFPDTA command. |                                                                | <b>GENAFP</b>                                  | <b>GENAFP</b>                                |
|                                                                                                    |                                                                | <b>PRTAFPDTA</b>                               | <b>PRTAFPDTA</b>                             |
| 7                                                                                                    | Call the "after" user exit<br>program.                         | <b>EXTAFT</b>                                  | None                                         |
| 8                                                                                                    | Perform post-processing action<br>on the SCS spooled file.     | <b>INPACT</b>                                  | None                                         |

Table 3. APU Print Engine Processing Phases

#### **User Exit Before**

The USER EXIT BEFORE program includes the library the program is in and a 20 character user parameter to be passed to the exit program. This program (phase EXTBEF) will be executed before the print engine starts to initialize (phase INZENV, which sets up the internal environment such as variables, tables, and so on) using the print definition.

Following is the parameter structure passed by the APU print engine if a user exit is called for BEFORE processing is initialized:

| <b>INFILE</b> | Name of the Input spooled file                         |  |  |
|---------------|--------------------------------------------------------|--|--|
| <b>INNBR</b>  | File number of the input spooled file                  |  |  |
| <b>INTYPE</b> | Input type of spooled file (*SCS, *IPDS, *AFPDS, etc.) |  |  |
| <b>JOBUSR</b> | Input creating job&csqs user                           |  |  |
| <b>JOBNAM</b> | Input creating job&csqs name                           |  |  |
| <b>JOBNBR</b> | Input creating job&csqs number                         |  |  |
| <b>INOQNM</b> | Input-output queue name                                |  |  |
| <b>INOQLB</b> | Input-output queue library                             |  |  |
| <b>INUSDT</b> | Input user data string                                 |  |  |
| <b>INFORM</b> | Input form type                                        |  |  |
| <b>INOBIN</b> | Input outbin                                           |  |  |
| <b>INPGNM</b> | Input creating program name                            |  |  |
| <b>INPGLB</b> | Input creating program library                         |  |  |
| <b>PRTDEF</b> | Empty                                                  |  |  |
| <b>PRTDLB</b> | Empty                                                  |  |  |
| <b>SUCFLG</b> | Empty                                                  |  |  |
| <b>OTFILE</b> | Empty                                                  |  |  |
| <b>OTOQNM</b> | Empty                                                  |  |  |
| <b>OTOQLB</b> | Empty                                                  |  |  |
| <b>OTHOLD</b> | Empty                                                  |  |  |
| <b>OTSAVE</b> | Empty                                                  |  |  |
| <b>OTUSDT</b> | Empty                                                  |  |  |
| <b>OTFORM</b> | Empty                                                  |  |  |
| <b>OTOBIN</b> | Empty                                                  |  |  |
| <b>USRPRM</b> | Value from the User Parameter (before) field           |  |  |

Table 4. Parameters Passed to the Before Initialization User Exit

## **User Exit Middle**

A USER EXIT MIDDLE program includes the library the program is in and a 20 character user parameter to be passed to the exit program. This program (phase EXTMID) will be run after the print engine copies the input spooled file to the input spool database. (This occurs in the CPYSPL phase, which creates the internal spool database using the CPYSPLF command.)

Following is the parameter structure passed by the APU print engine if a user exit is called **after** the input spooled file has been copied to the input spool database:

| <b>INFILE</b> | Name of the Input spooled file                         |  |  |
|---------------|--------------------------------------------------------|--|--|
| <b>INNBR</b>  | File number of the input spooled file                  |  |  |
|               |                                                        |  |  |
| <b>INTYPE</b> | Input type of spooled file (*SCS, *IPDS, *AFPDS, etc.) |  |  |
| <b>JOBUSR</b> | Input creating job&csqs user                           |  |  |
| <b>JOBNAM</b> | Input creating job&csqs name                           |  |  |
| <b>JOBNBR</b> | Input creating job&csqs number                         |  |  |
| <b>INOQNM</b> | Input-output queue name                                |  |  |
| <b>INOQLB</b> | Input-output queue library                             |  |  |
| <b>INUSDT</b> | Input user data string                                 |  |  |
| <b>INFORM</b> | Input form type                                        |  |  |
| <b>INOBIN</b> | Input outbin                                           |  |  |
| <b>INPGNM</b> | Input creating program name                            |  |  |
| <b>INPGLB</b> | Input creating program library                         |  |  |
| <b>PRTDEF</b> | Name of the print definition that will be applied      |  |  |
| <b>PRTDLB</b> | Library of the print definition that will be applied   |  |  |
| <b>SUCFLG</b> | Empty                                                  |  |  |
| <b>OTFILE</b> | Empty                                                  |  |  |
| <b>OTOQNM</b> | Empty                                                  |  |  |
| <b>OTOQLB</b> | Empty                                                  |  |  |
| <b>OTHOLD</b> | Empty                                                  |  |  |
| <b>OTSAVE</b> | Empty                                                  |  |  |
| <b>OTUSDT</b> | Empty                                                  |  |  |
| <b>OTFORM</b> | Empty                                                  |  |  |
| <b>OTOBIN</b> | Empty                                                  |  |  |
| <b>USRPRM</b> | Value from the User Parameter (before) field           |  |  |
|               |                                                        |  |  |

Table 5. Parameters Passed to the Middle User Exit

## **User Exit After**

A USER EXIT AFTER program includes the library the program is in and a 20 character user parameter to be passed to the exit program. This program (that is run for the EXTAFT phase) will be run after the print engine creates the AFPDS output spooled file, which is done during the PRTAFP phase that converts the database to spooled file using the PRTAFPDTA command.

Following is the parameter structure passed by the APU print engine if a user exit is called **after** the AFPDS output spooled file has been created:

| <b>INFILE</b> | Name of the Input spooled file                                                     |
|---------------|------------------------------------------------------------------------------------|
| <b>INNBR</b>  | File number of the input spooled file                                              |
| <b>INTYPE</b> | Input type of spooled file (*SCS, *IPDS, *AFPDS, etc.)                             |
| <b>JOBUSR</b> | Input creating job&csqs user                                                       |
| <b>JOBNAM</b> | Input creating job&csqs name                                                       |
| <b>JOBNBR</b> | Input creating job&csqs number                                                     |
| <b>INOQNM</b> | Input-output queue name                                                            |
| <b>INOQLB</b> | Input-output queue library                                                         |
| <b>INUSDT</b> | Input user data string                                                             |
| <b>INFORM</b> | Input form type                                                                    |
| <b>INOBIN</b> | Input outbin                                                                       |
| <b>INPGNM</b> | Input creating program name                                                        |
| <b>INPGLB</b> | Input creating program library                                                     |
| <b>PRTDEF</b> | Name of the print definition that will be applied                                  |
| <b>PRTDLB</b> | Library of the print definition that will be applied                               |
| <b>SUCFLG</b> | *YES or *NO depending on success or failure                                        |
| <b>OTFILE</b> | Name of the AFPDS output spooled file created                                      |
| <b>OTOQNM</b> | Out-queue name of the created AFPDS output spooled file                            |
| <b>OTOQLB</b> | Library name of the created AFPDS output spooled file                              |
| <b>OTHOLD</b> | *YES or *NO depending on the Hold flag of the created AFPDS<br>output spooled file |
| <b>OTSAVE</b> | *YES or *NO depending on the Save flag of the created AFPDS<br>output spooled file |
| <b>OTUSDT</b> | User data string of the created AFPDS output spooled file                          |
| <b>OTFORM</b> | Form type of the created AFPDS output spooled file                                 |
| <b>OTOBIN</b> | Outbin of the created AFPDS output spooled file                                    |
| <b>USRPRM</b> | Value from the User Parameter (after) field                                        |

Table 6. Parameters Passed to the User Exit After the AFPDS Spooled File has been **Created** 

### **Sample User Exit Program**

The following Control Language (CL) program provides a framework for using the before. middle, and after user exits within APU production processing. This program is provided in the QCCSRC file in the QAPU library.

```
/******************************************************************************/
/* NAME: QYPUEXTSMP */<br>/* * \frac{1}{2} */
\frac{1}{\sqrt{2}} */
/* DESCRIPTIVE NAME: APU SAMPLE EXIT PROGRAM FOR APYPRTDEF */
/* 5798-AF4 (C) COPYRIGHT IBM CORP. 1997 */
\frac{1}{\sqrt{2}} *
/* FUNCTION: This sample program demonstrates the \frac{*}{4}<br>/*
\frac{1}{\ast} new exit points in the APYPRTDEF command. \frac{1}{\ast}\frac{1}{\sqrt{2}} */
/******************************************************************************/
        PGM PARM(&EXPARM)
```
 $/*$  Exit program parameter string  $*$ /

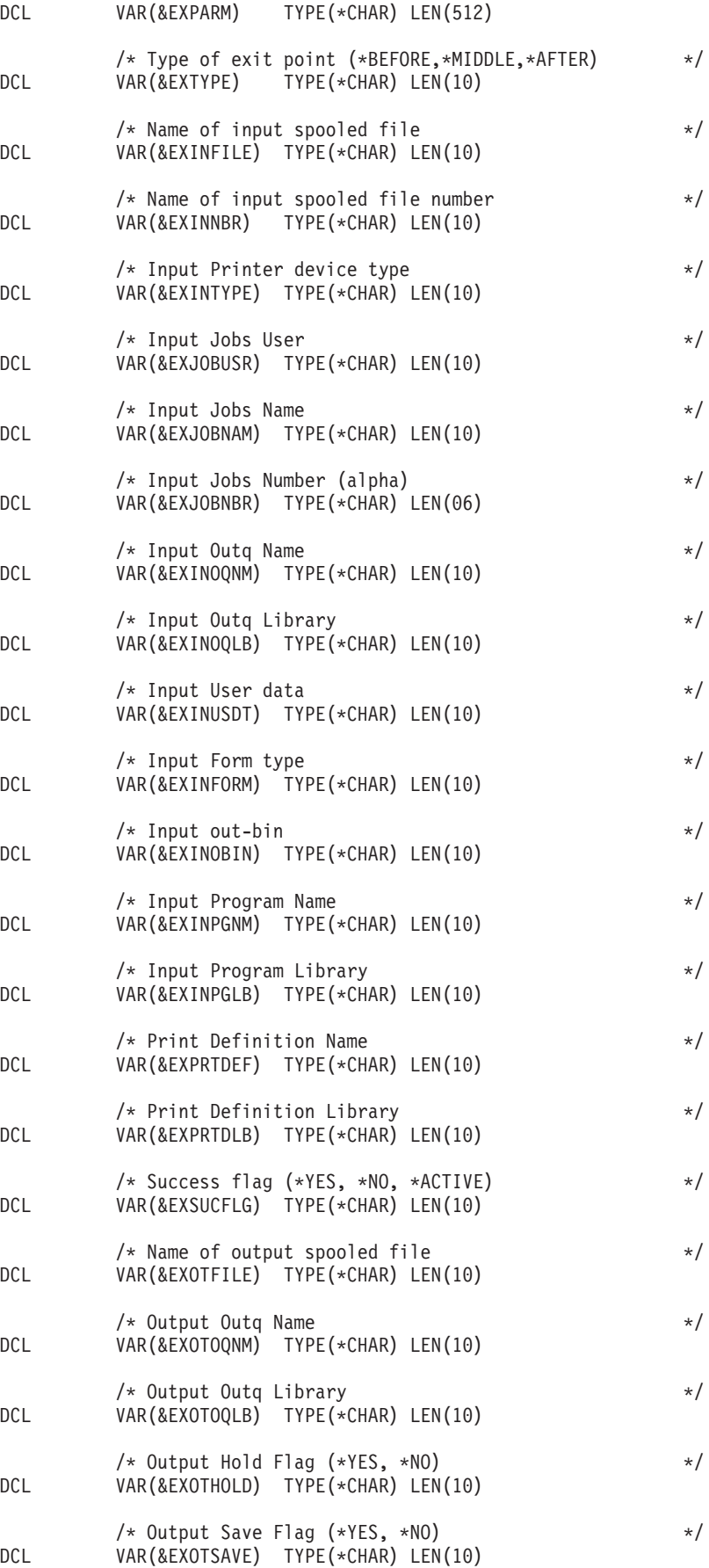

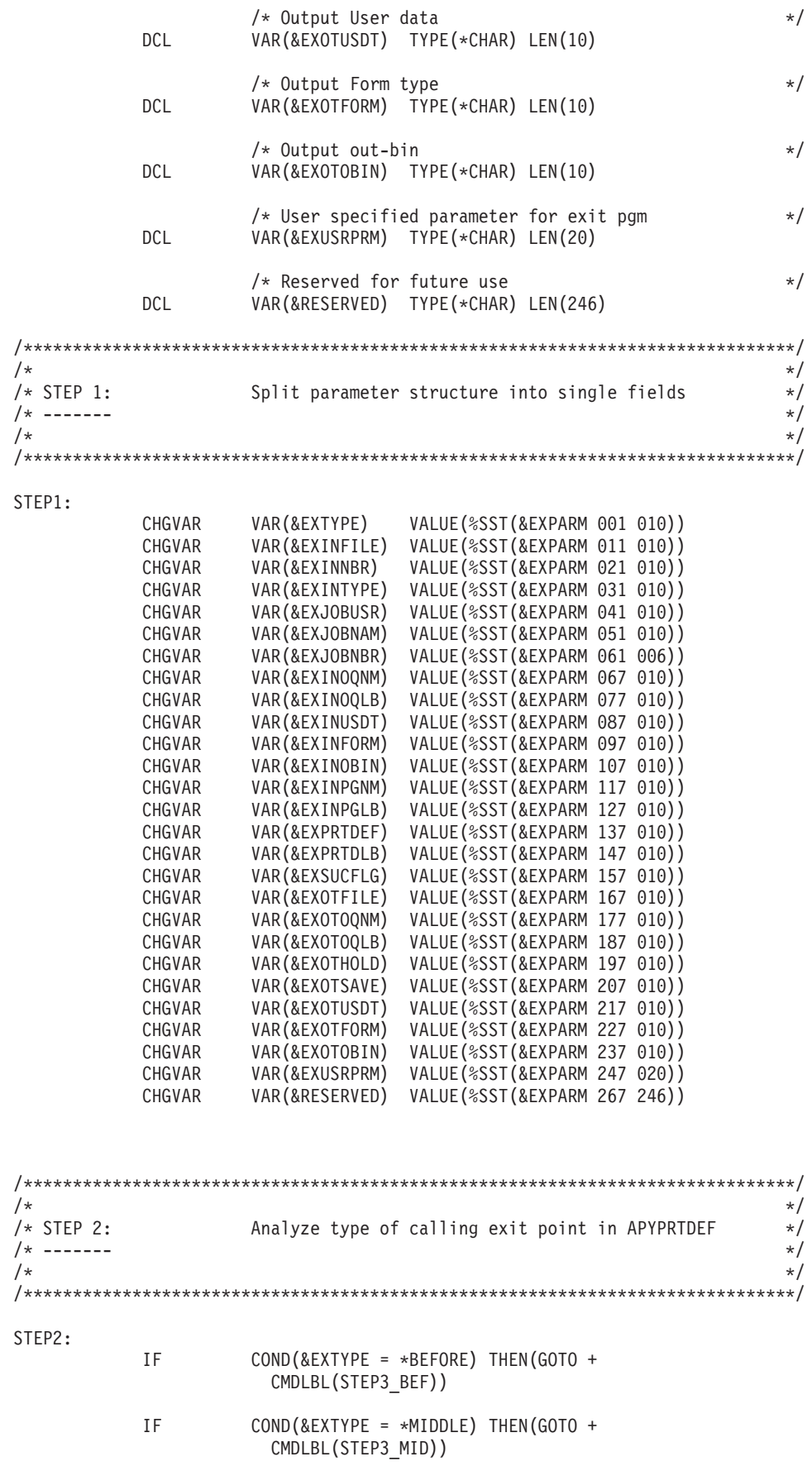

#### IF COND(&EXTYPE = \*AFTER) THEN(GOTO + CMDLBL(STEP3\_AFT))

```
GOTO CMDLBL(STEP4)
```
/\*\*\*\*\*\*\*\*\*\*\*\*\*\*\*\*\*\*\*\*\*\*\*\*\*\*\*\*\*\*\*\*\*\*\*\*\*\*\*\*\*\*\*\*\*\*\*\*\*\*\*\*\*\*\*\*\*\*\*\*\*\*\*\*\*\*\*\*\*\*\*\*\*\*\*\*\*\*/  $\frac{1}{\sqrt{2}}$  \* /\* STEP 3: Perform specific commands depending on calling \*/  $\frac{1}{x}$  ------- exit point in APYPRTDEF  $\frac{x}{x}$  $\frac{1}{\sqrt{2}}$  \* /\*\*\*\*\*\*\*\*\*\*\*\*\*\*\*\*\*\*\*\*\*\*\*\*\*\*\*\*\*\*\*\*\*\*\*\*\*\*\*\*\*\*\*\*\*\*\*\*\*\*\*\*\*\*\*\*\*\*\*\*\*\*\*\*\*\*\*\*\*\*\*\*\*\*\*\*\*\*/ /\*\*\*\*\*\*\*\*\*\*\*\*\*\*\*\*\*\*\*\*\*\*\*\*\*\*\*\*\*\*\*\*\*\*\*\*\*\*\*\*\*\*\*\*\*\*\*\*\*\*\*\*\*\*\*\*\*\*\*\*\*\*\*\*\*\*\*\*\*\*\*\*\*\*\*\*\*\*/ SAMPLE CODE FOR \*BEFORE  $\star/$ /\*\*\*\*\*\*\*\*\*\*\*\*\*\*\*\*\*\*\*\*\*\*\*\*\*\*\*\*\*\*\*\*\*\*\*\*\*\*\*\*\*\*\*\*\*\*\*\*\*\*\*\*\*\*\*\*\*\*\*\*\*\*\*\*\*\*\*\*\*\*\*\*\*\*\*\*\*\*/ STEP3\_BEF: SNDMSG MSG('APU starts to process' \*BCAT &EXJOBUSR + \*TCAT '''s' \*BCAT 'spooled file' \*BCAT + &EXINFILE \*TCAT '.' \*CAT &EXINNBR \*BCAT + 'type' \*BCAT &EXINTYPE \*BCAT 'from output + queue' \*BCAT &EXINOQLB \*TCAT '/' \*CAT + &EXINOQNM) TOUSR(\*SYSOPR) GOTO CMDLBL(STEP4) /\*\*\*\*\*\*\*\*\*\*\*\*\*\*\*\*\*\*\*\*\*\*\*\*\*\*\*\*\*\*\*\*\*\*\*\*\*\*\*\*\*\*\*\*\*\*\*\*\*\*\*\*\*\*\*\*\*\*\*\*\*\*\*\*\*\*\*\*\*\*\*\*\*\*\*\*\*\*/ SAMPLE CODE FOR \*MIDDLE  $\star/$ /\*\*\*\*\*\*\*\*\*\*\*\*\*\*\*\*\*\*\*\*\*\*\*\*\*\*\*\*\*\*\*\*\*\*\*\*\*\*\*\*\*\*\*\*\*\*\*\*\*\*\*\*\*\*\*\*\*\*\*\*\*\*\*\*\*\*\*\*\*\*\*\*\*\*\*\*\*\*/ STEP3\_MID: SNDMSG MSG('APU starts to generate AFP data using + print definition' \*BCAT &EXPRTDLB \*TCAT + '/' \*CAT &EXPRTDEF \*TCAT '. (FYI: The + parameter at runtime for the program + which sent the message to you was -->' + \*CAT &EXUSRPRM \*CAT '<--)') TOUSR(\*SYSOPR) GOTO CMDLBL(STEP4) /\*\*\*\*\*\*\*\*\*\*\*\*\*\*\*\*\*\*\*\*\*\*\*\*\*\*\*\*\*\*\*\*\*\*\*\*\*\*\*\*\*\*\*\*\*\*\*\*\*\*\*\*\*\*\*\*\*\*\*\*\*\*\*\*\*\*\*\*\*\*\*\*\*\*\*\*\*\*/ SAMPLE CODE FOR \*AFTER  $\star/$ /\*\*\*\*\*\*\*\*\*\*\*\*\*\*\*\*\*\*\*\*\*\*\*\*\*\*\*\*\*\*\*\*\*\*\*\*\*\*\*\*\*\*\*\*\*\*\*\*\*\*\*\*\*\*\*\*\*\*\*\*\*\*\*\*\*\*\*\*\*\*\*\*\*\*\*\*\*\*/ STEP3\_AFT: IF COND(&EXSUCFLG = \*YES) THEN(GOTO + CMDLBL(AFT\_SUCC)) ELSE CMD(GOTO CMDLBL(AFT\_FAIL)) AFT\_SUCC: SNDMSG MSG('APU successfully created the AFPDS + spooled file' \*BCAT &EXOTFILE \*BCAT 'in + the output queue' \*BCAT &EXOTOQLB \*TCAT + '/' \*CAT &EXOTOQNM \*BCAT 'with the flags + HOLD(' \*CAT &EXOTHOLD \*TCAT ') SAVE(' + \*CAT &EXOTSAVE \*TCAT ')') TOUSR(\*SYSOPR) GOTO CMDLBL(STEP4) AFT\_FAIL: SNDMSG MSG('WARNING: The AFP data stream which was + created by APU could not be printed with + the PRTAFPDTA command. (FYI: APU used + print definition' \*BCAT &EXPRTDLB \*TCAT +

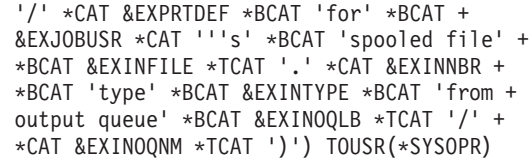

GOTO CMDLBL(STEP4)

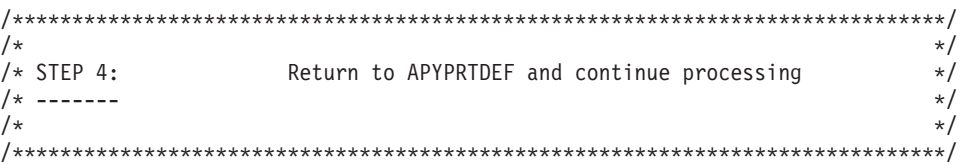

STEP4:

RETURN ENDPGM

# **Appendix C. APU Helpful Hints**

## **APYPRTDEF Command**

When you are applying a print definition to a spool file using the APYPRTDEF command, a line appears on the bottom left of the display as an indicator of the processing phases. The line contains 3 asterisks(\*\*\*) in eight different positions. Refer to ["Processing Phases" on page 103.](#page-114-0)

## **APU Defaults**

- When initially setting APU defaults, we recommend that you ensure that any libraries where code pages exist have been added to your current library list. Command line capability does not exist within APU to add any libraries from this display.
- v An administrator must ensure that enough library list entries are available during APU execution for the additional resources listed in the "Set APU Defaults" panel.

#### **Maximum APU Values**

Because APU builds structure into the document design, some limitations exist on those structural elements, as shown below.

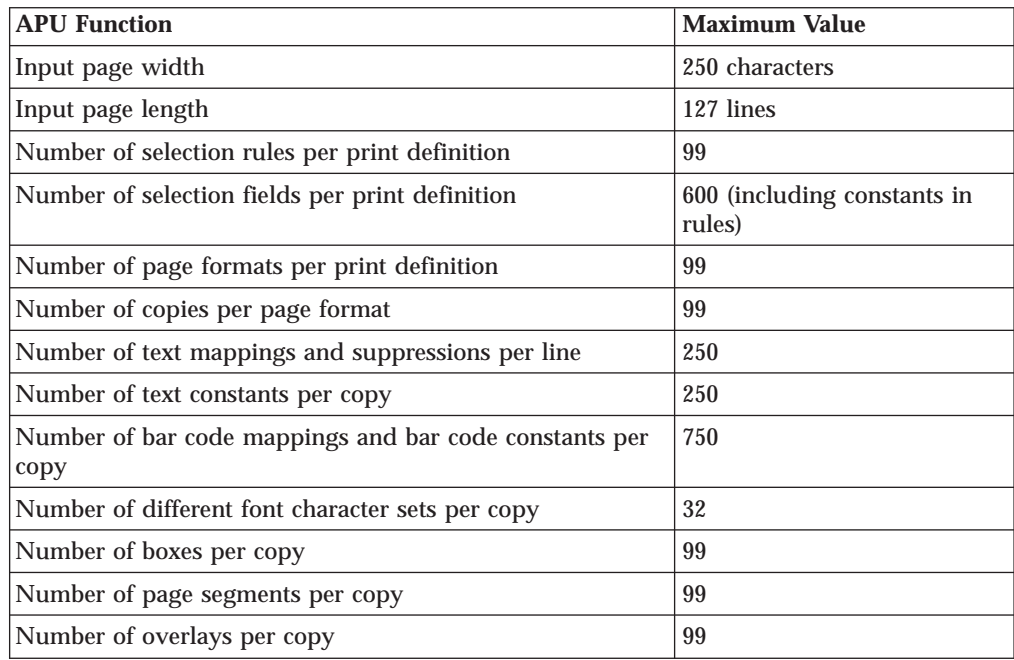

# **Print Definition Creation**

• When you are creating a print definition and have selected a sample spool file, remember that you are selecting a spool file for reference purposes only. This spool file may or may not be the actual spool file that is specified for the print definition for printing.

- v Initially, the additional resource libraries field entries in the "Set Print Definition Attributes" panel are copied from the APU defaults. If a user overrides any of these resources on this panel, APU will only use these overridden resources. APU does NOT concatenate these overridden resources with entries that might have been specified in the APU defaults initially.
- You must ensure that a sufficient number of user library list entries exist when you are adding additional resources on the "Set Print Definition Attributes" display.
- v If you create a print definition with two page formats, ensure that you code rules to handle both pages. APU does not assume an implied else statement to print a second page format. For example, to ensure pages that other than 'Page 2' will print, code:

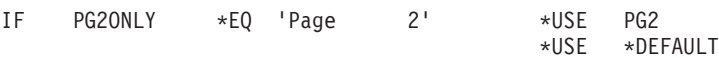

- You can specify MULTIPLE PAGE FORMATS  $=$  \*YES, and only have one page format, but RENAMING the \*DEFAULT page format may not produce any output. If APU does not find a rule that refers to the RENAMED page format, APU attempts to find \*DEFAULT as the page format to use, and because it would not find \*DEFAULT, APU assumes \*OMIT, does not print any copies contained within the RENAMED page format, and prints only the original input spooled file. To fix this, you can do one of the following:
	- Rename the Page Format back to \*Default
	- Define a rule to \*USE the new page format name

### **Mapping Data**

- v Try to map a total area; don't leave spaces between columns. This provides better performance.
- v If you increase the line increment and utilize the repeat function, you could cause an error by trying to create data off the logical page. This should be considered when requesting rotation also.
- v If you increase the line increment, you should also ensure the starting position down value is correct, it is not automatically recalculated for you; otherwise, your data may not be positioned in respect to other data on the page.
- You cannot place two constants on the same origin. If you feel that this is absolutely necessary to do this, you can trick the system by changing the unit of measure to UNITS, and just increment the origin by 1 unit. By doing this, the origin looks the same on different printers due to the rounding of pel placements they perform.

### **Copies and Page Formats**

- Take a lot of space; eliminate unused page formats or copies to speed up processing.
- We recommend that you determine that the first change is how you want it before continuing on with copies or page formats copied from first changes; otherwise, each copy/page format that was made would have to be modified rather than just the original.
- v APU processes copies in alphabetical name order. For example, if you had two copies (PGE1 & PGB), and you want PGE1 associated with the first copy, you could rename PGE1 to PGA, so it is first alphabetically.

### <span id="page-124-0"></span>**Duplex**

- v When you enable duplex printing on the "Set Page Layout Options" display, specify \*NONE for Back Overlay on this display because APU cannot print text that includes overlays, page segments, and boxes on the front side of a duplexed sheet and then print an overlay on the back side of that duplexed sheet.
- You can only specify duplex printing for consecutive pages of the same copy. When you are printing different copies, you cannot specify duplex printing.

### **Creating Sample Spool Files**

The QRPGSRC member INVSCS has already been compiled in the QAPU library. It is called INVSCS \*PGM.

### **Creating Your Own Copy of INVSCS**

If you would like to create your own copy of INVSCS in your own OUTQ, issue the following commands from the command line:

ADDLIBLE QAPU CALL PGM(QAPU/INVSCS) RMVLIBLE QAPU

### **Recreating INVPRE and INVSCS**

If you would like to recreate the INVPRE and INVSCS files in the QYPUOUTQ, issue the following commands from the command line:

ADDLIBLE QAPU CALL PGM(QAPU/QYPUCSPLF) RMVLIBLE QAPU

# **Appendix D. AFP Resource Commands**

This appendix describes how to build iSeries resource objects from font, overlay, and page segment files that are created on a client system. If you are using the Overlay Utility (part of AFPU) for overlays, you will not need the overlay commands. The Overlay Utility builds overlays directly on the OS/400. If you are using the Resource Management Utility (also part of AFPU), it provides the functions that are needed to build page segments.

### **Creating Font Resources**

The following section describes how to create font resources.

1. Create a temporary resource file as shown below. From an iSeries command line, issue the CRTPF command to create a file to receive the PC resources. The "Create Physical File (CRTPF)" panel appears.

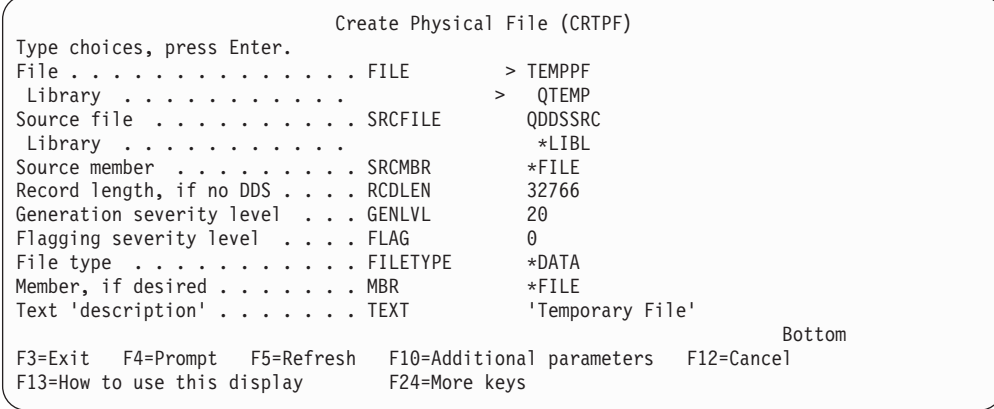

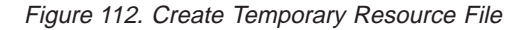

2. Transfer the font resource to the temporary resource file.

| Copy From PC Document (CPYFRMPCD)                                   |             |
|---------------------------------------------------------------------|-------------|
| Type choices, press Enter.                                          |             |
| From folder FROMFLR                                                 | resource    |
| To file TOFILE                                                      | temppf      |
| Library                                                             | gtemp       |
| From document FROMDOC                                               | newfont.fnt |
| To member TOMBR                                                     | $*$ FIRST   |
| Replace or add records MBROPT                                       | *REPLACE    |
| Translate table TRNTBL<br>Library                                   | $*$ none    |
| Format of PC data TRNFMT                                            | *notext     |
|                                                                     | Bottom      |
| F3=Exit F4=Prompt F5=Refresh F12=Cancel F13=How to use this display |             |
| F24=More keys                                                       |             |
|                                                                     |             |

Figure 113. Copy From PC Document (CPYFRMPCD) panel

3. Create the Font Resource. Use the CRTFNTRSC command to create an iSeries font resource.

|                                                                           | Create Font Resource (CRTFNTRSC) |                                      |        |  |
|---------------------------------------------------------------------------|----------------------------------|--------------------------------------|--------|--|
| Type choices, press Enter.                                                |                                  |                                      |        |  |
| Font resource FNTRSC                                                      |                                  | newfont                              |        |  |
| Library                                                                   |                                  | *CURLIB                              |        |  |
| File FILE                                                                 |                                  | temppf                               |        |  |
| Library                                                                   |                                  | qtemp                                |        |  |
| Member MBR                                                                |                                  | *FNTRSC                              |        |  |
| Text 'description' TEXT                                                   |                                  | 'New Character Set'                  |        |  |
|                                                                           |                                  |                                      | Bottom |  |
| F3=Exit F4=Prompt F5=Refresh<br>F13=How to use this display F24=More keys |                                  | F10=Additional parameters F12=Cancel |        |  |

Figure 114. Create Font Resource (CRTFNTRSC) panel

#### **Creating Overlay Resources**

The following section describes how to create overlay resources.

1. Create a temporary resource file as follows. From an iSeries command line, issue the CRTPF command to create a file to receive the PC resources. The "Create Physical File (CRTPF)" panel appears.

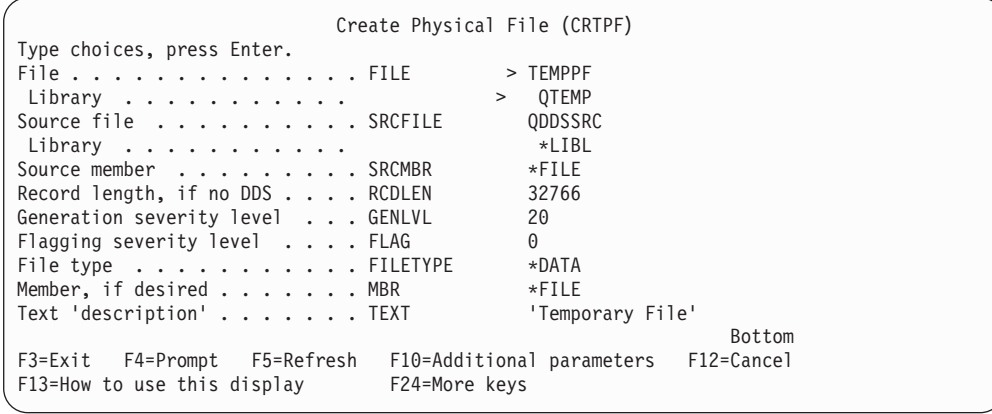

Figure 115. Create Temporary Resource File panel

2. Transfer the overlay file from the folder by using the CPYFRMPCD command:

|                                                 | Copy From PC Document (CPYFRMPCD)                 |
|-------------------------------------------------|---------------------------------------------------|
| Type choices, press Enter.                      |                                                   |
| From folder FROMFLR                             | resource                                          |
| To file TOFILE                                  | temppf                                            |
| Library                                         | gtemp                                             |
| From document FROMDOC                           | newovl.oly                                        |
| To member TOMBR                                 | $*FIRST$                                          |
| Replace or add records $\ldots$ $\ldots$ MBROPT | *REPLACE                                          |
| Translate table TRNTBL                          | *none                                             |
| Library                                         |                                                   |
| Format of PC data TRNFMT                        | *notext                                           |
|                                                 | Bottom                                            |
| F3=Exit<br>F4=Prompt                            | F5=Refresh F12=Cancel F13=How to use this display |
| F24=More keys                                   |                                                   |

Figure 116. Copying Overlay File from Folder

3. Create the Overlay. Use the CRTOVL command to create an iSeries overlay:

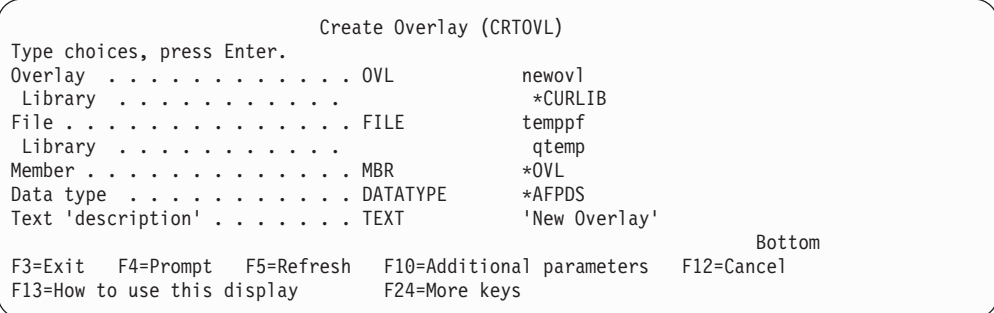

Figure 117. Create Overlay (CRTOVL) panel

An alternative to using the individual steps that are described above is to build and use the OVERLAY command. Refer to the *iSeries Guide to AFP Printing and PSF* for details.

### **Creating Page Segment Resources**

The following section describes how to create page segment resources.

1. Create a temporary resource file as follows. From an iSeries command line, issue the CRTPF command to create a file to receive the PC resources. The "Create Physical File (CRTPF)" panel appears.

|                                                                   | Create Physical File (CRTPF) |
|-------------------------------------------------------------------|------------------------------|
| Type choices, press Enter.                                        |                              |
| File FILE                                                         | > TEMPPF                     |
|                                                                   | <b>OTEMP</b><br>$\geq$       |
| Library                                                           |                              |
| Source file SRCFILE                                               | ODDSSRC                      |
| Library                                                           | $*$ LIBL                     |
| Source member SRCMBR                                              | $*$ FILE                     |
| Record length, if no DDS $\ldots$ RCDLEN                          | 32766                        |
| Generation severity level GENLVL                                  | 20                           |
| Flagging severity level FLAG                                      | $\Theta$                     |
| File type $\ldots$ , $\ldots$ , $\ldots$ , FILETYPE               | *DATA                        |
| Member, if desired MBR                                            | $*$ FILE                     |
| Text 'description' TEXT                                           | 'Temporary File'             |
|                                                                   | Bottom                       |
| F3=Exit F4=Prompt F5=Refresh F10=Additional parameters F12=Cancel |                              |
| F13=How to use this display<br>F24=More keys                      |                              |
|                                                                   |                              |

Figure 118. Create Temporary Resource File

2. Transfer the page segment file to the temporary resource file by using the CPYFRMPCD command.

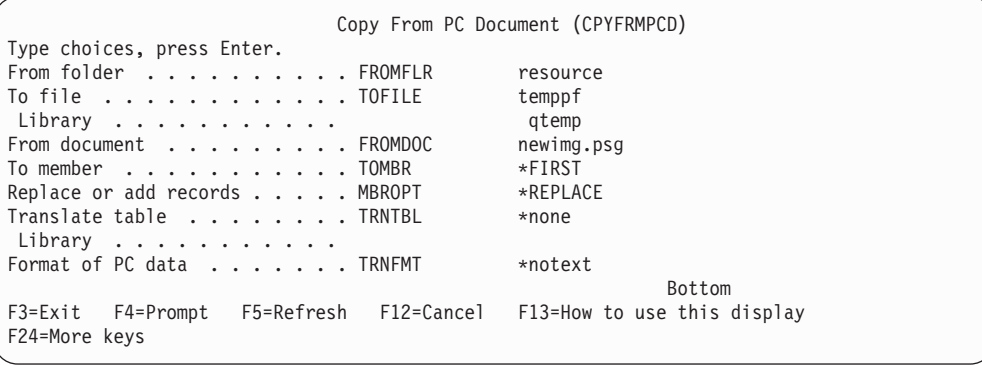

Figure 119. Copy Page Segment to Temporary File

3. Create the page segment by using the CRTPAGSEG command.

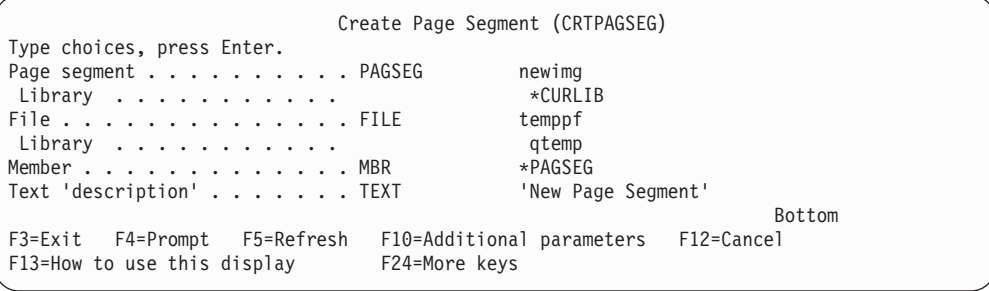

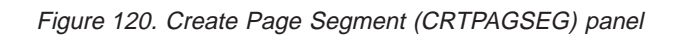

Fill in the fields as as shown in the panel above to create an iSeries page segment.

You can automate the above process by using the SEGMENT command.Refer to the *iSeries Guide to Advanced Function Presentation and Print Services Facility* for details.

# **Appendix E. Rotation Hints**

## **Methods of Rotating Text Data**

Figure 121 shows the methods in which text data can be rotated.

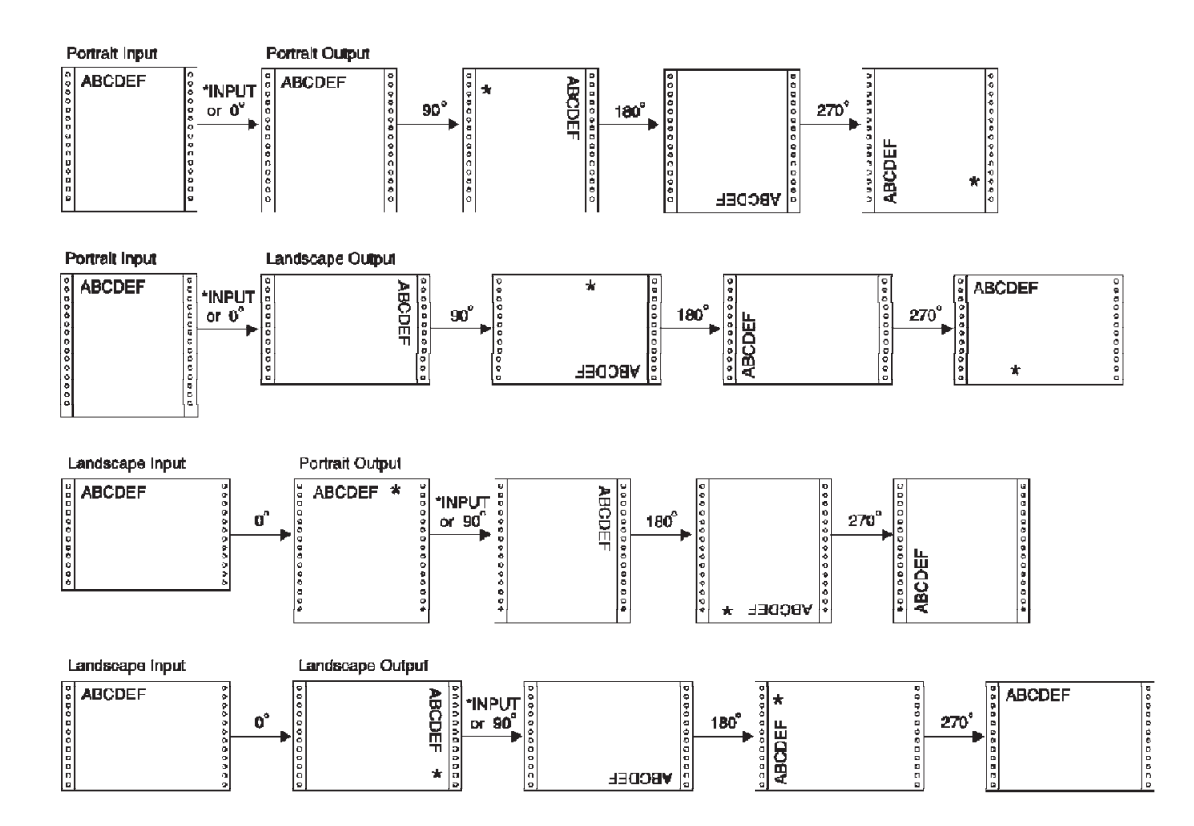

Figure 121. Rotation Hints

**Note:** Asterisks in the figure above indicate where text can be truncated on certain rotated pages if page length or page width values are not considered. Text can always be truncated on all output pages if line increment values force data to be greater than the page length.

### **General Rules**

The general rules APU follows when rotating data are:

- 1. APU always attempts to create output in Portrait mode and attempts rotation based upon the page length and page width (orientation) of the original selected sample spool file.
- 2. When overriding input or default rotation values, use the following guidelines to avoid text truncation or object positioning problems.
	- v Specifying a rotation of 0 or 180 degrees, ensure the page length value is greater than the page width value.

v Specifying a rotation of 90 or 270 degrees, ensure the page width value is greater than the page length value.

# **Appendix F. Font Samples**

This appendix presents a sampling of various fonts provided by IBM.

## **Times New Roman Medium**

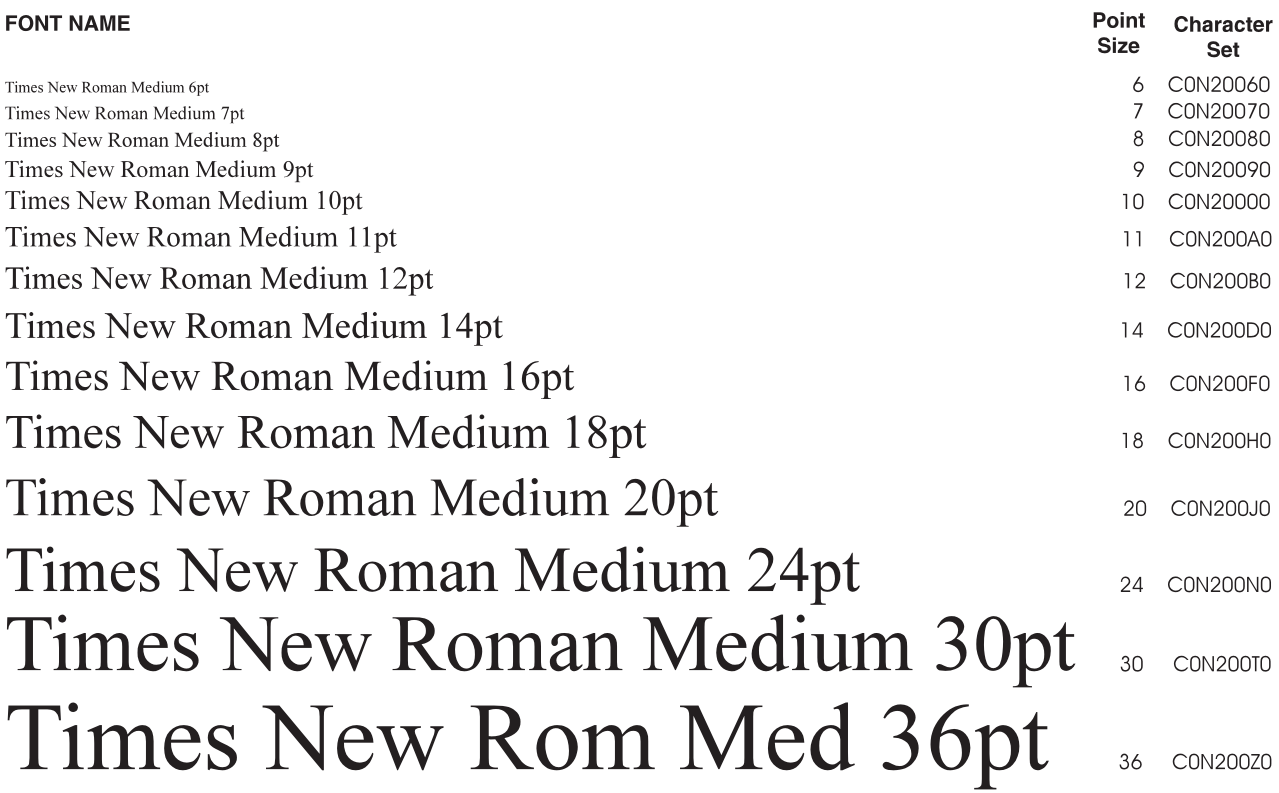

Figure 122. Times New Roman Medium

**Note:** The outline font is CZN200.

## **Helvetica Roman Bold**

**FONT NAME** Character Point **Size Set** Helvetica Roman Bold 6pt C0H40060 6 Helvetica Roman Bold 7pt  $\overline{7}$ C0H40070 **Helvetica Roman Bold 8pt** 8 C0H40080 **Helvetica Roman Bold 9pt**  $\circ$ C0H40090 **Helvetica Roman Bold 10pt** 10 C0H40000 **Helvetica Roman Bold 11pt**  $11$ C0H400A0 **Helvetica Roman Bold 12pt C0H400B0**  $12<sup>°</sup>$ **Helvetica Roman Bold 14pt** 14 C0H400D0 **Helvetica Roman Bold 16pt** 16 C0H400F0 **Helvetica Roman Bold 18pt** 18 C0H400H0 **Helvetica Roman Bold 20pt** C0H400J0  $20$ **Helvetica Roman Bold 24pt** 24 C0H400N0 **Helvetica Roman Bold 30pt**  $30<sup>°</sup>$ **C0H400T0 Helvetica Rom Bld 36pt** 36 C0H400Z0

Figure 123. Helvetica Roman Bold

**Note:** The outline font is CZH400.

# **Courier**

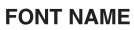

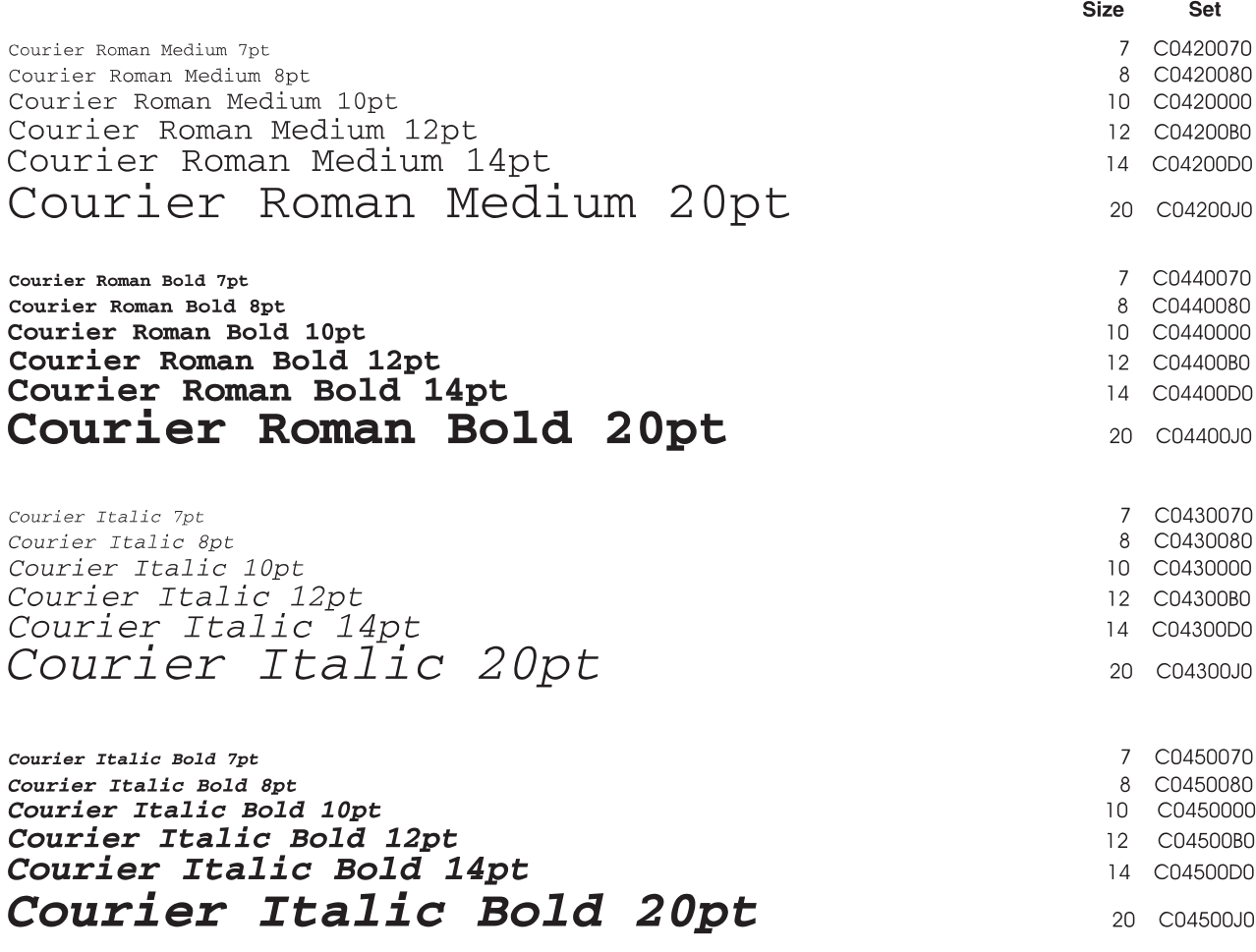

Figure 124. Courier Font Samples

**Note:** The outline font is CZ4200, CZ4300, CZ4400, or CZ4500.

Point Character

# **Glossary**

# **A**

**ACIF.** AFP Conversion and Indexing Facility. An AFP program you can use to convert a print file into a MO:DCA-P document, to retrieve resources used by the document, and to index the file for later retrieval and viewing.

**addressable point.** Any point in a presentation surface that can be identified by a coordinate from the coordinate system of the presentation medium. See also pel.

**Advanced Function Presentation (AFP).** A set of licensed programs that use the all-points-addressable concept to print data on a wide variety of printers or display data on a variety of display devices. AFP also includes creating, formatting, archiving, viewing, retrieving, and distributing information.

**Advanced Function Presentation data stream.** A presentation data stream that is processed in the AFP environment. MO:DCA-P is the strategic AFP interchange data stream. IPDS is the strategic AFP printer data stream.

**Advanced Function Printing Utilities for iSeries (AFP Utilities).** An IBM licensed program that includes a group of utilities that work together to provide Advanced Function Printing on iSeries.

**Advanced Print Utility (APU).** Part of the AFP PrintSuite family of application enablers that allow end-users to migrate existing application to advanced electronic documents.

**AFP.** Advanced Function Presentation.

**AFP API.** Advanced Function Presentation Application Programming Interface

**AFPDS.** A synonym for the composed page, MO:DCA-P-based data stream interchanged in AFP environments.

**AFP Utilities for iSeries (AFP Utilities).** Advanced Function Printing Utilities for iSeries (AFP Utilities)

**AFP Workbench for Windows.** A platform for the integration of AFP enabling applications and services. The Viewer application is a Workbench application that runs under WIN-OS/2 or Microsoft Windows.

**all-points addressable (APA).** The capability to address, reference, and position text, overlays, and images at any defined point (pel) on the printable area of the paper. See page mode.

#### **American National Standard Code for Information**

**Interchange.** A standard code, using a coded character set consisting of 7-bit coded characters (8-bits, including the parity check), that is used for information interchange among data processing systems, data communication systems, and their associated equipment. The ASCII set consists of control characters and graphic characters.

**APA.** All points addressable.

**APA printers.** Devices that are all points addressable; in other words, devices that print with picture elements on the printing medium at any valid location on a sheet of paper.

**application program.** A program written for or by a user that applies to the user's work, such as a program that does inventory control or payroll.

**application programmer.** A programmer who is responsible for writing programs for specific applications. The application programmer takes application data and writes programs to print it on line and AFP printers.

**Application System/400.** The hardware on which the OS/400 operating system runs.

**APU.** Advanced Print Utility

**APU Monitor.** A program that, when processed, applies print definitions to selected spooled files so that the spooled files are automatically converted to AFP printer files.

**architecture.** The set of rules and conventions that govern the creation and control of data types such as text, image, graphics, font, fax, color, audio, bar code, and multimedia.

**ASCII.** American National Standard Code for Information Interchange

## **B**

**bar code.** A code representing characters by sets of parallel bars of varying thickness and separation that are read optically by transverse scanning.

**baseline.** In a font, the imaginary line on which successive characters are aligned in the inline direction.

**batch.** (1) A group of records or data processing jobs that are brought together for processing or transmission. (2) Pertaining to activity involving little or no user action. Contrast with interactive.

**batch environment.** The environment in which noninteractive programs are run. The environment schedules their processing independently of their submitter. Contrast with interactive environment.

#### **Bar Code Object Content Architecture (BCOCA).**

# **C**

**character.** (1) A symbol that is used in printing. For example, a letter of the alphabet, a numeral, a punctuation mark or any other symbol that represents information. (2) A byte of data.

**character graphic.** The visual representation of a character, defined by toned or untoned picture elements (pels). An untoned pel (a reverse character) is visually represented by the toned pels around it.

**character increment.** The distance the current print position is increased by printing the current character graphic.

**character rotation.** The alignment of a character relative to the baseline that is measured in degrees in a clockwise direction. Examples are 0°, 90°, 180°, and 270°.

**code page.** A font component that associates code points and character identifiers. A code page also identifies how undefined code points are handled.

**code point.** A 1-byte code that represents one of 256 potential characters.

**continuous-forms paper.** A series of connected forms that feed continuously through a printer. The connection between the sheets is perforated to allow the user to tear them apart. Before printing, the sheets are folded in a stacked arrangement, with the folds along the perforations. (Note that some continuous forms are in rolls and are not folded.) Contrast with cut-sheet paper.

**copy.** The specification level of an APU print definition where most layout work, such as specifying page layout options, selecting and placing images, and defining constants and boxes, is done.

**cut-sheet paper.** Paper that is cut into separate sheets before being printed on. Contrast with continuous-forms paper.

# **D**

**database.** A set of data, part or the whole of another set of data that consists of at least one file, and that is sufficient for a given purpose or for a given data-processing system.

**DDS.** Data Description Specifications

**data set.** Synonym for file.

**data stream.** (1) All data transmitted through a data channel in a single read or write operation. (2) A continuous stream of data elements being transmitted, or intended for transmission, in character or binary-digit form, using a defined format. (3) Records sent to PSF from the spooled files and the resource libraries.

**direction.** The print position of data on a logical page, line, or field. The ultimate reference point for all direction controls on a page is the hardware origin. Secondary and tertiary reference points are possible as well, allowing more than one print direction on a page.

**duplex printing.** Pertaining to printing on both sides of a sheet of paper. Contrast with simplex printing.

## **E**

**electronic overlay.** Synonym for overlay.

**external formatting.** Controls for the placement of data on the page that are embedded outside the actual application program.

## **F**

**field.** In a record, a specified area used for a particular class of data; for example, a group of character positions that are used to enter or display wage rates on a screen.

**font.** A family or assortment of characters of a given size and style; for example, 9-point Sonoran Serif roman medium.

**font administrator.** A person who is responsible for installing and maintaining the fonts that are stored in computer resource libraries.

**font metrics.** Measurement information that defines individual character values such as height, width, and space as well as overall font values such as the average and maximum heights and widths of characters. Font metrics can be expressed in specified fixed units, such as pels, or in relative units that are independent of both the resolution and size of the font.

**form.** (1) The paper on which output data is printed by a line printer or a page printer. (2) A physical sheet of paper. See preprinted form.

**form definition.** A resource that defines the characteristics of the form which include overlays to be used (if any), text suppression, the position of page data on the form, and the number and modifications of a page. Contrast with page definition.

**format.** (1) A specified arrangement of such things as characters, fields, and lines, that are usually used for

displays, printouts, or files. (2) To arrange such things as characters, fields, and lines. (3) (v.) To prepare a document for printing in a specified format.

**formatter.** A computer program that prepares a source document for printing.

**forms designer.** A person who is responsible for designing electronic or preprinted forms that are readable, usable, and attractive. The forms designer usually has training in graphics design and in the presentation of information.

# **G**

**GDDM.** Graphical Data Display Manager. An IBM licensed program containing utilities for creating, saving, editing, and displaying visual data such as page segments, charts, images, vector graphics, composites (of text, graphics, and images), and scanned data.

**graphic.** Image, text, or a combination of both that can be placed on the printed page.

**graphics designer.** A person who is responsible for the design and appearance of graphics used in a company's documents. The graphics designer has experience in graphics design as well as in using computers to create graphics.

# **H**

**host-based computer.** (1) In a computer network, a computer that provides end users with services such as computation and databases and that usually performs network control functions. (2) The primary or controlling computer in a multiple-computer installation.

**human readable information (HRI).** Symbols that can be understood by humans, as distinct from those that cannot (such as bar codes).

# **I**

**image.** A pattern of toned and untoned pels that form a picture.

**impact printer.** A device in which printing results from mechanical impacts. Contrast with nonimpact printer.

**index.** (1) A process of segmenting a spooled file into uniquely identifiable groups of pages (a named collection of sequential pages) for later retrieval. (2) A process of matching reference points within a file and creating structured field tags within the MO:DCA-P document and the separate index object file.

**interactive.** Pertaining to an application in which entries call forth a response from a system or program, as in an inquiry system. An interactive system might also be conversational, implying a continuous dialog between the user and the system. Interactive systems are usually communicated with through terminals, and respond immediately to commands.

# **L**

**LAN.** Local area network

**LAN administrator.** A person responsible for installing, configuring, and maintaining Local Area Networks on which are installed workstations and printers.

**library.** A file or a set of related files; for example, a page definition library that contains one or more page definition files.

**licensed program.** A utility that performs a function for the user and usually interacts with and relies on system control programming or some other IBM-provided control program. A licensed program contains logic related to the user's data and is usable or adaptable to meet specific requirements.

**line data.** Data prepared for printing on a line printer such as an IBM 3800 Model 1 Printing Subsystem. Line data is usually characterized by carriage-control characters and table reference characters. Contrast with MO:DCA-P data.

**line-data print file.** A file that consists of line data, optionally supplemented by a limited set of structured fields.

**line printer.** A device that prints a line of characters as a unit.

**lines per inch (lpi).** (1) A unit of measurement for the specification of baseline placement. (2) A measure of the number of lines per vertical inch of paper.

**logical page.** A presentation space. One or more object areas or data blocks can be mapped to a logical page. A logical page has specifiable characteristics, such as size, shape, orientation, and offset and is rectangular in shape. Orientation and offset are specified relative to a medium coordinate system.

**lpi.** Lines per inch.

## **M**

**magnetic ink character recognition (MICR).**

Recognition of characters printed with ink that contains particles of a magnetic material.

**metafile format.** OS/2 graphics data that is produced by Presentation Manager applications such as IBM CAD, CorelDRAW, or Aldus Pagemaker.

**MICR.** Magnetic ink character recognition.

**Mixed Object Document Content Architecture**

**(MO:DCA-P).** A strategic, architected, device-independent data stream for interchanging documents.

**mixed-pitch font.** A font that simulates a proportionally spaced font. The characters are in a limited set of pitches (for example, 10 pitch, 12 pitch, and 15 pitch).

**monospaced font.** A font in which the graphic characters have a uniform character increment. Synonymous with uniformly spaced font. Contrast with proportionally spaced font.

**multiple-up printing.** The printing of more than one page on a single surface of a sheet of paper.

# **N**

**nonimpact printer.** A device in which printing is not the result of mechanical impacts; for example, heat—sensitive printers, electrostatic printers, photographic printers. Contrast with impact printer.

# **O**

**object format.** The format of AFP resources required for use by PSF. Contrast with source format.

**offset stacking.** A function that allows the printed output pages to be offset for easy separation of the print jobs.

**Operating System/2 (OS/2).** An IBM licensed program that can be used as the operating system for the PS/2 processor series.

**Operating System/400 (OS/400).** An IBM licensed program that can be used as the operating system for the iSeries processor series.

**orientation.** (1) The angle between the top or bottom edge of the page and the baselines within a column that is measured in a clockwise direction. (2) The rotation of an element relative to a fixed reference.

**outline font.** A font whose graphic character shapes are defined mathematically rather than by raster patterns.

**output device.** A machine used to print, display, or store the result of data processing.

**overlay.** A resource that can contain text, image, graphics, and bar code data. An overlay is electronically created in the host processor, stored in a library, and can be merged electronically with variable data on a sheet during printing. See also preprinted form and forms flash.

**Overlay Generation Language/370 (OGL/370).** An IBM licensed program used to create overlays.

#### **P**

**page.** A collection of data that can be printed on a physical sheet of paper.

**page definition.** A resource that contains a set of formatting controls for printing logical pages of data. Includes controls for number of lines per printed sheet, font selection, print direction, and mapping individual fields in the data to positions on the printed sheets.

**page format.** (1) A subset of a page definition that contains controls governing the arrangement of text on a page. (2) In APU, the object that contains all of the instructions for formatting a print job. A print definition can name one or more page formats.

**page mode.** The mode of operation in which the printer can accept a page of data at a time from a host processor to be printed on an all-points addressable output device. Data may consist of pages that arecomposed of text, images, overlays, or page segments.

**page printer.** Any of a class of printers that accepts MO:DCA-P pages, constructed of composed text and images, among other things. Contrast with line printer.

**Page Printer Formatting Aid.** An IBM licensed program that you can use to create and store form definitions and page definitions.

**page segment.** A resource that contains composed text and images, prepared before formatting and included during printing.

**pel.** The smallest area that can be individually toned on a printing medium or on a display surface.

**pel density.** The number of pels per unit of linear measurement.

**physical page.** The side of a sheet of paper that is to be printed on.

**pica.** A unit of about 1/6 inch used in measuring typographical material.

**picture element.** An element of a raster pattern about which a toned area on the photoconductor might appear. See also raster pattern. Synonym for pel.

**pitch.** A unit of measurement for the width of a printed character, reflecting the number of times a graphic character can be set in 1 linear inch; for example, 10-pitch has 10 graphic characters per inch. Uniformly spaced fonts are measured in pitch. Contrast with point.

**plotter.** An output unit that presents data in the form of a two-dimensional graphic representation.

**point.** In printing, a unit of about 1/72 of an inch used in measuring typographical material. Each pica contains 12 points.

**point size.** The height of a font in points.

**postprocessing option.** A hardware device that attaches to the output side of a printer; for example, an envelope stuffer, binder, or stapler.

**PostScript.** A page description language with interactive graphics capabilities that was developed by Adobe Systems, Incorporated.

**preprinted form.** A sheet of paper that contains a preprinted design of constant data. Variable data can be merged on such a form.

**preprocessing option.** A hardware device that attaches to the input side of a printer; for example, a paper-roll feed or multiple input bins.

**print data set.** Synonym for print file.

**print definition.** Contains instructions for transforming simple SCS print output to advanced AFP output. A print definition includes the specifications for remapping existing print data, defining and creating different page formats and copies, and adding document elements such as overlays, images, fonts, bar codes, and constants.

**print file.** A file created by an application program that contains the actual information to be printed and some of the data that controls the format of the printing. Print files can contain MO:DCA-P data, line data, or a combination of MO:DCA-P and line data.

**print job.** The data to be printed that is submitted to Print Services Facility by the user.

**Print Services Facility (PSF).** An IBM licensed program that produces printer commands from the data sent to it.

**printer driver.** A program that passes commands and resources with a data stream from the system spool to tell the printer how to print the page.

**proportionally spaced font.** A font in which the characters have different character increments. Graphic character widths vary with the size of each graphic character. This allows for even spacing between printed characters and eliminates excess space around narrow characters, such as the letter i. Contract with uniformly spaced font.

#### **R**

**raster font.** (1) A font created by a series of pels (picture elements) arranged in scan lines to form an image. (2) A font in which the characters are defined directly by the raster bit map.

**raster graphics.** Computer graphics in which a display image is composed of an array of picture elements (pels) arranged in rows and columns. Contrast with vector graphics.

**raster pattern.** A series of picture elements (pels) in scan lines to form an image. See also page segment.

**record.** A collection of related data or words, treated as a unit; for example, in stock control, each invoice could constitute one record.

**remote printer.** A device that prints in a location away from the centralized data processing center.

**resource.** A collection of printing instructions and sometimes data to be printed consisting entirely of structured fields. A resource can be stored as a member of a library and can be called for by Print Services Facility when needed. Coded fonts, font character sets, code pages, page segments, overlays, form definitions, and page definitions are all resources.

**resource library.** (1) A collection of related files. (2) A place to store resources such as form definitions, page definitions, page segments, fonts, and overlays.

rotation. The number of degrees a character is rotated relative to the print direction. One of four directions that define the orientation of text relative to a sheet, page, overlay, text block, or page segment.

# **S**

**scanner.** A device that examines a spatial pattern one part after another and generates analog or digital signals corresponding to the pattern. Scanners are often used in mark sensing, pattern recognition, or character recognition.

**SCS.** See SNA character string (SCS)

**segment.** See page segment.

**simplex printing.** Printing on only one side of the paper. Contrast with duplex printing.

**SNA.** Systems Network Architecture (SNA)

**SNA character string (SCS).** In SNA, a data stream composed of EBCDIC controls, optionally intermixed with end-user data, that is carried within a request/response unit.

**software.** Programs, procedures, rules, and any associated documentation pertaining to the operation of a system. Contrast with hardware.

**source format.** The format of an AFP resource, other than fonts, used by AFP resource management programs. Contrast with object format.

**spooling (simultaneous peripheral operation online).** (1) The use of auxiliary storage as a buffer storage to reduce processing delays when transferring data between peripheral equipment and the processors of a computer. (2) The reading of input data streams and the writing of output data streams on auxiliary storage devices, concurrently with job execution, in a format convenient for later processing or output operations.

**syntax.** The rules and keywords that govern the use of a programming language.

**system printer.** The printer that is used for any printed output that is not specifically directed to another printer.

**system programmer.** A programmer who is responsible for writing programs for the functions of the computer operating system and who has a thorough knowledge of the operating system. The system programmer installs and maintains AFP software in the System/390 environment.

**Systems Network Architecture (SNA).** In IBM networks, the description of the layered logical structure, formats, protocols, and operational sequences that are used for transmitting information units through networks, as well as controlling the configuration and operation of networks.

# **T**

**terminal.** A device that is usually equipped with a keyboard and some kind of display, capable of sending and receiving information over a communication channel.

**text.** A graphic representation of information on an output medium. Text consists of alphanumeric characters and symbols that are arranged in paragraphs, tables, columns, or other shapes.

**text-formatting program.** A program that determines the manner in which data will be placed on a page.

**text orientation.** A description of the appearance of text as a combination of inline and baseline directions and character rotation.

**Transmission Control Protocol/Internet Protocol (TCP/IP).** A set of communications protocols that support peer-to-peer connectivity functions for both local and wide area networks.

**type family.** A collection of fonts of a common type face that vary in size and style.

**type font.** Type of a given size and style; for example, 10-point Sonoran Serif roman medium.

**type face.** A collection of fonts all having the same style, weight, and width; each font differs from the others by point size or type family.

**typographic font.** A typeface originally designed for typesetting systems. Contrast with mixed-pitch font, uniformly spaced font. Synonym for proportionally spaced font.

**U**

**underscore.** A line printed under a character. To underline.

**uniformly spaced font.** A font in which the characters have the same character increment. Synonymous with monospaced fonts. Contrast with proportionally spaced font and typographic font.

## **V**

**variable data.** (1) In programming languages, a language object that may take different values, one at a time. The values of a variable are usually restricted to a certain data type. (2) A quantity that can assume any of a given set of values. (3) Used to represent a data item whose value can be changed while the program is running. Contrast with constant data.

**vector.** In computer graphics, a directed line segment.

**vector graphics.** Computer graphics in which display images are generated from display commands and coordinate data. Contrast with raster graphics.

# **W**

**word processing.** The entry, modification, formatting, display, and printing of text on personal computers, microprocessors, and stand-alone word processors.
#### **Notices**

References in this publication to products or services of IBM do not suggest or imply that IBM will make them available in all countries where IBM does business or that only products or services of IBM may be used. Noninfringing equivalents may be substituted, but the user must verify that such substitutes, unless expressly designated by IBM, work correctly. No license, expressed or implied, to patents or copyrights of IBM is granted by furnishing this document. You can send license inquiries, in writing, to the IBM Director of Licensing, IBM Corporation, 500 Columbus Avenue, Thornwood, NY 10594, USA.

Licensees of this program who wish to have information about it for the purpose of enabling: (1) the exchange of information between independently created programs and other programs (including this one) and (2) the mutual use of the information, which has been exchanged, should contact: IBM Corporation, Printing Systems Company Legal Department, Mail Drop 002S, Boulder, Colorado 80301 USA. Such information may be available, subject to appropriate terms and conditions, including in some cases, payment of a fee.

#### **Trademarks**

This publication uses the following terms that are trademarks or registered trademarks of the IBM Corporation: Advanced Function Presentation AFP AFP Printer Driver for Windows AFP Utilities for iSeriesAFP Workbench iSeries BCOCA Client Access for iSeries IBM Intelligent Printer Data Stream IPDS MO:DCA-P Operating System/2 OS/400 Print Services Facility for AIX Print Services Facility for OS/2 Print Services Facility for iSeries PrintSuite for iSeries PrintManager PSF/2 PSF for iSeries PSF for AIX The following terms are trademarks of other companies as listed: Adobe and Type 1 are trademarks of Adobe Systems, Inc. Elixir is a trademark of Elixir Technologies Corporation. ISIS is a trademark of ISIS Holding AG. PCL, HP-PCL, and Hewlett-Packard are trademarks of Hewlett-Packard Corporation.

Windows is a trademark of Microsoft Corporation.

#### **Index**

#### **A**

[accessing APU 16](#page-27-0) Actions, Monitor [action for input spooled file 83](#page-94-0) [action for output spooled file 83](#page-94-0) [creating 89](#page-100-0) [creating groups 89](#page-100-0) [for output file 92](#page-103-0) [for print engine 89](#page-100-0) [how they are processed 83](#page-94-0) [input spooled file for 91](#page-102-0) [selection for input spooled file 83](#page-94-0) [setting up 89](#page-100-0) [types of 90](#page-101-0) [Adobe Type 1, type transformer for 21](#page-32-0) AFP [advantages of 4](#page-15-0) [Font Collection 13](#page-24-0) [optional utilities for APU 13](#page-24-0) [Overlay Utility for APU 13](#page-24-0) [Print Format Utility for APU 13](#page-24-0) [Printer Driver for Windows 29](#page-40-0) [printing with 5](#page-16-0) [printing without 4](#page-15-0) [Resource Management Utility for](#page-24-0) [APU 13](#page-24-0) resources [commands 115](#page-126-0) [creating font 115](#page-126-0) [creating overlay 116](#page-127-0) [creating page segment 117](#page-128-0) [image 24](#page-35-0) [image, building 26](#page-37-0) [locating required 9](#page-20-0) [overlay 26](#page-37-0) [viewing AFP documents from](#page-24-0) [windows 13](#page-24-0) AFP Utilities for iSeries [components 13](#page-24-0) [APU defaults 111](#page-122-0) APU Monitor [actions to perform 89](#page-100-0) [benefits of the new monitor 83](#page-94-0) [Configure APU Monitor Action 89](#page-100-0) [configuring 87](#page-98-0) [creating action group entry 89](#page-100-0) [defining action for input spooled](#page-103-0) [file 92](#page-103-0) [defining action for output spooled](#page-105-0) [file 94](#page-105-0) [example of processing 84](#page-95-0) [how the monitor works 83](#page-94-0) [how used by APU 79](#page-90-0) [how uses formatting instructions 6](#page-17-0) [introduction to 83](#page-94-0) [printing with 83](#page-94-0) [processing sequence 84](#page-95-0) [putting print definitions into](#page-22-0) [production with 11](#page-22-0) [queues to monitor 88](#page-99-0) [queues, adding 88](#page-99-0)

APU Monitor *(continued)* [restrictions on the old monitor 83](#page-94-0) [selecting input spooled file with 90](#page-101-0) [setting up 89](#page-100-0) [starting 97](#page-108-0) [stopping 98](#page-109-0) [the output queue after monitor](#page-97-0) [processing 86](#page-97-0) [user exits for 103](#page-114-0) [using with Host Print Transform 6](#page-17-0) [what it does 6](#page-17-0) [APU, accessing 16](#page-27-0) [APYPRTDEF 82](#page-93-0)[, 103](#page-114-0)[, 111](#page-122-0)

#### **B**

[back overlay 43](#page-54-0) [bar code resources 29](#page-40-0) bar codes [BCOCA architecture for 46](#page-57-0) [Code 3 of 9 30](#page-41-0) [how APU works with 30](#page-41-0) [mapping in print definition 64](#page-75-0) [POSTNET \(Postal Bar Code\) 30](#page-41-0) [rotating 30](#page-41-0) [specifying in print definitions 64](#page-75-0) [building image resources 26](#page-37-0)

# **C**

commands [APYPRTDEF 79](#page-90-0)[, 80](#page-91-0)[, 81](#page-92-0)[, 82](#page-93-0)[, 103](#page-114-0)[, 111](#page-122-0) [APYPRTDEF, exit points 106](#page-117-0) [CPYFRMPCD 115](#page-126-0)[, 116](#page-127-0)[, 118](#page-129-0) [CPYSPLF, restrictions on 9](#page-20-0) [CRTFNTRSC 116](#page-127-0) [CRTOVL 117](#page-128-0) [CRTPAGSEG 118](#page-129-0) [CRTPF 115](#page-126-0)[, 116](#page-127-0)[, 117](#page-128-0) [for AFP resources 115](#page-126-0) [OVERLAY 117](#page-128-0) [PRTAFPDTA 105](#page-116-0) [SEGMENT 119](#page-130-0) [conditional overlay use in APU 27](#page-38-0) [constant data 66](#page-77-0)[, 112](#page-123-0) [constant data, tricks for using 112](#page-123-0) [control language program for user](#page-117-0) [exits 106](#page-117-0) copies [building initial copy for page format](#page-66-0) [one 55](#page-66-0) [continuation page 55](#page-66-0) [continuation pages 71](#page-82-0) [creating for single-page formats 40](#page-51-0) [defining 10](#page-21-0) [each can be different 7](#page-18-0) [making multiple 6](#page-17-0) [replicating 69](#page-80-0) [working with 60](#page-71-0) [CPYFRMPCD 115](#page-126-0)[, 116](#page-127-0)[, 118](#page-129-0)

[CPYSPLF command, restrictions on 9](#page-20-0) [CPYSPLF print engine processing](#page-114-0) [phase 103](#page-114-0) [CRTFNTRSC 116](#page-127-0) [CRTOVL 117](#page-128-0) [CRTPAGSEG 118](#page-129-0) [CRTPF 115](#page-126-0)[, 116](#page-127-0)[, 117](#page-128-0) [custom fonts 21](#page-32-0)

### **D**

data [mapping 45](#page-56-0) [mapping, suggestions 112](#page-123-0) [defaults for APU 111](#page-122-0) document creation [analyze existing application 8](#page-19-0) [design phase 5](#page-16-0) [locate required AFP resources 9](#page-20-0) [printing a print definition 10](#page-21-0) [production phase 6](#page-17-0) [resource requirements 16](#page-27-0) [steps involved 7](#page-18-0) [using APU to create print](#page-20-0) [definition 9](#page-20-0) document resources [image 24](#page-35-0) [image, building 26](#page-37-0) [overlay 26](#page-37-0) [overview 16](#page-27-0) [duplex printing 42](#page-53-0)[, 62](#page-73-0) [duplex printing restrictions 42](#page-53-0)[, 62](#page-73-0) [duplex printing, hints 113](#page-124-0)

# **E**

electronic forms [defining for print definition 44](#page-55-0) [elements 26](#page-37-0) [options for building 29](#page-40-0) [specifying back 62](#page-73-0) [specifying in print definitions 68](#page-79-0) [ELIXIR 29](#page-40-0) [exits, print options for user 95](#page-106-0) [exits, processing phases for user 103](#page-114-0) [exits, user 95](#page-106-0)[, 103](#page-114-0) [EXTAFT print engine processing](#page-114-0) [phase 103](#page-114-0)[, 105](#page-116-0) [EXTBEF print engine processing](#page-114-0) [phase 103](#page-114-0) [EXTMID print engine processing](#page-114-0) [phase 103](#page-114-0)[, 104](#page-115-0)

#### **F**

Fast Path [for simple applications 3](#page-14-0)[, 10](#page-21-0) [field mapping 48](#page-59-0) fields [defining 46](#page-57-0)

fields *(continued)* [defining selection 59](#page-70-0) [editing 48](#page-59-0) [for user exits 81](#page-92-0) [four options for mapping 46](#page-57-0) [mapping 46](#page-57-0)[, 63](#page-74-0) [mapping as text 47](#page-58-0) [mapping at multiple locations 49](#page-60-0) [mapping restrictions 50](#page-61-0) [mapping the first time 49](#page-60-0) [mapping to a second position 50](#page-61-0) [naming 60](#page-71-0) [page numbering 59](#page-70-0) [positioning 46](#page-57-0)[, 47](#page-58-0) [repeat mapping 48](#page-59-0) [fields, leaving as is 46](#page-57-0) [fields, supressing 46](#page-57-0) font libraries [adding 16](#page-27-0) [font samples 123](#page-134-0) [Courier 125](#page-136-0) [examples of 123](#page-134-0) [Helvetica Roman Bold 124](#page-135-0) [Times New Roman Medium 123](#page-134-0) fonts [custom 21](#page-32-0) [downloading outline 20](#page-31-0) [HELVETICA for bar codes 47](#page-58-0) [installation considerations 16](#page-27-0) [outline 20](#page-31-0) [required for APU 13](#page-24-0) [samples of 123](#page-134-0) [specifying in print definitions 66](#page-77-0) [using with APU 18](#page-29-0) [fonts, Adobe Type 1 21](#page-32-0) [fonts, display details of 22](#page-33-0) [formats, multiple page 7](#page-18-0) [formatting instructions for APU 6](#page-17-0)

# **G**

[GENAFP print engine processing](#page-114-0) [phase 103](#page-114-0)

# **H**

[Host Print Transform, for HP-PCL 6](#page-17-0)[, 13](#page-24-0) [HP-PCL, printing APU output on 6](#page-17-0) [HP-PCL, printing with Host Print](#page-24-0) [Transform 13](#page-24-0)

# **I**

[identifying resources for print](#page-47-0) [definitions 36](#page-47-0) [image resources 24](#page-35-0) [Infoprint Designer 29](#page-40-0) [INPACT print engine processing](#page-114-0) [phase 103](#page-114-0) [input spooled file, defining actions](#page-102-0) [for 91](#page-102-0) [INZENV print engine processing](#page-114-0) [phase 103](#page-114-0) [IOCA format, converting images to 26](#page-37-0) [IOCA page segments, creating on](#page-37-0) [WIndows 26](#page-37-0)

[IPDS printers, and PSF for iSeries 13](#page-24-0) [ISIS 29](#page-40-0)

#### **M**

mapping [a field at multiple locations 49](#page-60-0) [a field the first time 49](#page-60-0) [a field to a second position 50](#page-61-0) [bar codes 64](#page-75-0) [constant data 66](#page-77-0) [data options 46](#page-57-0) [field data 45](#page-56-0) [fields as text 47](#page-58-0) [mapping data as text 48](#page-59-0) [restrictions on 50](#page-61-0) [multiple location field mapping 49](#page-60-0) [multiple page formats 7](#page-18-0)

# **O**

[OCR-A font 47](#page-58-0) [outline fonts 20](#page-31-0) [output file, defining actions for 92](#page-103-0) [OVERLAY 117](#page-128-0) [overlay, back 43](#page-54-0)[, 55](#page-66-0) [overlay, front 55](#page-66-0) [overlay, positioning 44](#page-55-0)[, 45](#page-56-0) overlays [building 29](#page-40-0) [defining for print definitions 44](#page-55-0) [how APU works with 27](#page-38-0) [rotating 9](#page-20-0) [using conditionally in APU 27](#page-38-0) [overlays, defining 44](#page-55-0)

### **P**

[page formats 112](#page-123-0) [defining 10](#page-21-0) [making multiple 7](#page-18-0) [need one copy 10](#page-21-0) [suggestions 112](#page-123-0) [which one to use 7](#page-18-0) [page orientation, default 29](#page-40-0) page segments [building 26](#page-37-0) [creating with RMU 26](#page-37-0) [defining for print definition 43](#page-54-0) [positioning in APU documents 24](#page-35-0) [rotating 26](#page-37-0) [using printer driver for Windows 26](#page-37-0) [using with APU 24](#page-35-0) [page segments, steps to create 26](#page-37-0) parameters [APYPRTDEF 79](#page-90-0) [defining selection for input spooled](#page-101-0) [file 90](#page-101-0) [for user exit after 105](#page-116-0) [for user exit before 103](#page-114-0) [for user exit middle 104](#page-115-0) [positioning overlays 44](#page-55-0) print definitions [accessing function on OS/400 37](#page-48-0) [APUDATA, library for 14](#page-25-0) [associating with a spooled file 79](#page-90-0)

print definitions *(continued)* [back overlays 62](#page-73-0) [building for single-page formats 35](#page-46-0) [building initial copy for page](#page-66-0) [format 55](#page-66-0) [building multiple page formats 51](#page-62-0) [building multiple page print](#page-65-0) [definition 54](#page-65-0) [continuation pages 55](#page-66-0) [create panel 38](#page-49-0) [creating headers for 38](#page-49-0) [defining a copy 41](#page-52-0) [defining overlay positioning 44](#page-55-0) [defining overlays for 44](#page-55-0) [defining page segment](#page-54-0) [positioning 43](#page-54-0) [defining page segments for 43](#page-54-0) [defining selection fields 59](#page-70-0) [example, single page format 35](#page-46-0) [example, two page format 51](#page-62-0) [hints 111](#page-122-0) [mapping bar codes 64](#page-75-0) [mapping fields at multiple](#page-60-0) [locations 49](#page-60-0) [mapping print data 45](#page-56-0) [multiple field mapping](#page-61-0) [restrictions 50](#page-61-0) [multiple location field mapping 49](#page-60-0) [repeat field mapping 48](#page-59-0) [set attributes 39](#page-50-0) [specifying constant data 66](#page-77-0) [specifying fonts in 66](#page-77-0) [specifying page layout 42](#page-53-0) [suppressing data in 70](#page-81-0) [using with apply command 82](#page-93-0) [work with copies 40](#page-51-0) print engine phases [after phase 105](#page-116-0) [CPYSPLF 103](#page-114-0) [defining actions to 94](#page-105-0) [EXTAFT 103](#page-114-0) [EXTAFT phase 105](#page-116-0) [EXTBEF 103](#page-114-0) [EXTBEF phase 103](#page-114-0) [EXTMID 103](#page-114-0) [EXTMID phase 104](#page-115-0) [GENAFP 103](#page-114-0) [INPACT 103](#page-114-0) [INZENV 103](#page-114-0) [middle phase 104](#page-115-0) [phases for user exits 103](#page-114-0) [processing phases 103](#page-114-0) [PRTAFP phase 105](#page-116-0) [PRTAFPDTA 103](#page-114-0) [user exit processing 103](#page-114-0) [print options for user exits 95](#page-106-0) printing [with a print definition 10](#page-21-0) [with and without APU 4](#page-15-0) [with APU 79](#page-90-0) [processing phases of print engine 103](#page-114-0) [PRTAFPDTA print engine processing](#page-114-0) [phase 103](#page-114-0) [PSF for iSeries, required for IPDS 13](#page-24-0)

# **Q**

[queues to monitor 88](#page-99-0) [QYPUEXTSMP, exit program for](#page-117-0) [APYPRTDEF 106](#page-117-0) QYPUSYNC program [used to add font libraries 16](#page-27-0)

# **R**

[resources, identifying 55](#page-66-0) [RMU, creating page segments with 26](#page-37-0) rotating [bar codes 30](#page-41-0) [page segments 26](#page-37-0) [pages 14](#page-25-0) [pages in a print definition 58](#page-69-0) [rotating pages 29](#page-40-0) [rotating text 26](#page-37-0) [rotating text data 121](#page-132-0) [rotating text data, hints for 121](#page-132-0)

# **S**

[scalable fonts 20](#page-31-0) SCS files [as output of iSeries 3](#page-14-0) [file to be transformed by APU 35](#page-46-0) [how APU Monitor works with 89](#page-100-0) [remapping fields in 3](#page-14-0) [restrictions on spooled files 9](#page-20-0) [select spooled file for APU](#page-101-0) [Monitor 90](#page-101-0) [selecting file to be transformed by](#page-68-0) [APU 57](#page-68-0) [specifying file to be transformed by](#page-50-0) [APU 39](#page-50-0) [transformed by APU into AFP 3](#page-14-0) [using interactively 3](#page-14-0) [what APU works on 3](#page-14-0) [what it is 3](#page-14-0) spooled files [associating a print definition with 79](#page-90-0) [define action for input 92](#page-103-0) [defining action for output 94](#page-105-0) [selecting a sample 42](#page-53-0) [selecting input file 90](#page-101-0) [suppressing data 46](#page-57-0)[, 48](#page-59-0)[, 49](#page-60-0)[, 55](#page-66-0)[, 69](#page-80-0)[, 70](#page-81-0)

# **T**

[Transform for iSeries 29](#page-40-0) Type Transformer [convert Adobe Type 1 fonts 21](#page-32-0) [type transformer, for Adobe fonts 21](#page-32-0)

# **U**

user exit [before phase 103](#page-114-0) [control language program example](#page-117-0) [for 106](#page-117-0) [CPYSPL phase 104](#page-115-0) [for APU Monitor 103](#page-114-0) [parameters for user exit after 105](#page-116-0) [parameters for user exit before 103](#page-114-0) user exit *(continued)* [parameters for user exit middle 104](#page-115-0) [print options 95](#page-106-0) [user exits 103](#page-114-0) [user exits, processing phases for 103](#page-114-0) [using APU to create a print definition 9](#page-20-0)

# **W**

Windows [AFP Printer Driver for 29](#page-40-0) [AFP Workbench 13](#page-24-0) [creating page segments from 26](#page-37-0) [printer driver for 14](#page-25-0) [rotating page segments with 26](#page-37-0) [viewing AFP documents from 13](#page-24-0) [working with image resources 24](#page-35-0)

# **Readers' Comments — We'd Like to Hear from You**

**PrintSuite for iSeries Advanced Print Utility User's Guide**

**Publication No. S544-5351-03**

#### **Overall, how satisfied are you with the information in this book?**

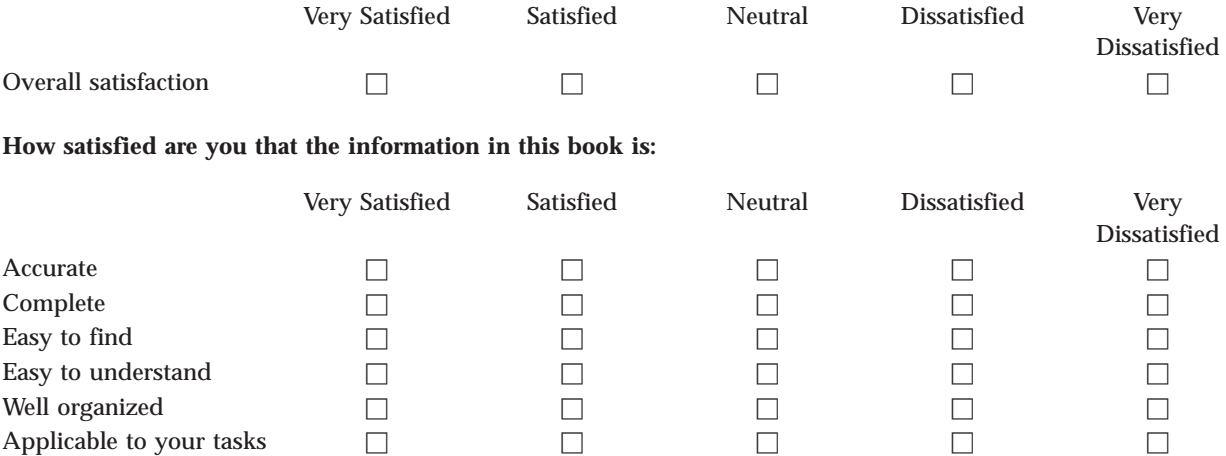

**Please tell us how we can improve this book:**

Thank you for your responses. May we contact you?  $\Box$  Yes  $\Box$  No

When you send comments to IBM, you grant IBM a nonexclusive right to use or distribute your comments in any way it believes appropriate without incurring any obligation to you.

Name Address

Company or Organization

Phone No.

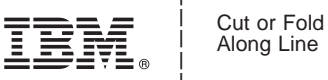

Along Line

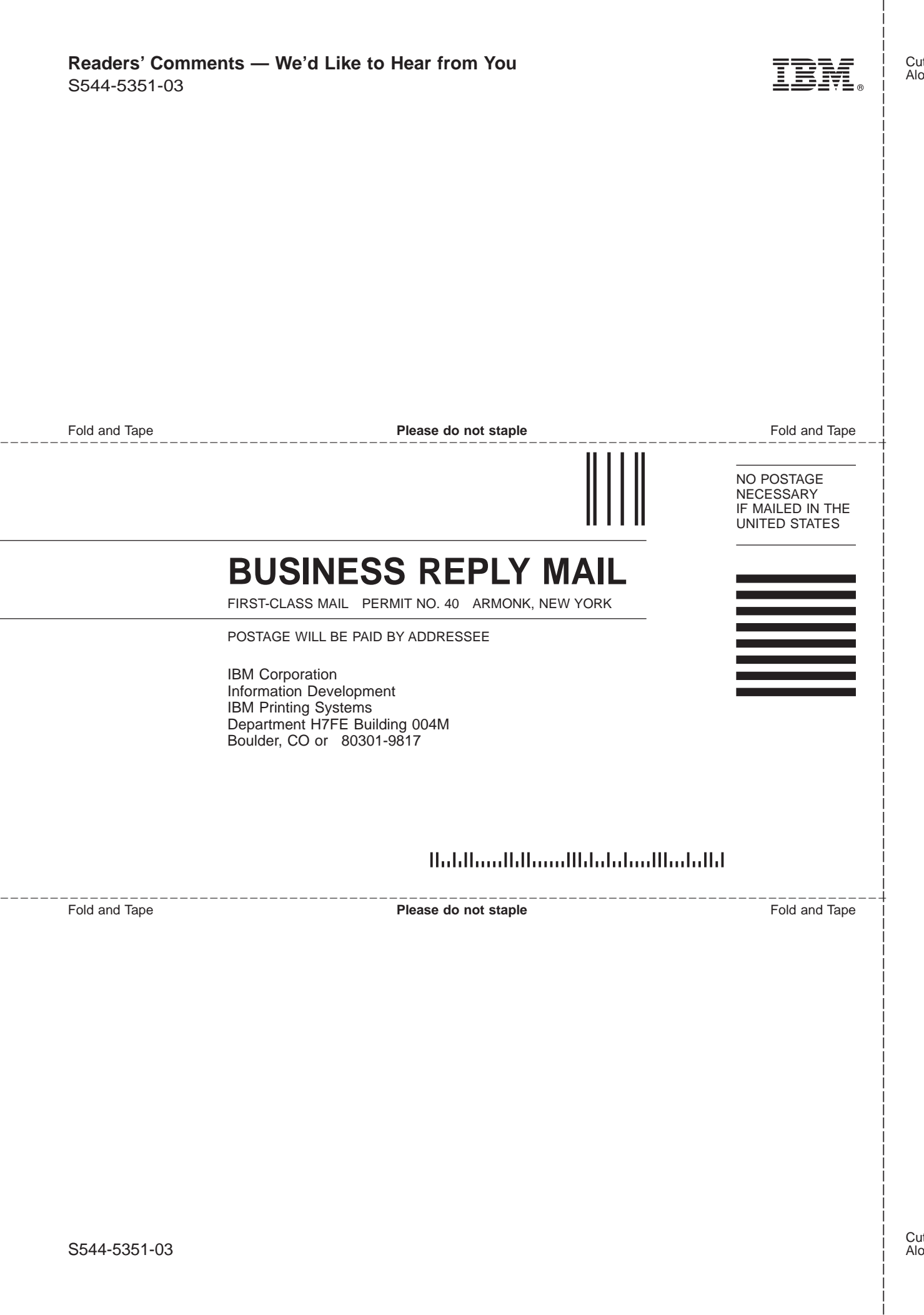

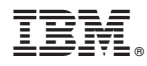

Program Number: 5798-AF2

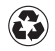

Printed in the United States of America on recycled paper containing 10% recovered post-consumer fiber.

S544-5351-03

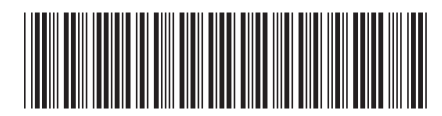

Free Manuals Download Website [http://myh66.com](http://myh66.com/) [http://usermanuals.us](http://usermanuals.us/) [http://www.somanuals.com](http://www.somanuals.com/) [http://www.4manuals.cc](http://www.4manuals.cc/) [http://www.manual-lib.com](http://www.manual-lib.com/) [http://www.404manual.com](http://www.404manual.com/) [http://www.luxmanual.com](http://www.luxmanual.com/) [http://aubethermostatmanual.com](http://aubethermostatmanual.com/) Golf course search by state [http://golfingnear.com](http://www.golfingnear.com/)

Email search by domain

[http://emailbydomain.com](http://emailbydomain.com/) Auto manuals search

[http://auto.somanuals.com](http://auto.somanuals.com/) TV manuals search

[http://tv.somanuals.com](http://tv.somanuals.com/)